# ASPA ohjelman asennus- ja käyttöohjeet ver. 1.2.0.25

# <span id="page-0-0"></span>Sisällys

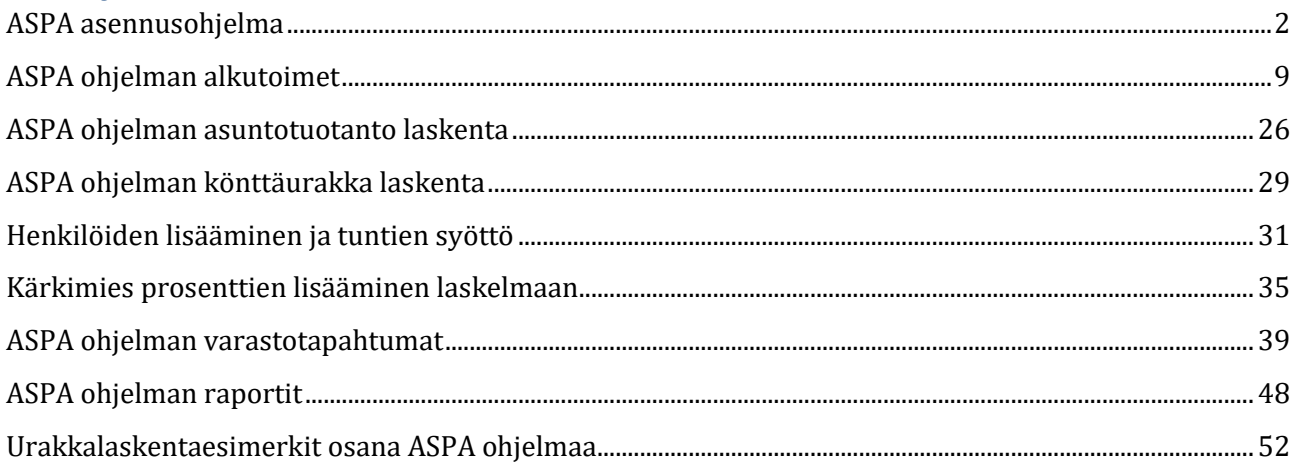

### <span id="page-1-0"></span>**ASPA asennusohjelma**

Klikkaa linkkiä <http://app.sebitti.fi/aspa/publish.htm>

Avautuu ikkuna jossa ohjelman suorittamiseksi tarvitaan [Microsoft Framework 4.5.1,](http://www.microsoft.com/fi-fi/download/details.aspx?id=40773) klikkaa Install. Mikäli kyseisiä komponentteja ei ole asennettu käynnistyy päivitysohjelma jonka suorittaminen voi viedä aikaa. ASPA ohjelman latauskoko on n. 39 Mt.

Asentaaksesi ohjelman paina alareunassa näkyvän palkin suorita nappia.

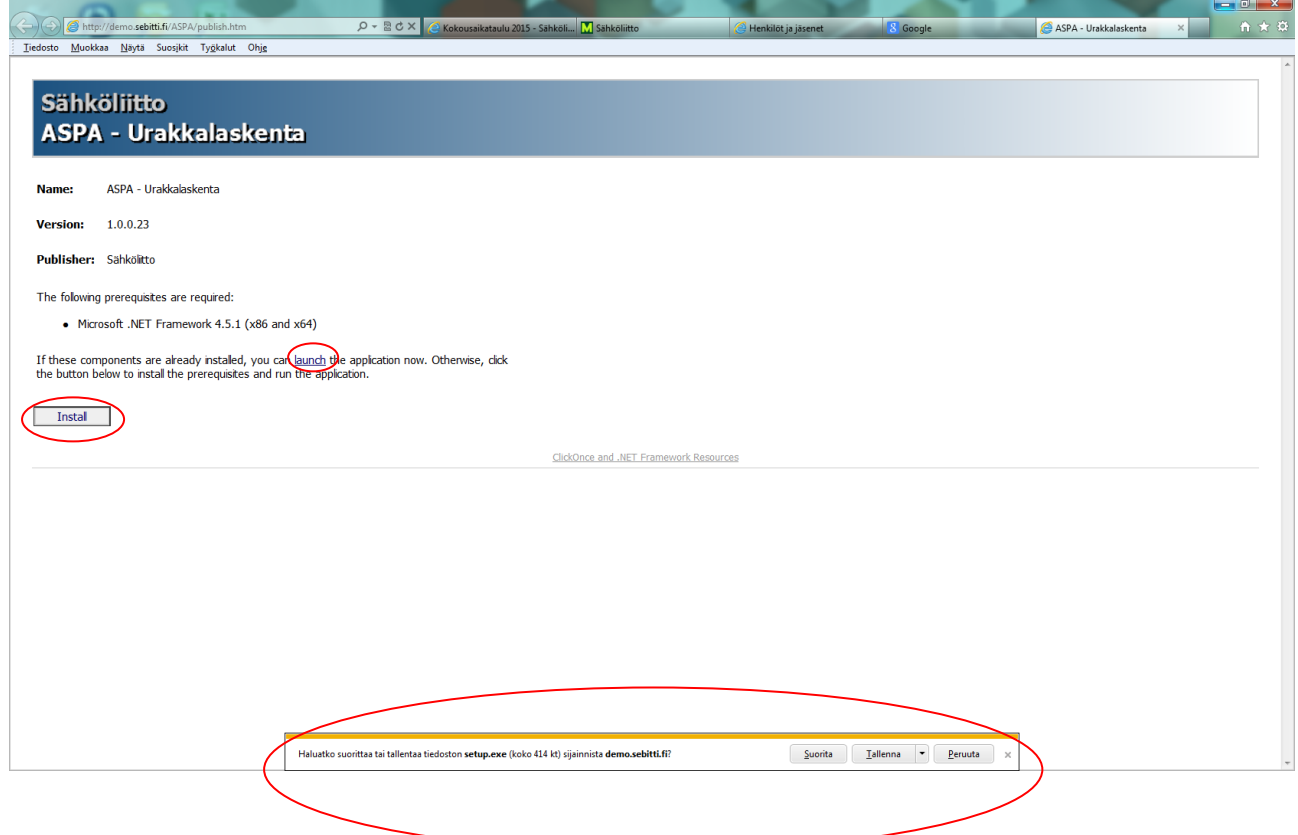

Suorita ladattu setup.exe ja hyväksy suojausvaroitukset painamalla suorita.

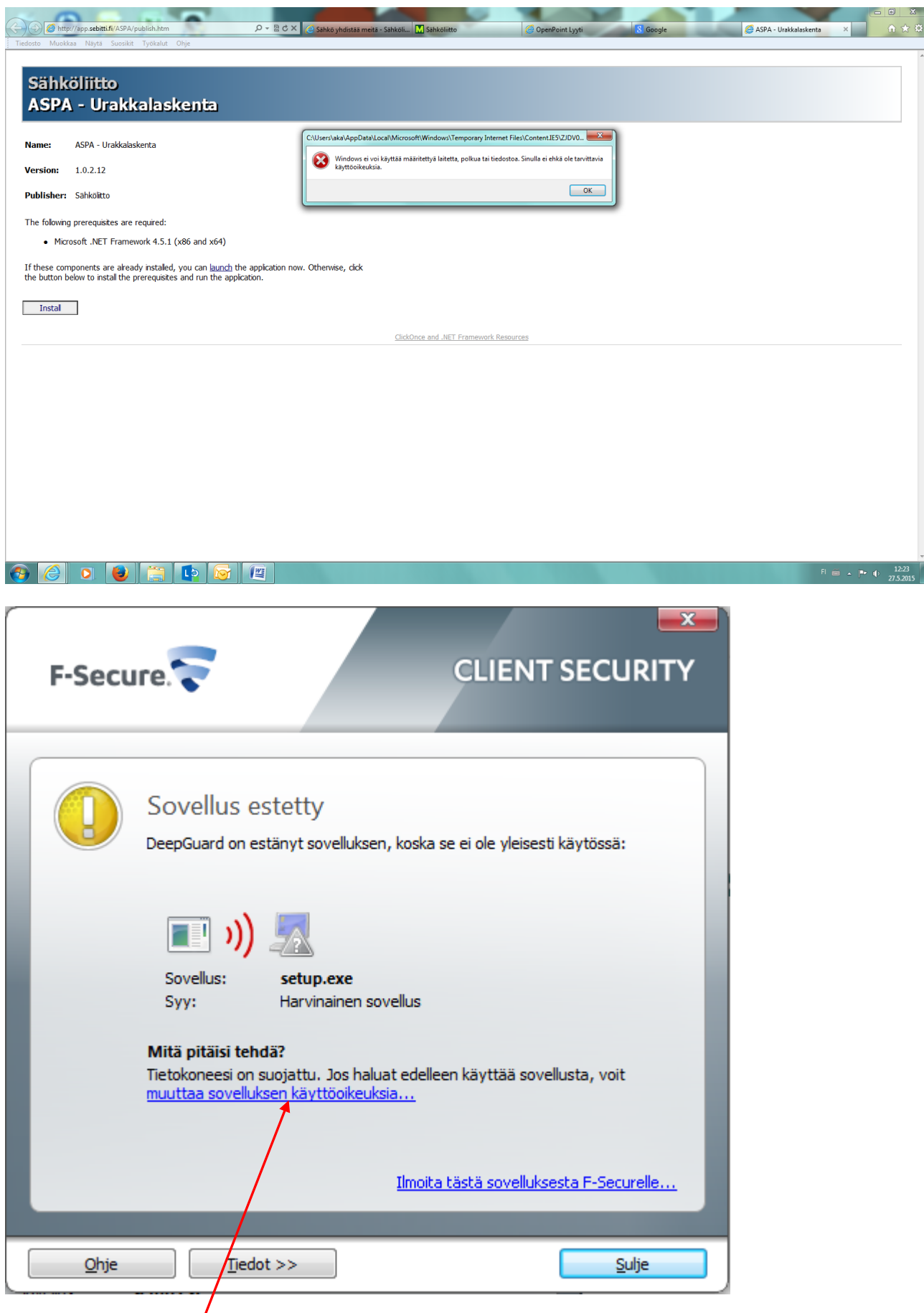

Klikkaa sinistä tekstiä.

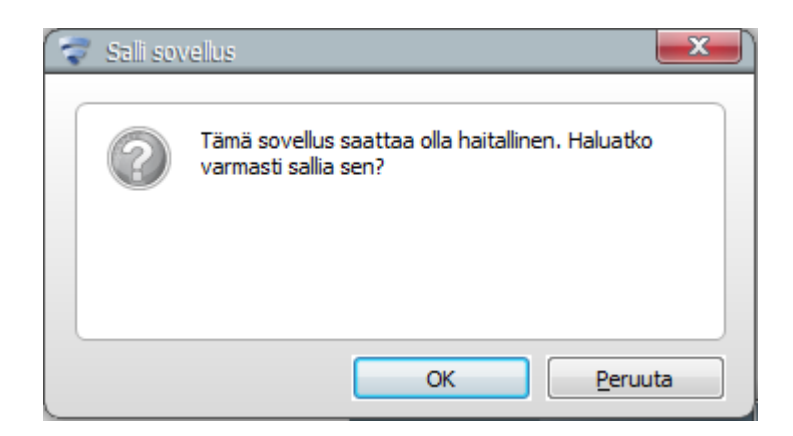

### Hyväksy OK napista

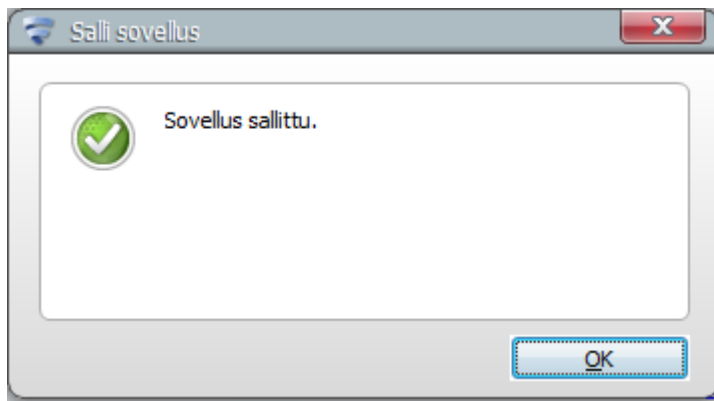

Hyväksy myös sertifikaatti ilmoitukset Sebitti Oy on luotettava toimittaja.

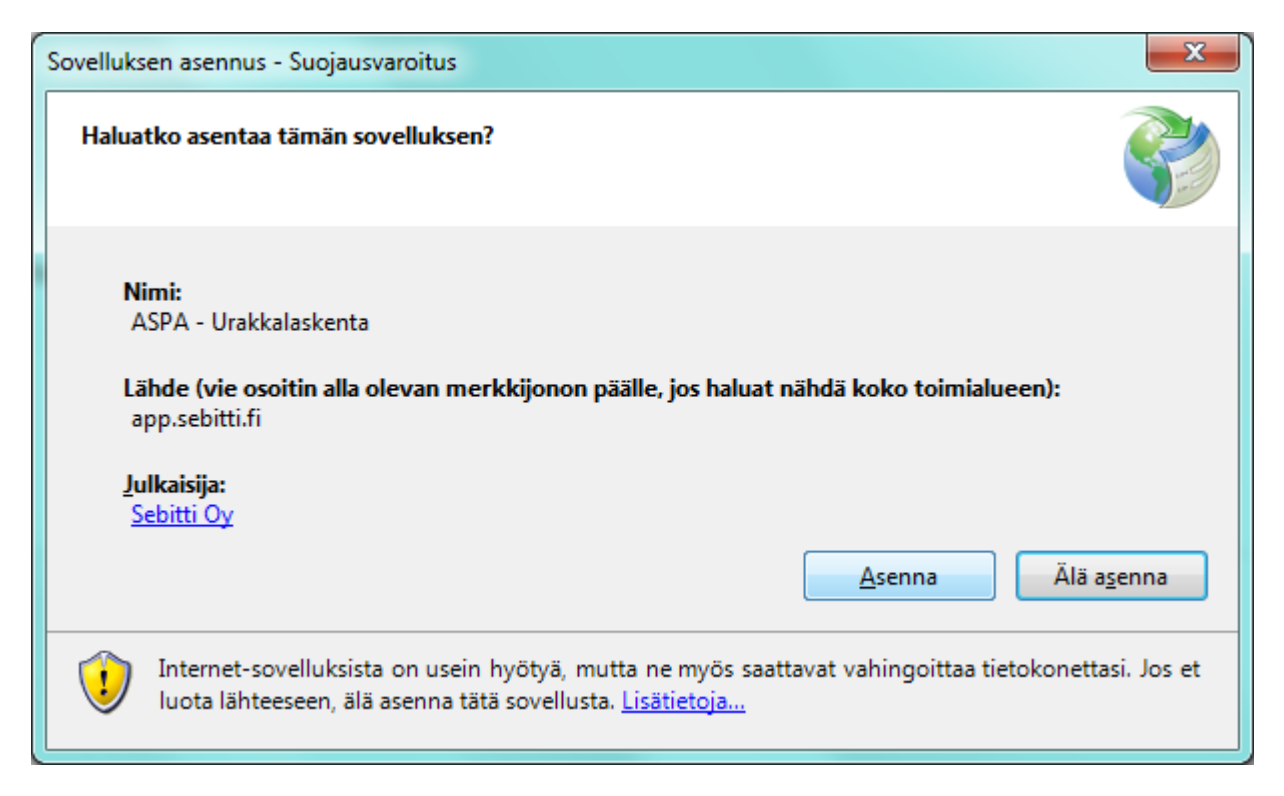

Hyväksy mahdolliset virustorjunta varoitukset. Mikäli käytät Firefox selainta, asennusohjelma tallentuu latauskansioon paikanna setup.exe ja suorita se.

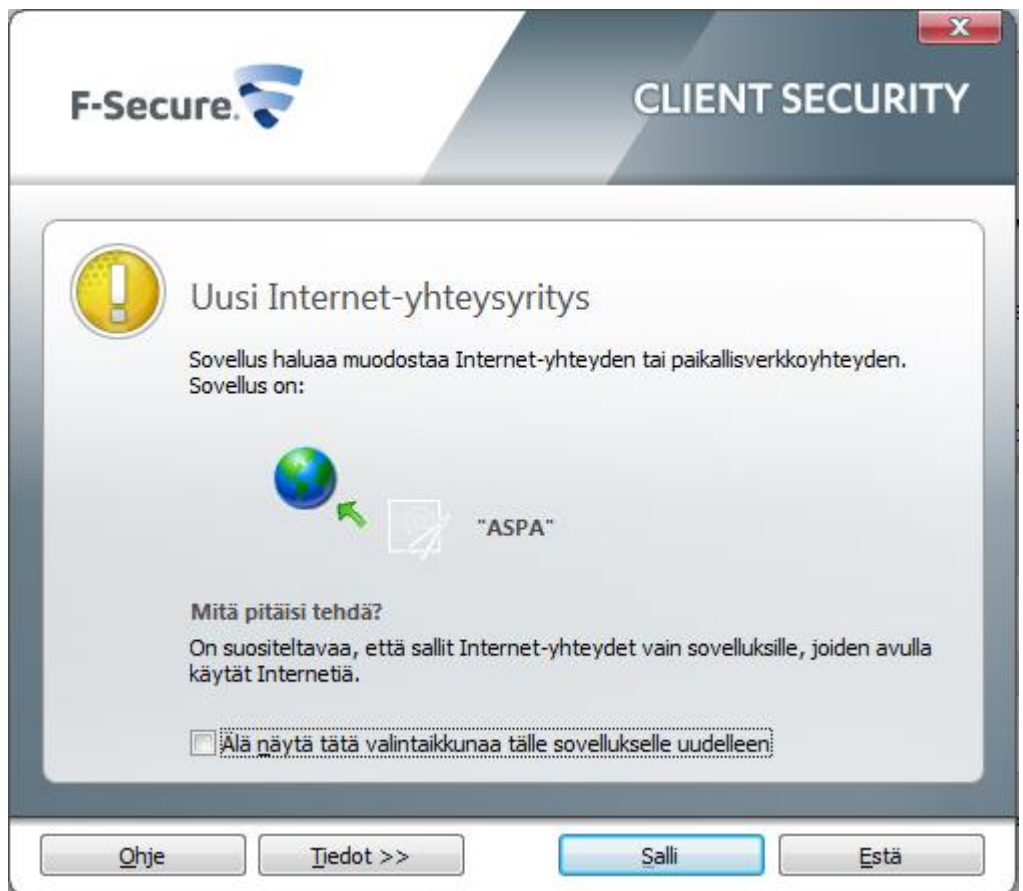

ASPA- ohjelma on optimoitu full HD näytölle (resoluutio 1920x1080) pienemmillä resoluutioilla osaa ikkunan näkymästä joutuu vierittämään.

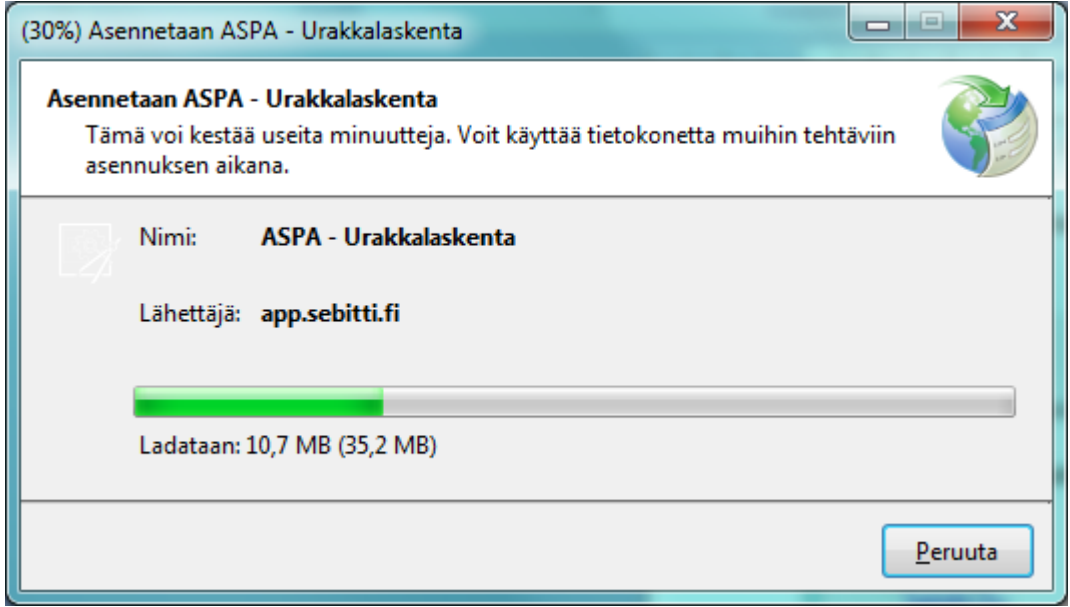

Ohjelman lataus ja asennus käynnistyy jonka jälkeen avautuu kirjautumisikkuna.

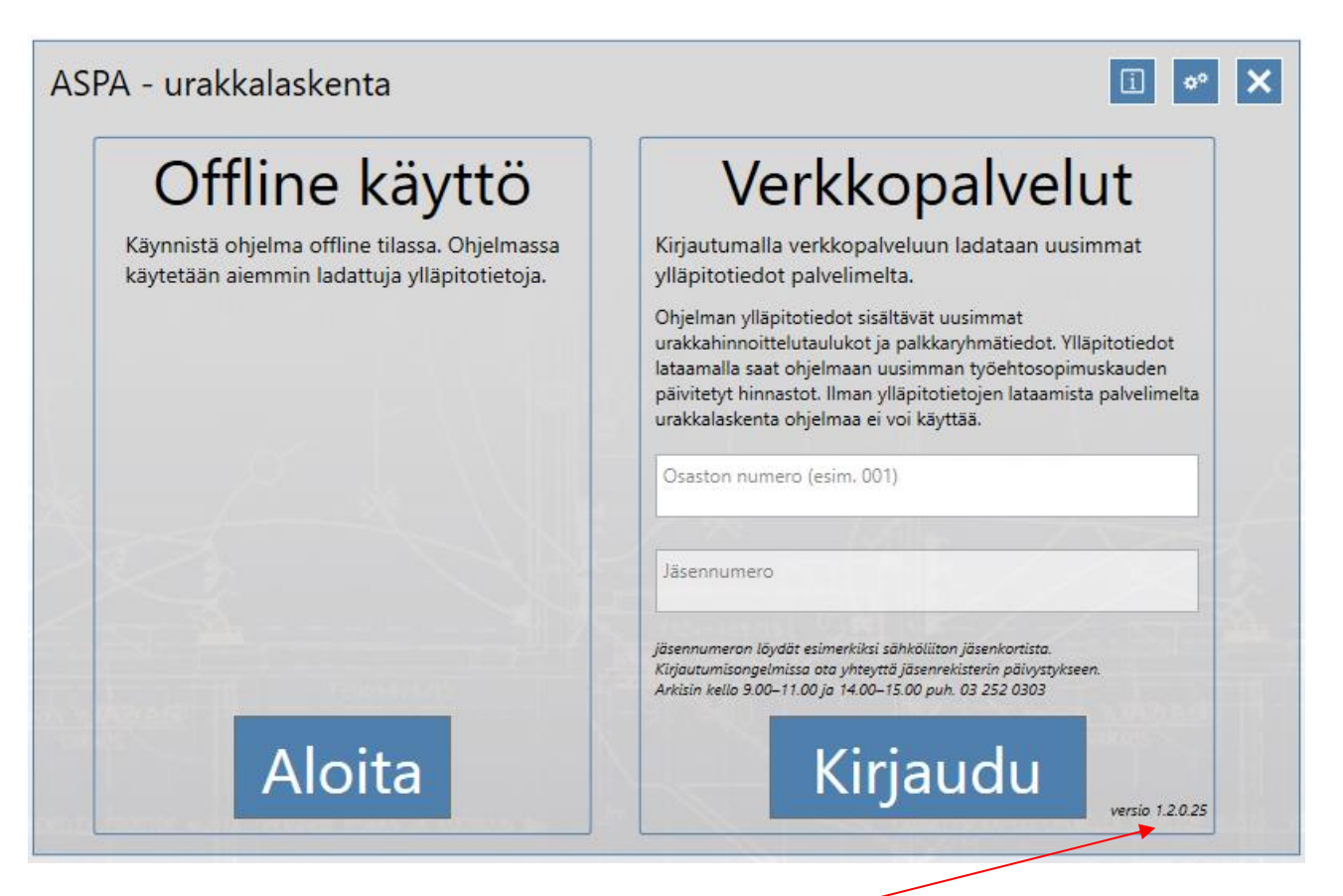

Tästä voit tarkistaa ohjelman päivityksen, viimeisin versio on 1.2.0.25

i-napin alta voit katsella ASPA versio historiaa.

Kirjautumisikkunassa syötetään osaston numero ja jäsennumero vastaaviin kenttiin.

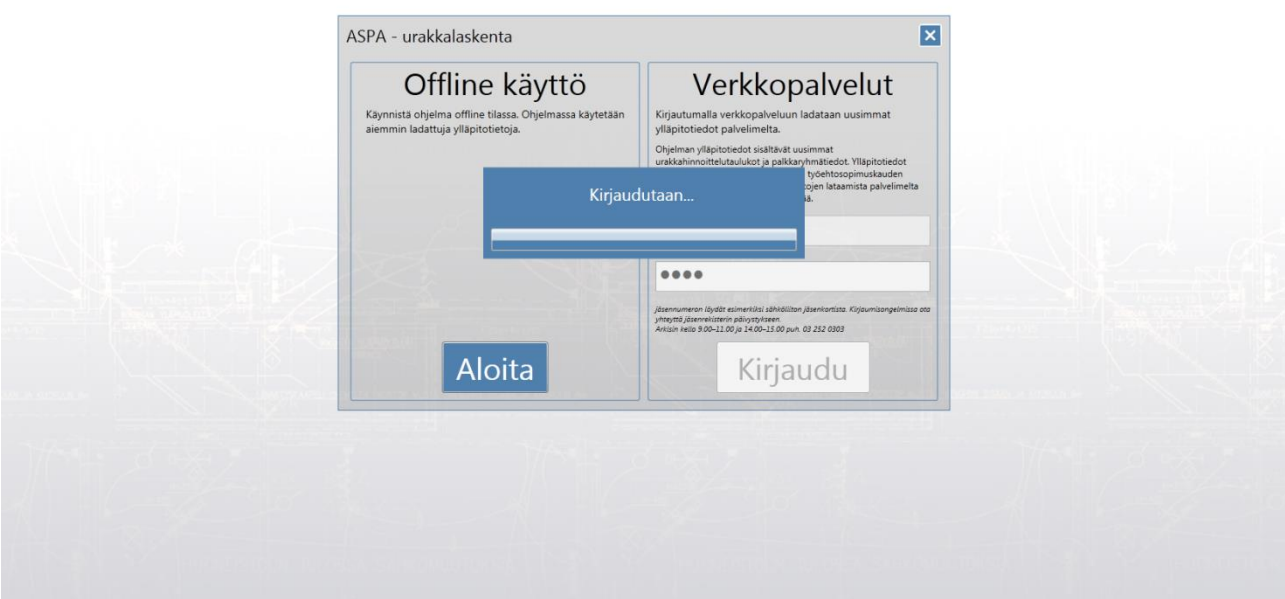

Ohjelma lataa palvelimelta uusimmat palkka- ja hinnoittelutaulukkopäivitykset. Aina kun koko ohjelmaan

on tullut päivitys, (latautuu palvelimelta) tulee kirjautua tunnuksilla. Muuten ohjelmaa käytettäessä ei ole välttämätöntä kirjautua.

Ohjelman perusnäkymä avautuu, jossa voit perustaa uuden työmaan tai jatkaa olemassa olevaa työmaata. Voit myös tuoda työmaan tiedot levyltä/muistitikulta +napin vieressä olevasta kuvakkeesta. Tässä ikkunassa päästään henkilöiden tietoihin tai avataan raportit ikkuna. Varmuuskopiointi luo levylle kopion koko ohjelman tietokannasta jolloin voit tietokoneen vaihtuessa palautta uudelle koneelle kaikki laskentatiedot.

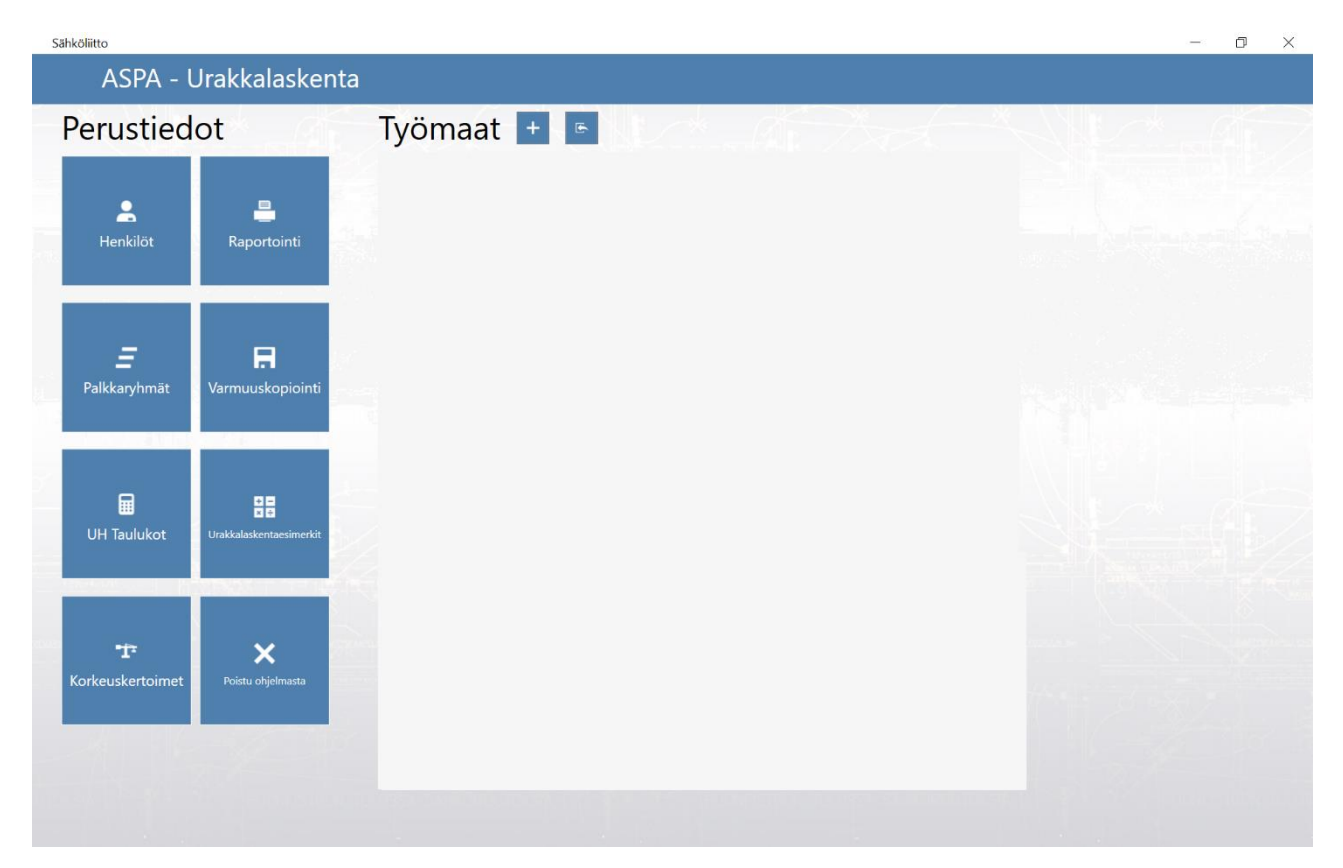

Asennuksen jälkeen ohjelma käynnistetään jatkossa työpöydän pikakuvakkeesta. "ASPA – Urakkalaskenta."

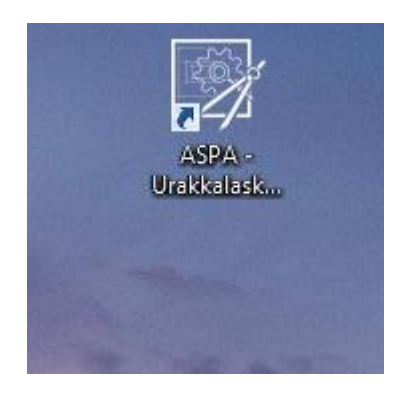

Mikäli verkkoyhteys on käytettävissä, ohjelma tarkistaa käynnistyksen yhteydessä löytyykö sovellukseen päivitystä. Jos päivitys löytyy muista kirjautua tunnuksilla ohjelmaan.

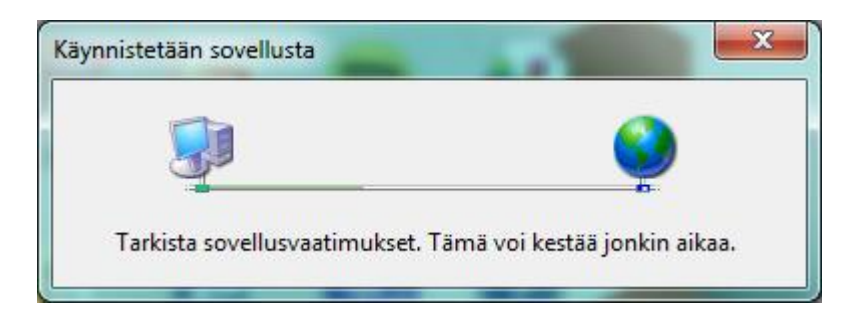

[Palaa sisällysluetteloon](#page-0-0)

### <span id="page-8-0"></span>**ASPA ohjelman alkutoimet**

Perustiedot ikkunassa aloitettaessa uutta työmaata lisätään se + napilla. Voit myös tuoda levyltä toisen laskelman, mikäli haluat jatkaa laskentaa koneellasi.

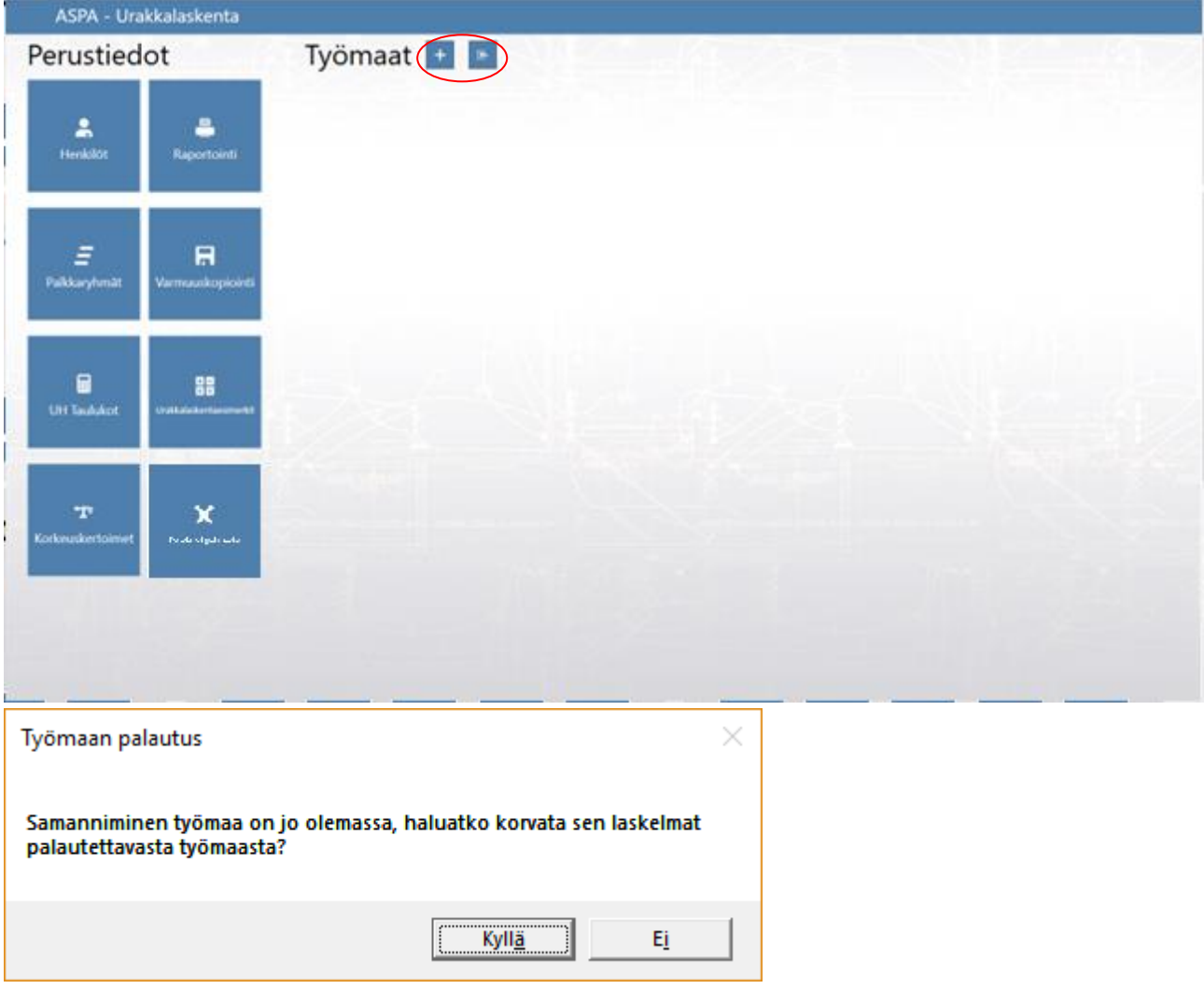

Ohjelma kysyy, korvataanko olemassa oleva laskelma tuotavalla tiedostolla. Jos haluat tuoda pelkän kopion laskelmasta vastaa ei jolloin ikkunaan ilmaantuu kyseisen työmaan kopio. Kyllä vastauksella aiemmin tehty laskelma korvataan. Tällä tavalla laskelmaa voidaan kierrättää työryhmän kesken jolloin työryhmäläiset voivat laskea kukin oman osuutensa laskelmasta. On syytä huomata, että mikäli jatkat laskentaa saman aikaisesti, kun laskelma on kierrätetty palauttaessasi kopion, poistuu laskemasi tiedot. Tuomalla laskelman kopion voit käydä kopioimassa siitä muuttuneet laskelmapaketit ja tuoda ne tekemääsi laskelmaan.

Työmaan lisääminen ikkunassa syötetään perustiedot \* merkittyihin pakollisiin kenttiin. Tarjouspäivämäärä määrittelee noudatettavan työehtosopimus kauden, jonka perusteella ohjelma laskee lopullisen urakkahinnan.

Huomaa mikäli on sovittu, että valaisin hinnoittelussa käytetään poikkeavasti 1.9.2022 voimaan tullutta taulukkoa vaikka työmaa olisi tarjottu aiemmin, rastita "Käytä 1.9.2022 taulukkoa".

!

!

Tässä ikkunassa määritellään myös, osallistuuko Ukl- ja/tai aikapalkat urakanjakoon. Työmaasopimuksella arvioitu urakkasumma ja työmaan tyyppi kohtaan voidaan vapaasti kirjoittaa, millaisesta työmaasta on kysymys (uudisrakennus, asuntotuotanto, teollisuus, könttä tms).

Työalueen siistiminen asennusjätteistä kohdassa laitetaan rasti, mikäli työmaasopimuksella on sovittu siistimisestä TES 8 § B 7.2.2 ja 7.2.3 mukaisesti, oletusarvona on kerroin 1,025.

Korkeuskerroin yli 11m korkeudella tehtäviin asennuksiin on työehtosopimuksen 8 § C 2210 mukaan erikseen sovittava, tämä kerroin lisätään ao. kohtaan. Mikäli korkeuskertoimelle ei ole tarvetta annetaan sen arvoksi 1.40

Jakopalkat merkitään joko tes mukaiset PTP jakopalkat tai sitten työehtosopimuksen 9.2.1 kohdan mukaisesti työhuonekunta päätöksen mukainen urakan jakoperuste. Lopuksi painetaan tallenna nappia. Mikäli jokin tarvittava tieto puuttui ohjelma huomauttaa tarkistamaan, että kaikki tarvittavat kentät on täytetty.

Jos olet tuonut jostain aiemmin tehdystä työmaasta kopion, voit muokata työmaan tietoja vapaasti myös tarjouspäivämäärän voi muuttaa.

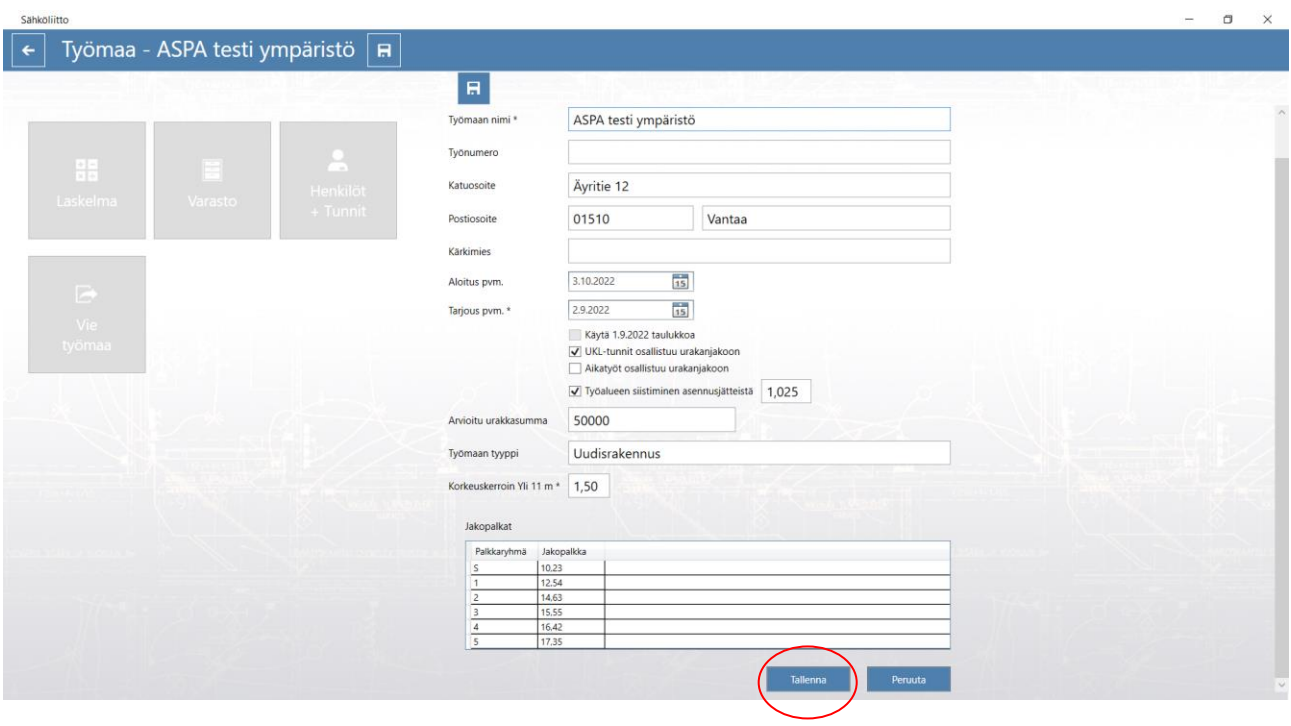

Työmaan päänäkymässä voit myös viedä tekemäsi laskelman levylle / muistitikulle jolloin voit jatkaa laskentaa toisella koneella älä kuitenkaan tallenna laskelmaa levyjakoasemalle. Täältä pääset myös varastonäkymään ja työmaan tuntitietoihin.

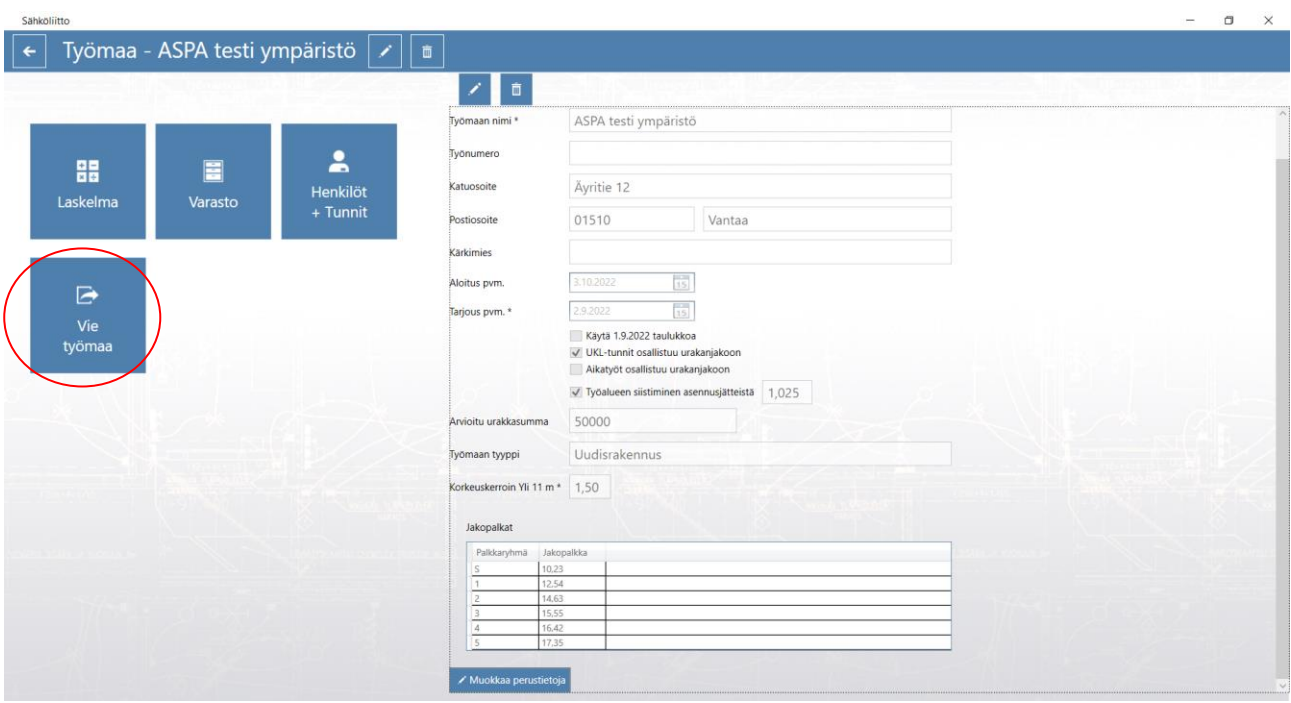

Laskelmaan pääset Laskelma napista

Laskennan voit aloittaa joko lisäämällä tarvikkeita varastoon tai siirtymällä suoraan laskelmaan.

[Palaa sisällysluetteloon](#page-0-0)

### **ASPA ohjelmalla laskeminen**

Kun olet saanut työmaan perustettua, voit siirtyä suoraan laskelma napista laskemaan asennuksia tai lisätä varastoon tarvikkeita tai lisätä työmaalle henkilöitä.

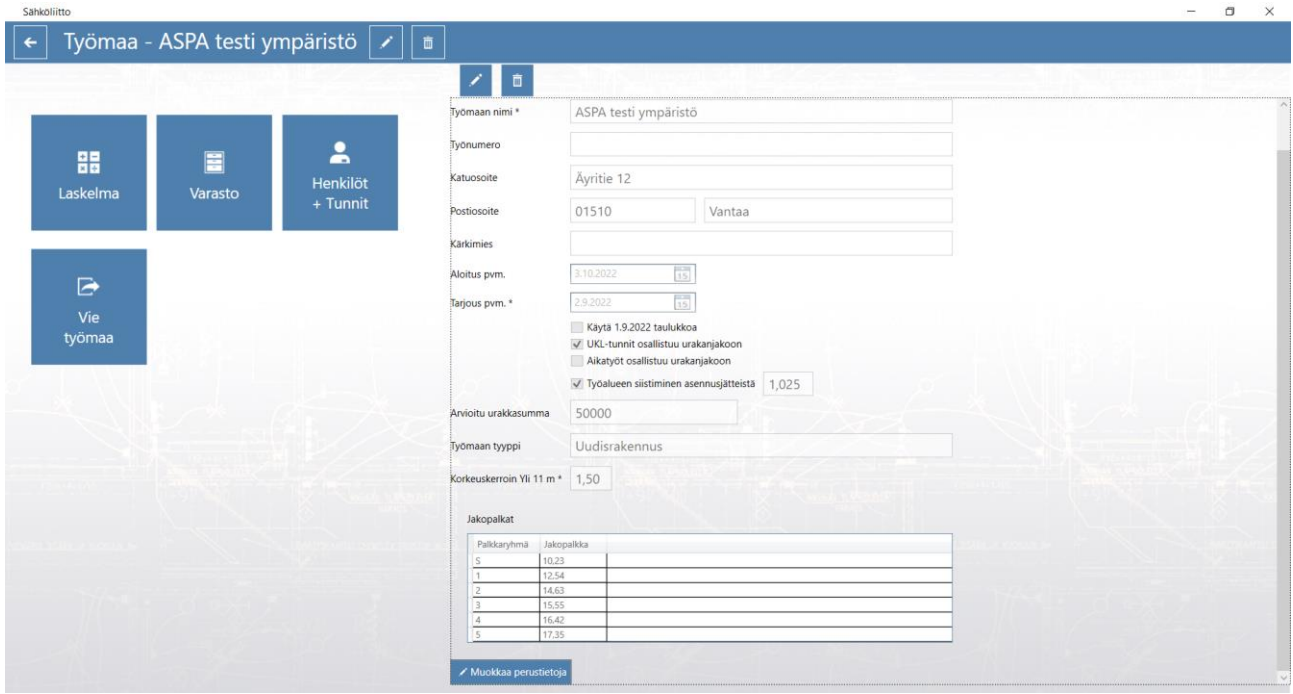

Laskelma sivulla valitaan ylärivistä taulukko johon laskenta kohdistuu. Oletuksena ohjelma avautuu keskus (23 Keskusten asennus) sivulle.

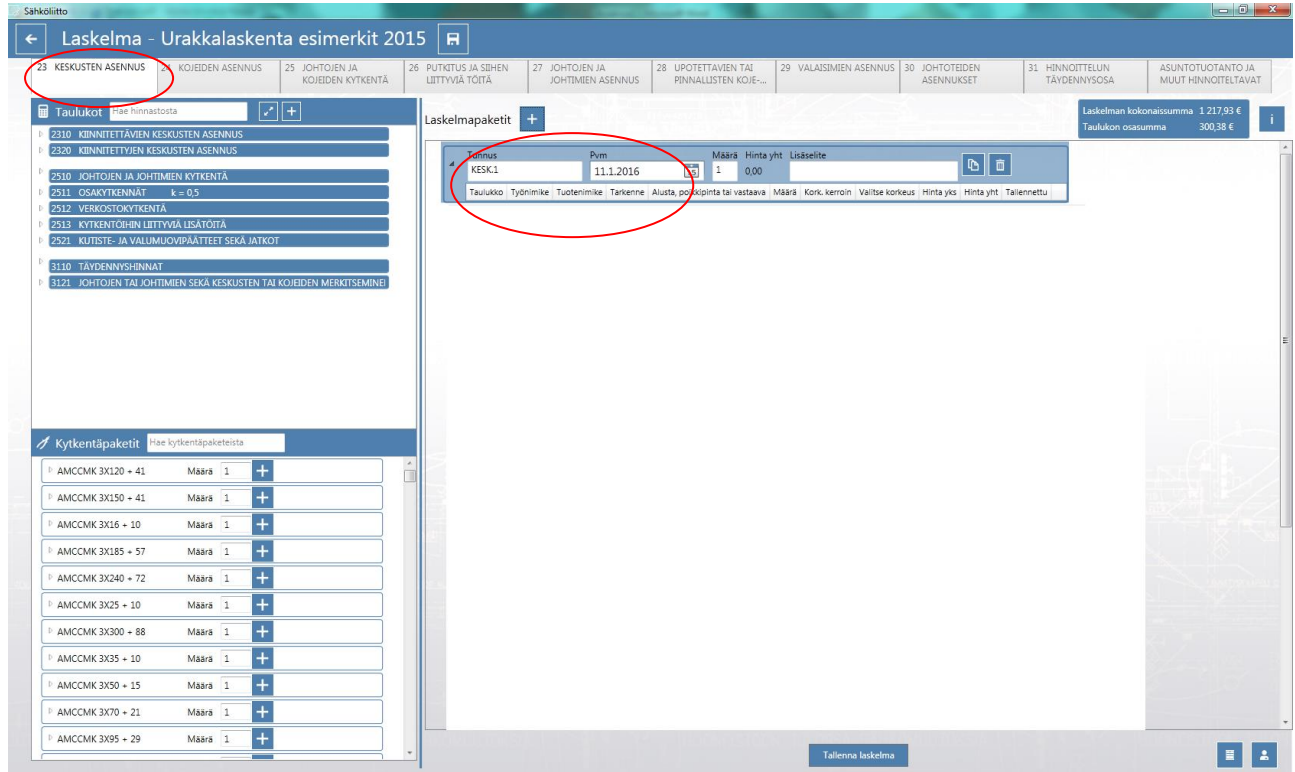

Laskenta aloitetaan lisäämällä Laskentapaketit + napista kyseisen taulukon laskentaikkuna. Tunnuksena on oletuksena kyseiseen taulukkoon kohdistuen KESK.1 tätä voi muokata haluamallaan tunnuksella esim. ryhmäkeskustunnus RK 101. Lisäselitteeseen voi kirjoittaa piirustusnumeron tms. tarkentavan tiedon.

Aloitetaan laskentaesimerkki vihkon 1 tehtävästä.

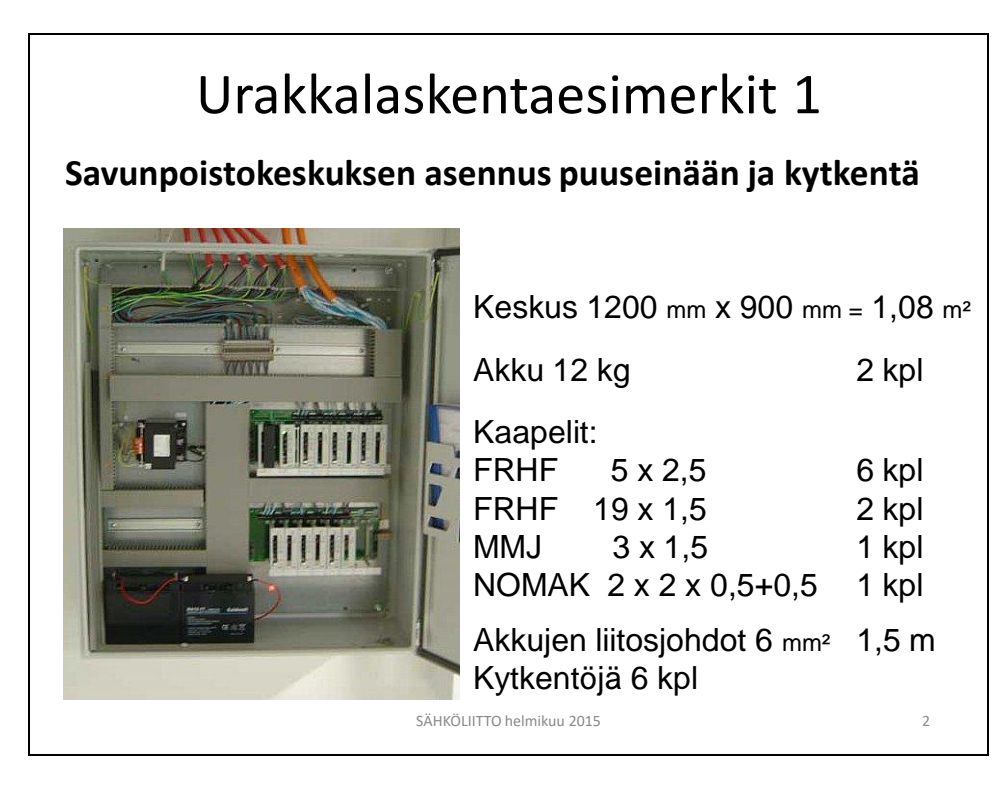

Laajennetaan taulukko 2310 kiinnitettävien keskusten asennus ja valitaan sieltä 2310.11.1 Puuhun ja syötetään keskuksen mitat millimetreinä kenttiin jonka jälkeen kirjoitetaan asennettava määrä ja lisätään kyseinen rivi laskelmapakettiin + napilla. Mikäli keskuksen pinta-ala jää alle 0,2m2 tulee huomautusikkuna joka kehottaa tarkistamaan mitat.

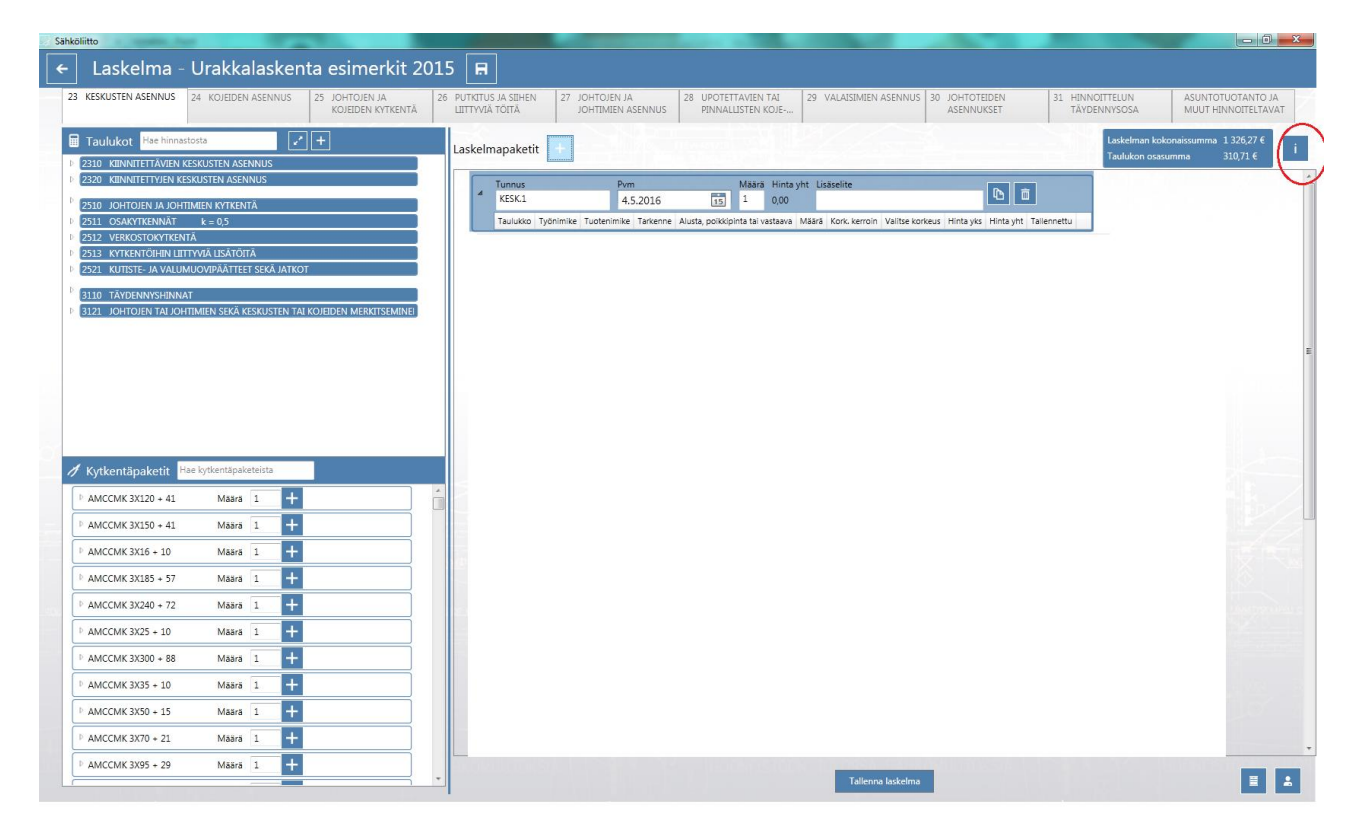

Punaisella ympyrällä merkityn i-napin takaa löytyy kyseisen taulukon yleistä osa jossa on lisäselvennyksiä.

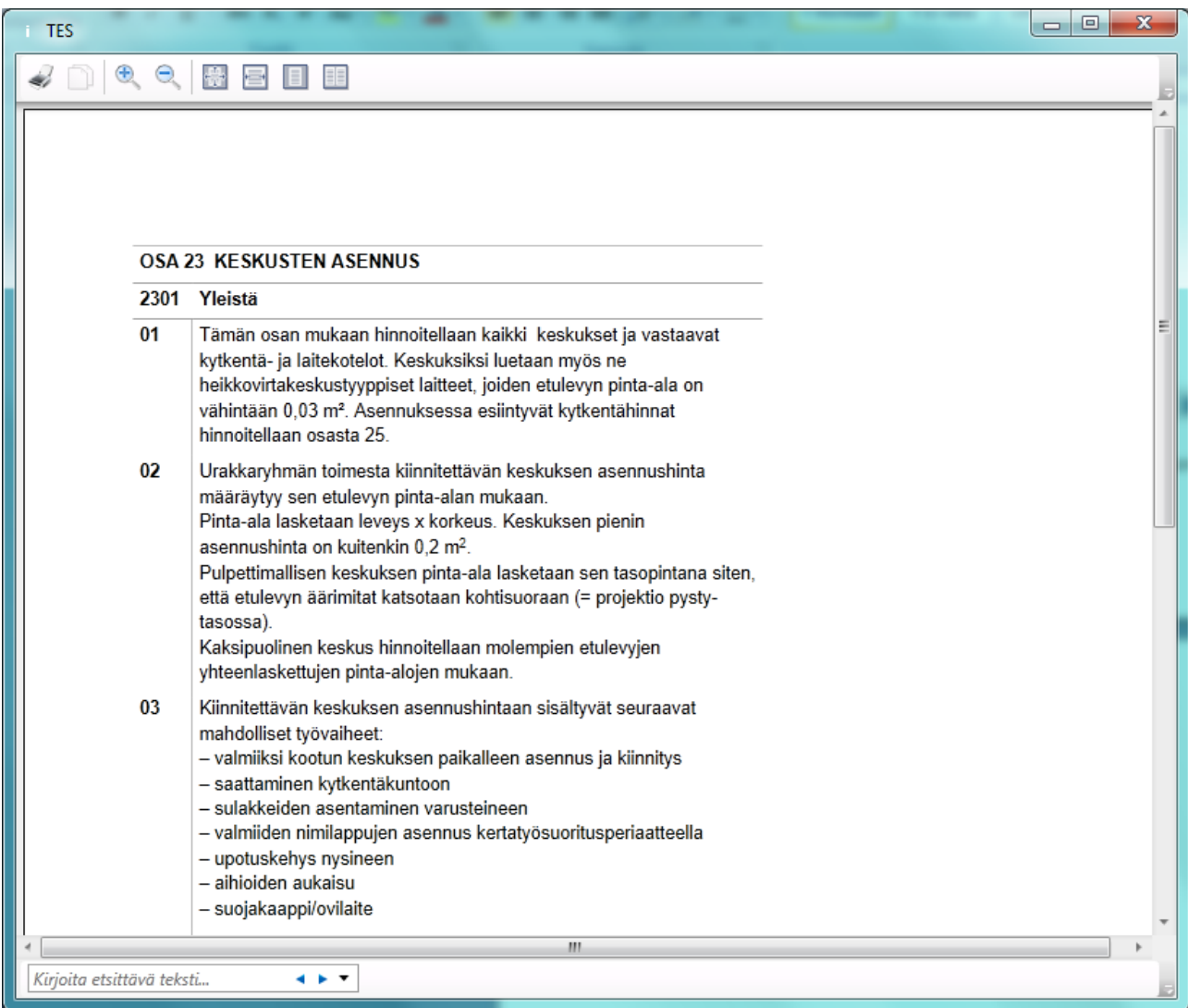

Täältä voit helposti tarkistaa mitä kyseisessä taulukossa pitää ottaa huomioon.

### Lisätään akut 12 kg 2 kpl

Siirrytään välilehdelle 24 KOJEEN ASENNUS, valitaan laskelmapaketti, johon laskenta kohdistuu. Napista laajennetaan taulukko 2410 ja valitaan rivi 2410.13 paino enintään 12kg, laajennetaan taulukko 2410.13 syötetään kohtaan 2410.13.3 asennettava lukumäärä 2 ja lisätään laskelmapakettiin +napista.

Sarakkeeseen "Tarkenne" voit kirjoittaa tarkentavaa tekstiä kuten tässä "Akut á 12kg" tämä näkyy myös laskelma raportissa.

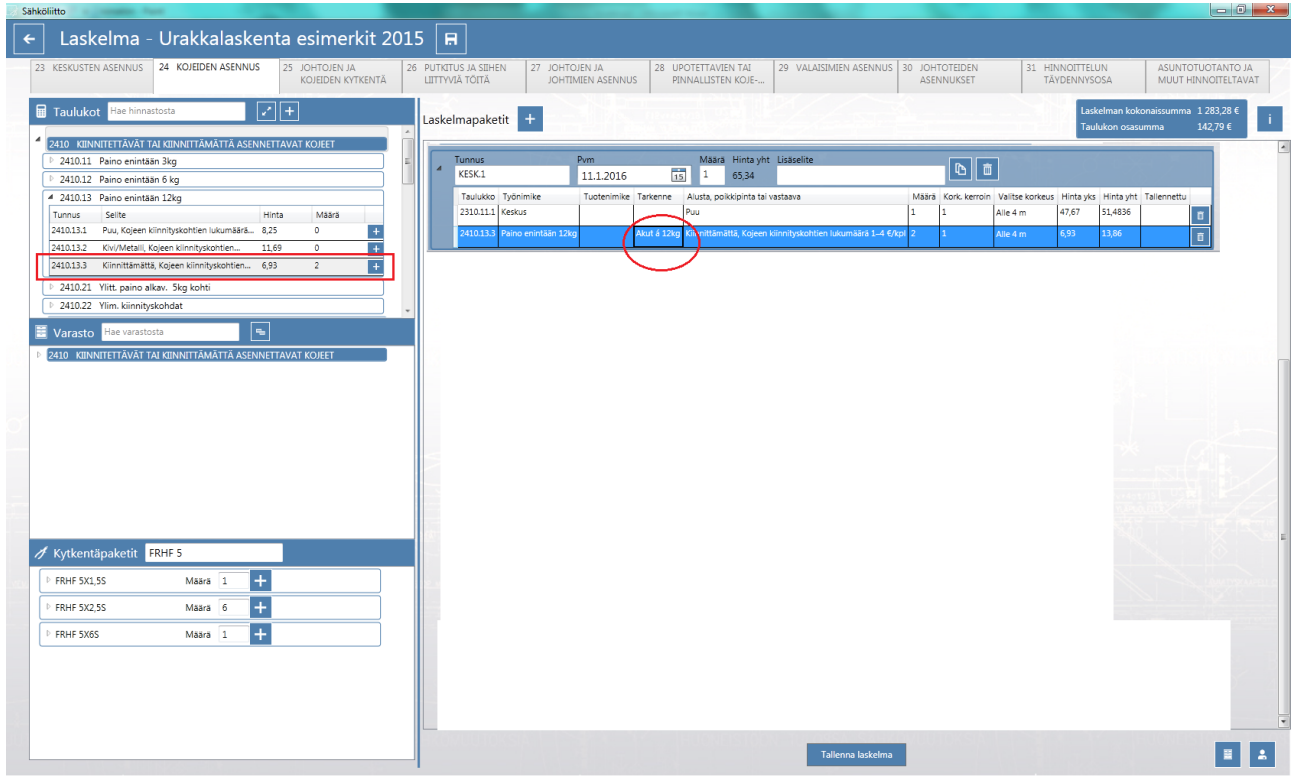

Lisätään johtojen kytkennät, huomaa että laskentasivua ei tarvitse vaihtaa vaan keskukseen liittyvät kytkennät löytyvät samalta sivulta. Voit syöttää kytkennät joko yksitellen taulukosta 2510 tai hakea kytkentäpaketeista kaapelityyppiä vastaavan hinnan. Hakuriville syötetään kaapelityyppi jolloin näkyviin jää vain kyseisen hakuehdon kaapelityypit. Paketteihin on valmiiksi lisätty ao. kaapelia vastaavat kytkennät joten mikäli kytkentään ei liity muita työvaiheita voit syöttää kytkettävien kaapeleiden lukumäärän (6) suoraan kaapelityyppiä vastaavaan laatikkoon. Lisää +napilla valittuun laskentapakettiin.

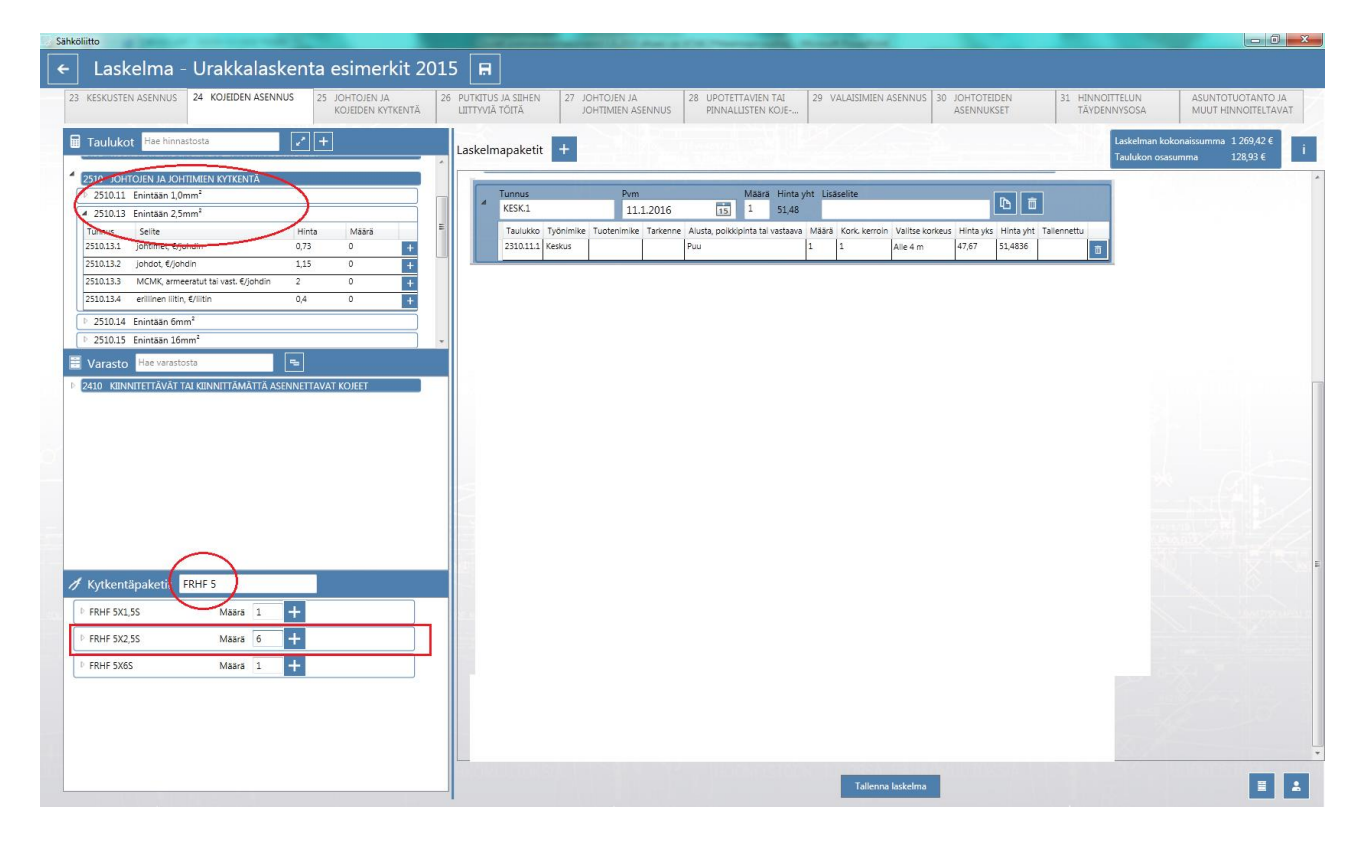

Sivun osasumma näkyy oikealla olevassa ikkunassa. Tämä tarkoittaa sitä että kaikki taulukkoon 24 kohdistuvien töiden hinta näkyy tässä. Taulukon keskellä näkyy kyseisen laskelmapaketin hinta. Muista tallentaa laskelma tallenna napista.

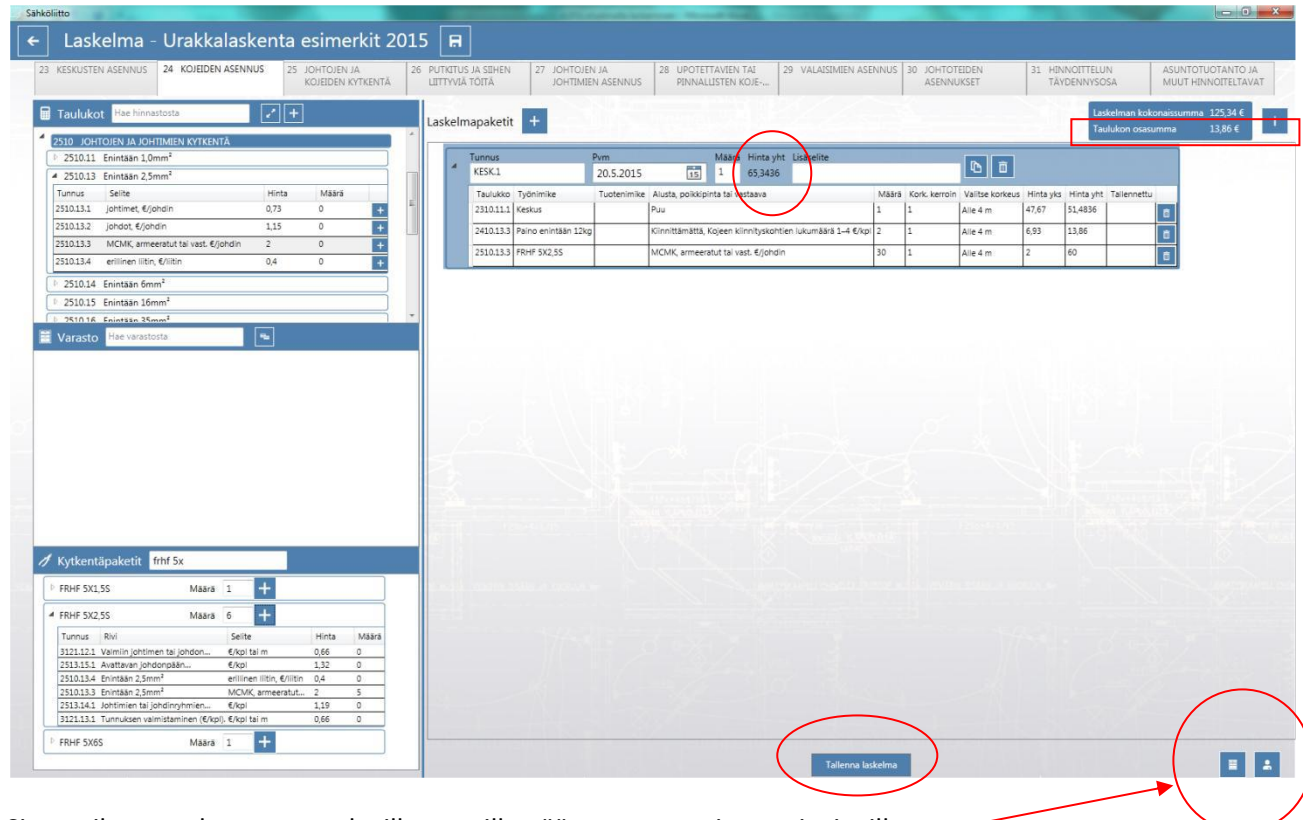

Sivun oikeassa alareunassa olevilla napeilla pääset varasto- ja tunnit sivuille.

Laskelmapaketin voi kopioida jolloin ei tarvitse esimerkiksi samanlaista keskusta syöttää riveittäin uudestaan, vaan voi joko lisätä tai poistaa rivejä kopioituun pakettiin. Tunnukseksi muutetaan esim. RK201

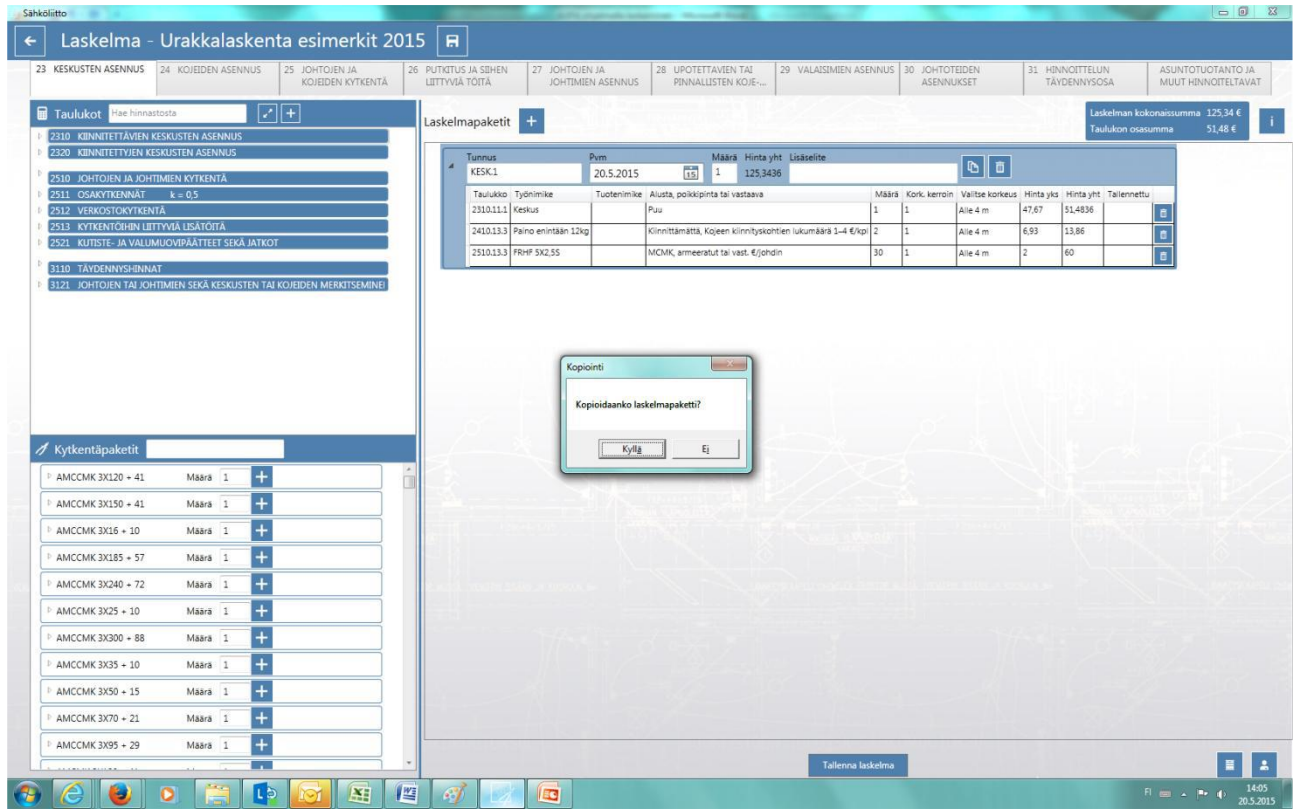

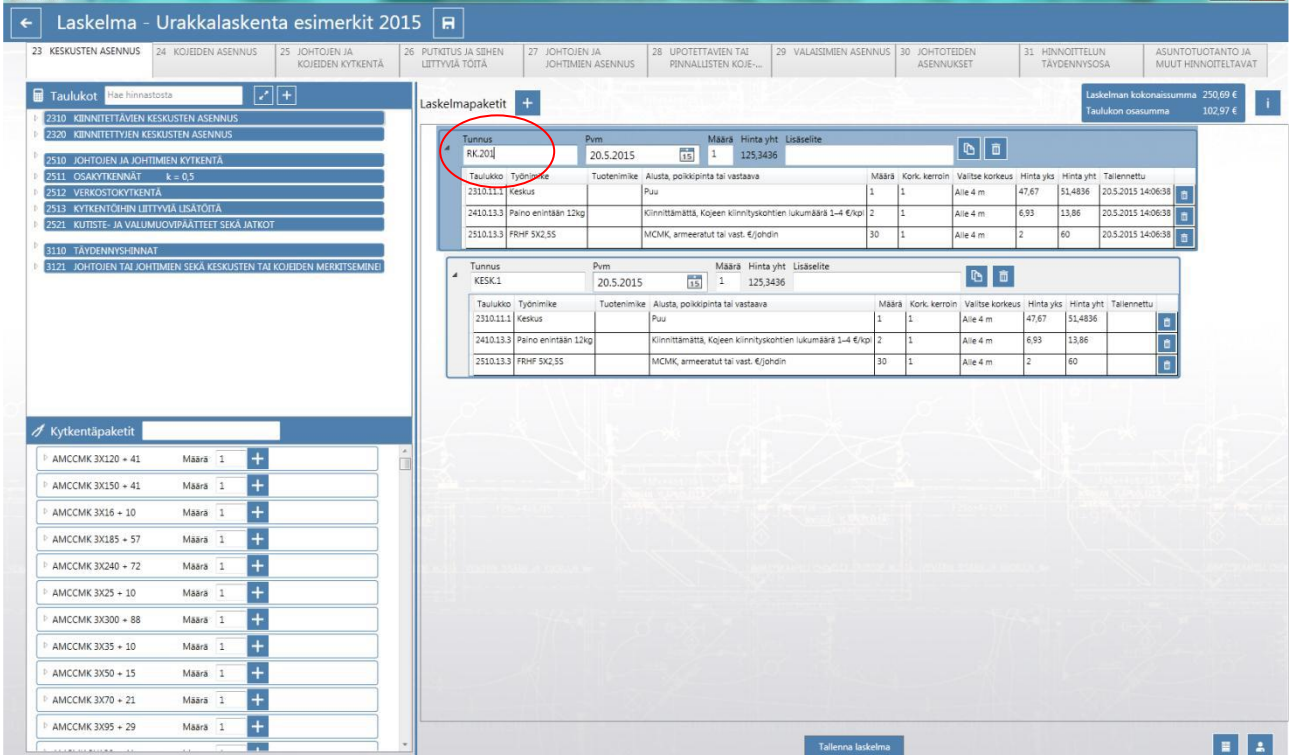

Sähköliitto

 $-6 - x -$ 

Laskelmapaketin voi poistaa joko kokonaan tai laskelmaan voi lisätä laskentarivejä tai poistaa niitä. Tällä tavalla on mahdollista laskea samanlaiset keskukset joissa on joko enemmän tai vähemmän esimerkiksi kytkentöjä.

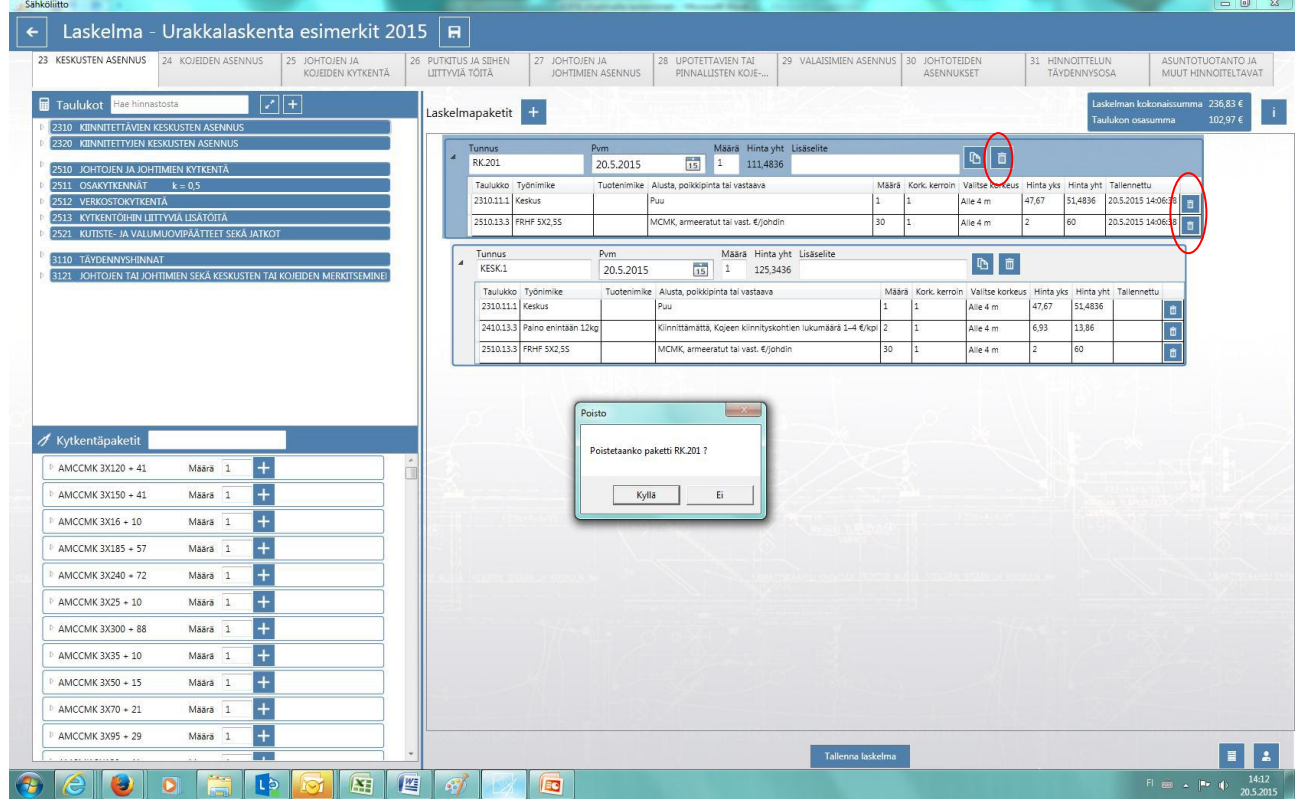

Lisätään laskelmaan muiden kaapeleiden kytkennät. Seuraavaksi 2 kpl FRHF 19x1,5 kytkentöjä ja jatketaan vastaavasti muiden kaapeleiden osalta.

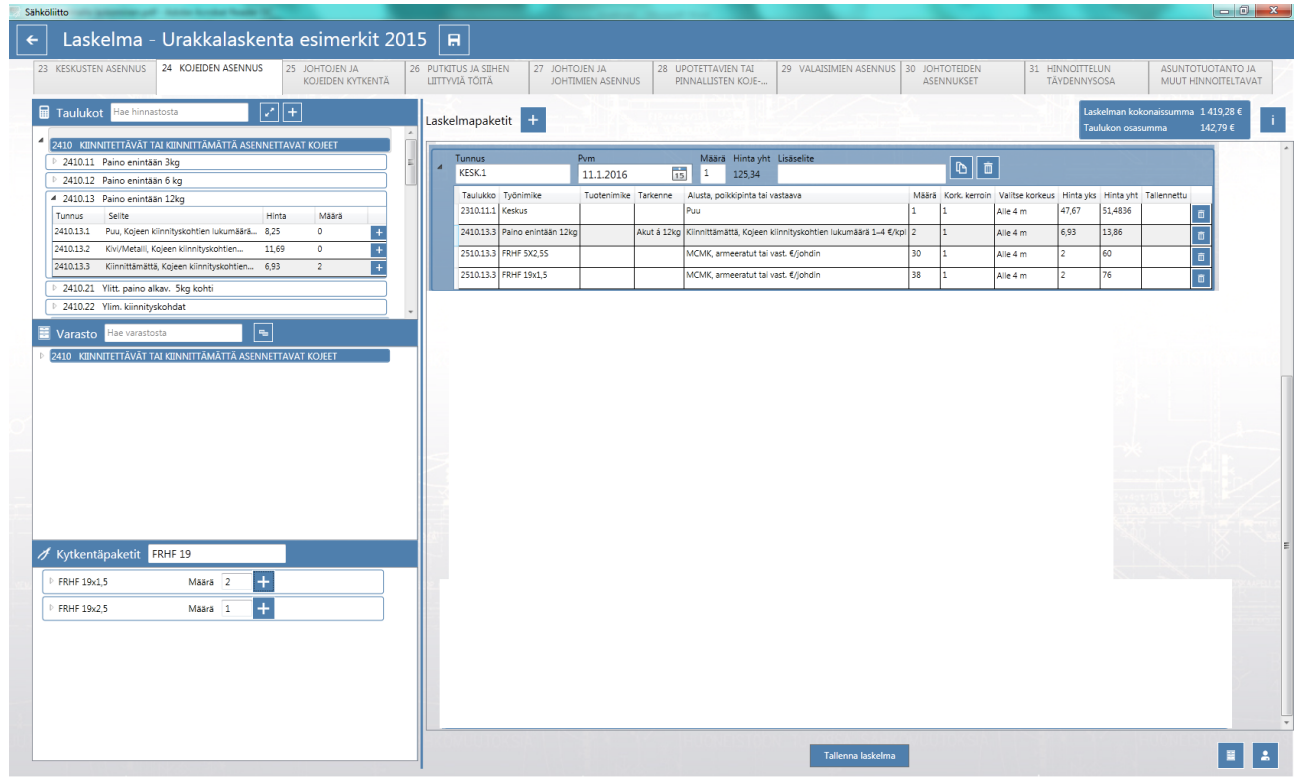

Lisätään MK 6 kytkennät ja huomioidaan kaapelikengät joten laajennetaan kahvasta ja lisätään pakettiin 1 kpl erillinen liitin. Kytkentöjä oli 6 kpl, voidaan lisätä myös tarkenne tässä "Kaapelikengät".

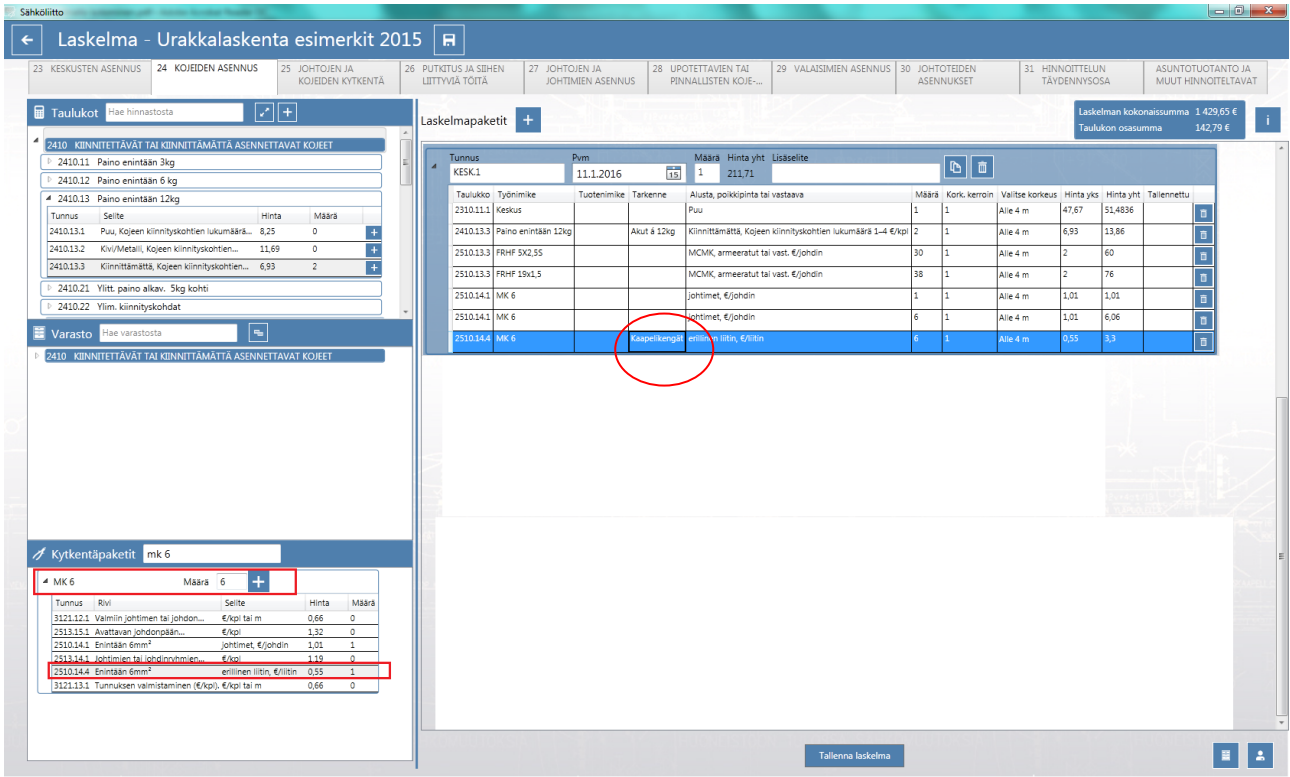

Kun kytkennät on saatu laskettua, lisätään laskelmaan vielä akkujen liitosjohtojen asennus 1,5 m osalta. Tässä on kaksi tapaa, voit syöttää joko taulukosta 2510 suoraan ko. johtimen neliöiden mukaan tai sitten varastosta, mutta mikäli varastossa ei ole ko. kaapelia voit saada koko varaston näkyviin hakukentän vieressä olevalla napilla ja sitten hakemalla ko. kaapelityyppi ja sen mukainen asennusalusta sekä asennettava määrä. Huomaa että siinä tapauksessa mikäli varastossa ei ole kyseistä tuotetta varastosaldo menee miinusmerkkiseksi.

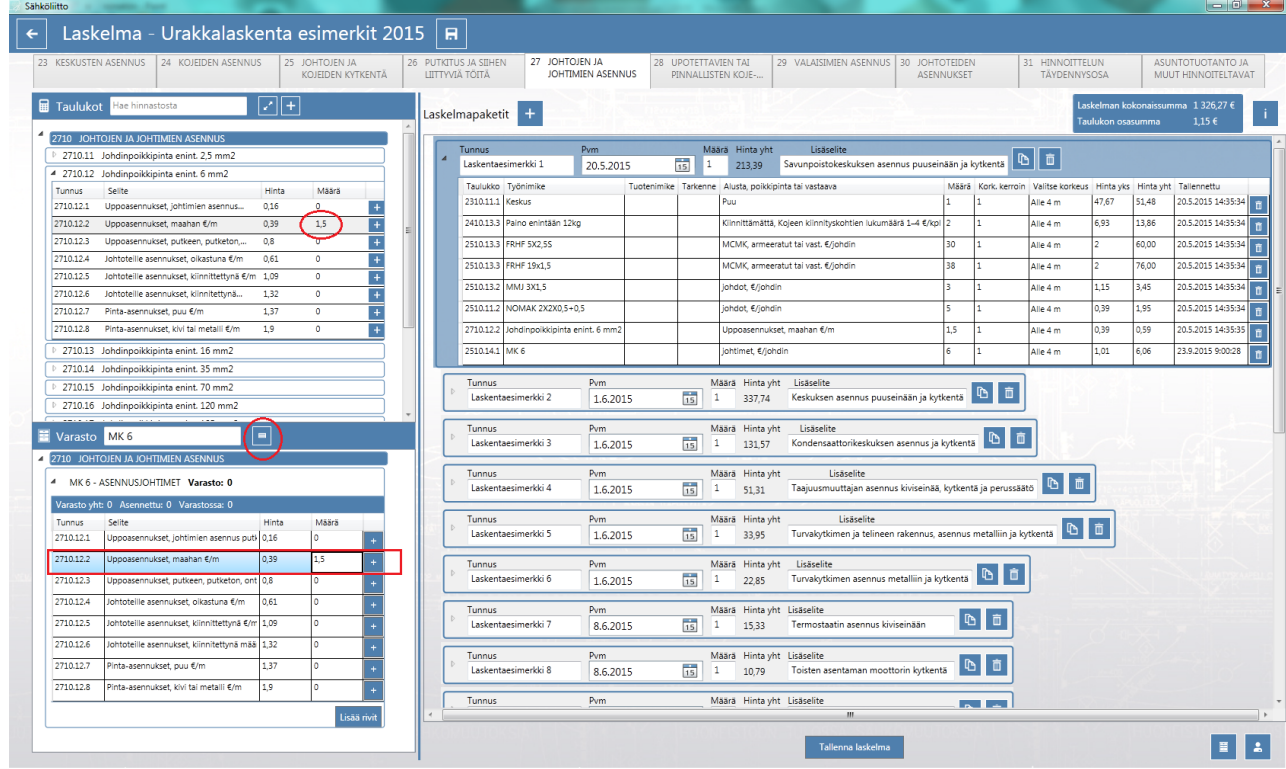

Lopuksi vielä voi täydentää laskelmapaketin nimeä lisäselitteeseen ellei sitä ollut jo alkuvaiheessa tehty. Laskelman kokonaissumma näkyy oikealla olevassa sinisessä laatikossa.

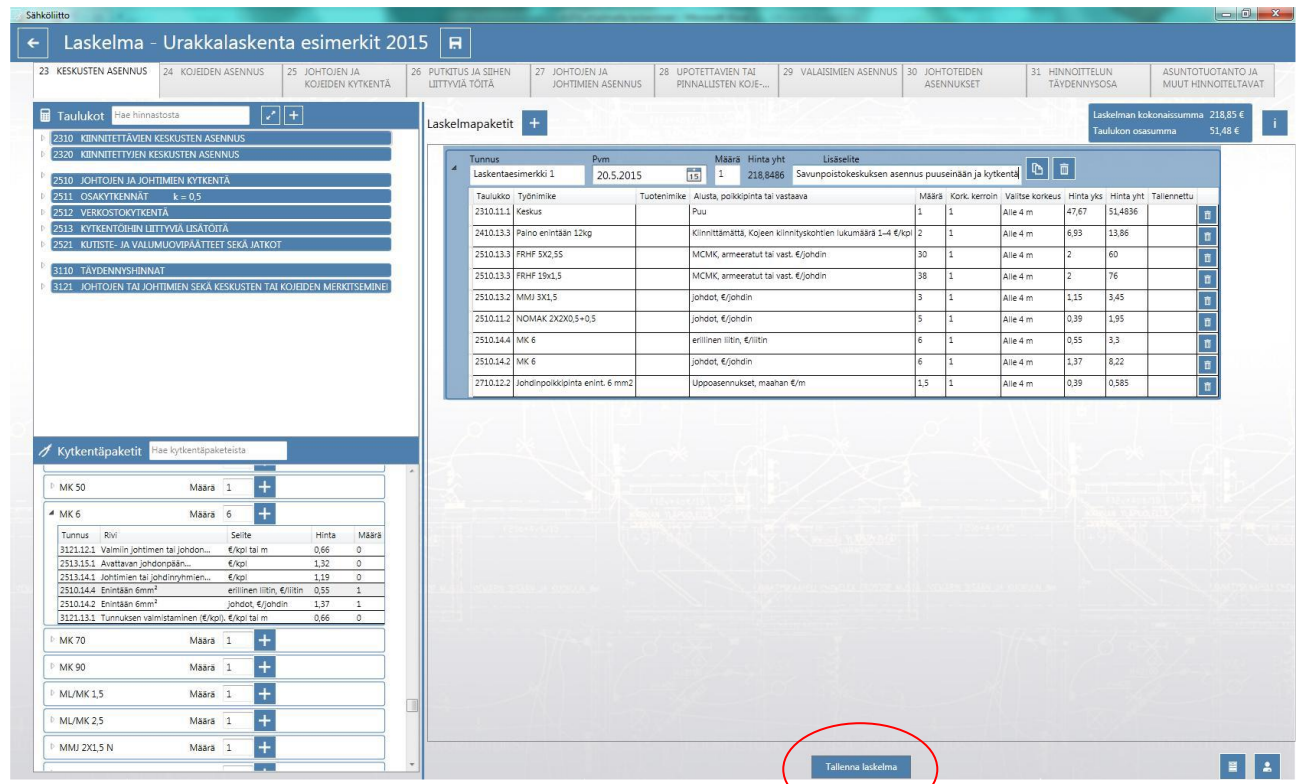

Muistetaan vielä tallentaa laskelma ja seuraavaksi voikin siirtyä seuraavaan laskelmapakettiin.

ASPA versiossa 1.2.0.13 alkaen on lisätty 1.9.2022 voimaan tullut hinnoittelumuutos koskien palosuojattujen E30-90 ja yhteiskannakoinnilla tehtyä johtoteiden asennusta. ASI<br>
pal<br>
Tau

Taulukon alasvetovalikosta valitaan kerroin 1,4 palosuojatulle E30-90 asennukselle tai Johtohyllyjen asennuksilla yhteiskannakoinnille kolmannesta hyllystä eteenpäin kerroin on 0,8.

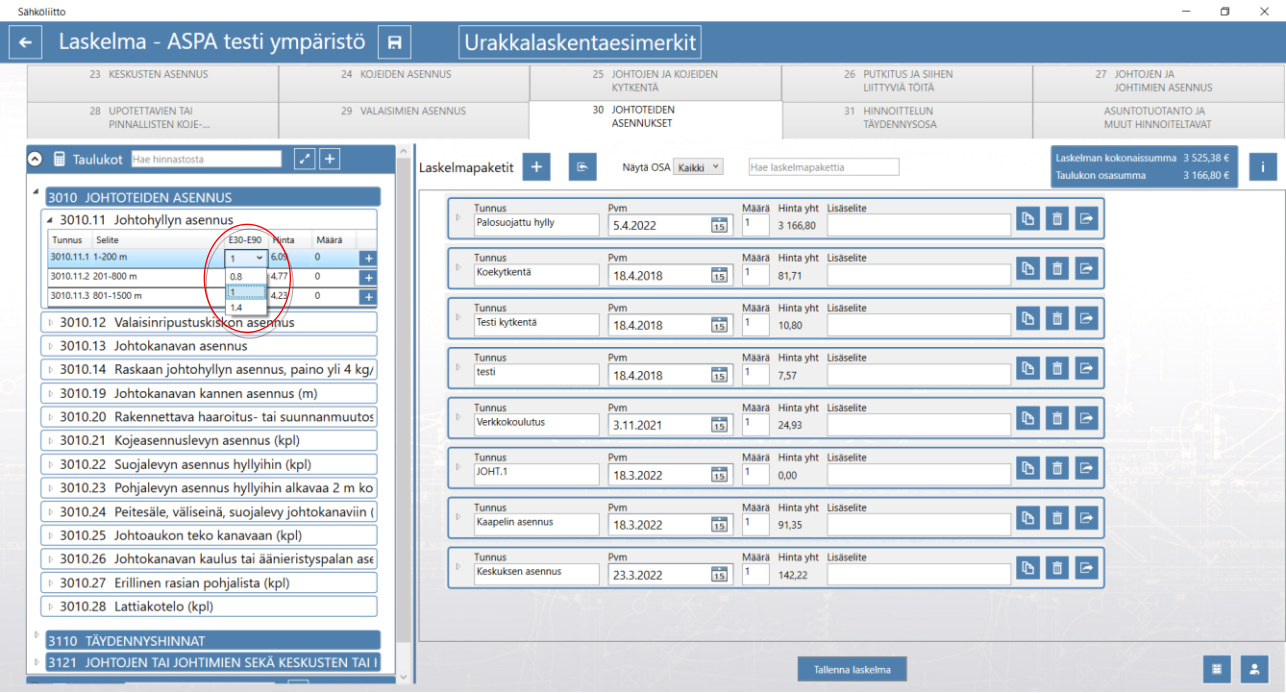

Asuntotuotanto ja Muut hinnoiteltavat välilehdellä voi lisätä laskelmaan erikseen sovittuja kiinteähintaisia työkokonaisuuksia tai yksikköhinnoittellut työt joissa käytetään kerrointa.

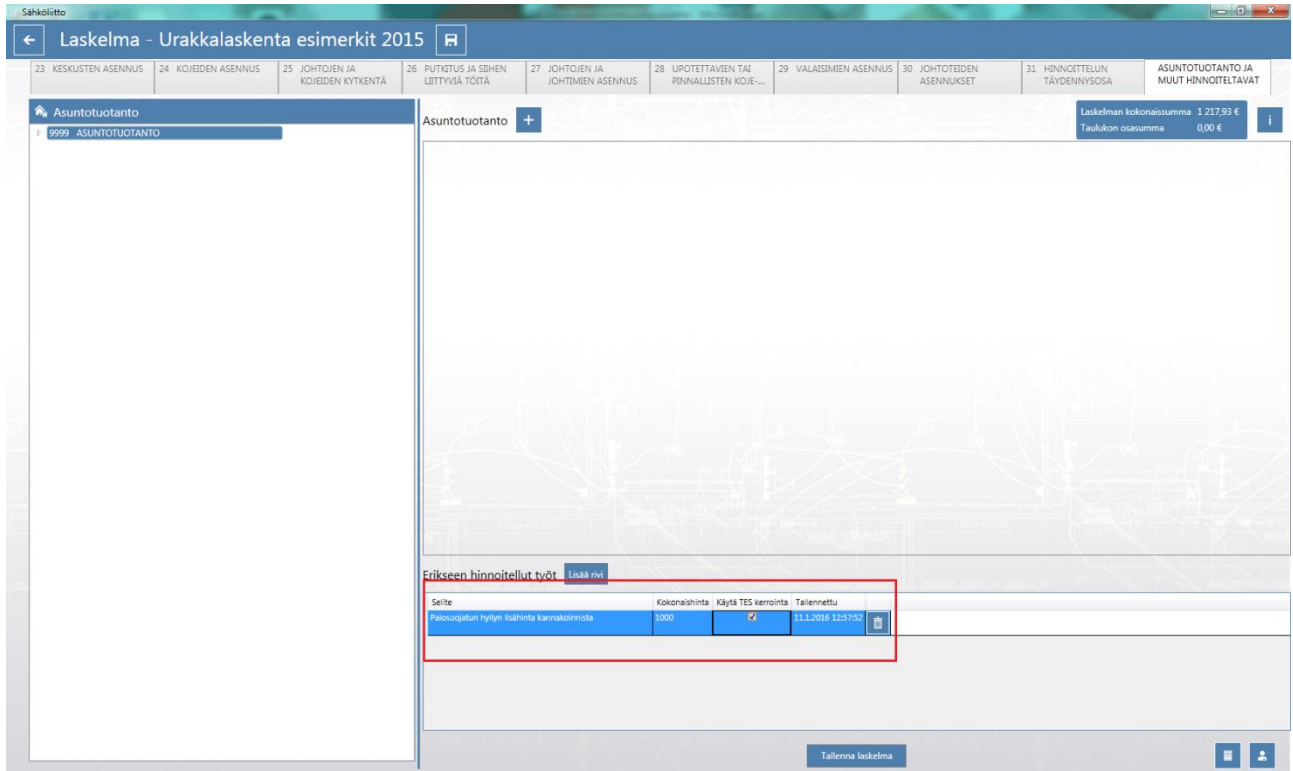

[Palaa sisällysluetteloon](#page-0-0)

### <span id="page-25-0"></span>**ASPA ohjelman asuntotuotanto laskenta**

Perustiedot ikkunassa lisätään työmaa ja työmaa ikkunassa täytetään \* merkityt työmaan tiedot. Annetaan aloituspäivämäärä ja tarjouspäivämäärä, kirjoitetaan työmaan tyypiksi asuntotuotanto. Huomaa että asuntotuotannossa siistiminen (siivous) kuuluu asuntojen perushintaan. Täydennetään jakopalkat, mikäli ne poikkeavat perustuntipalkkajaosta. Tallennetaan ja siirrytään laskelmaan.

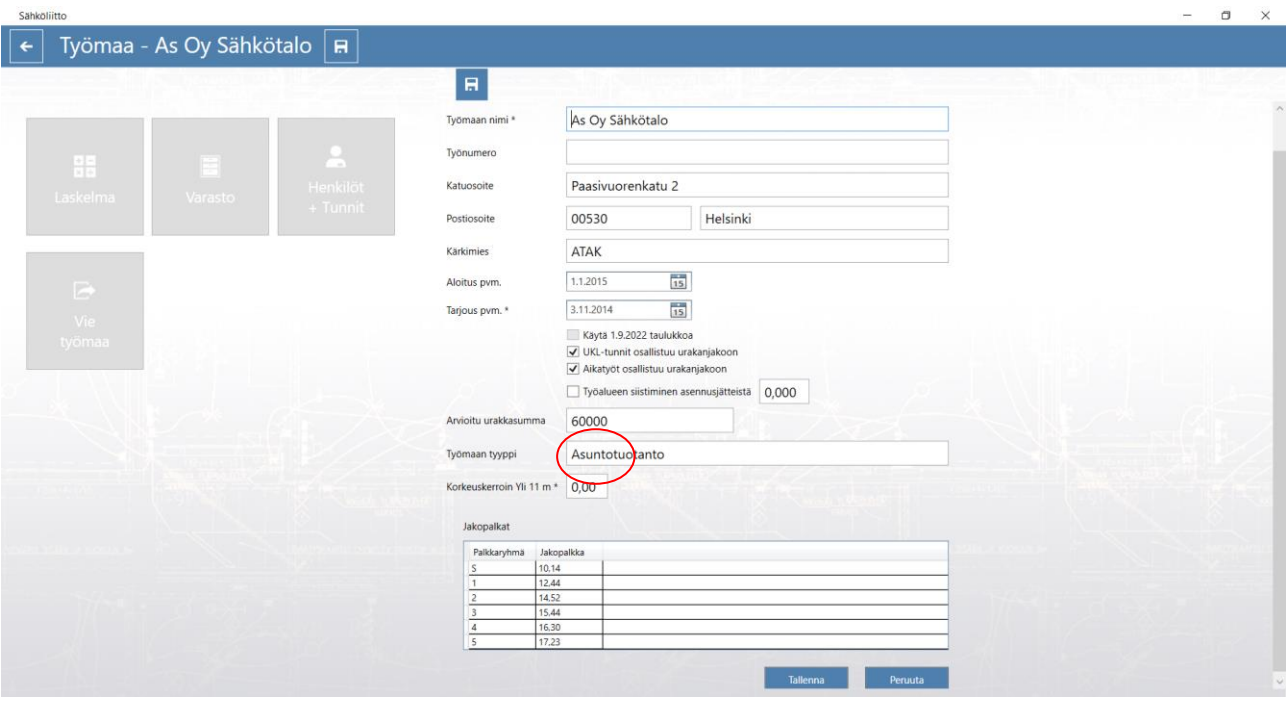

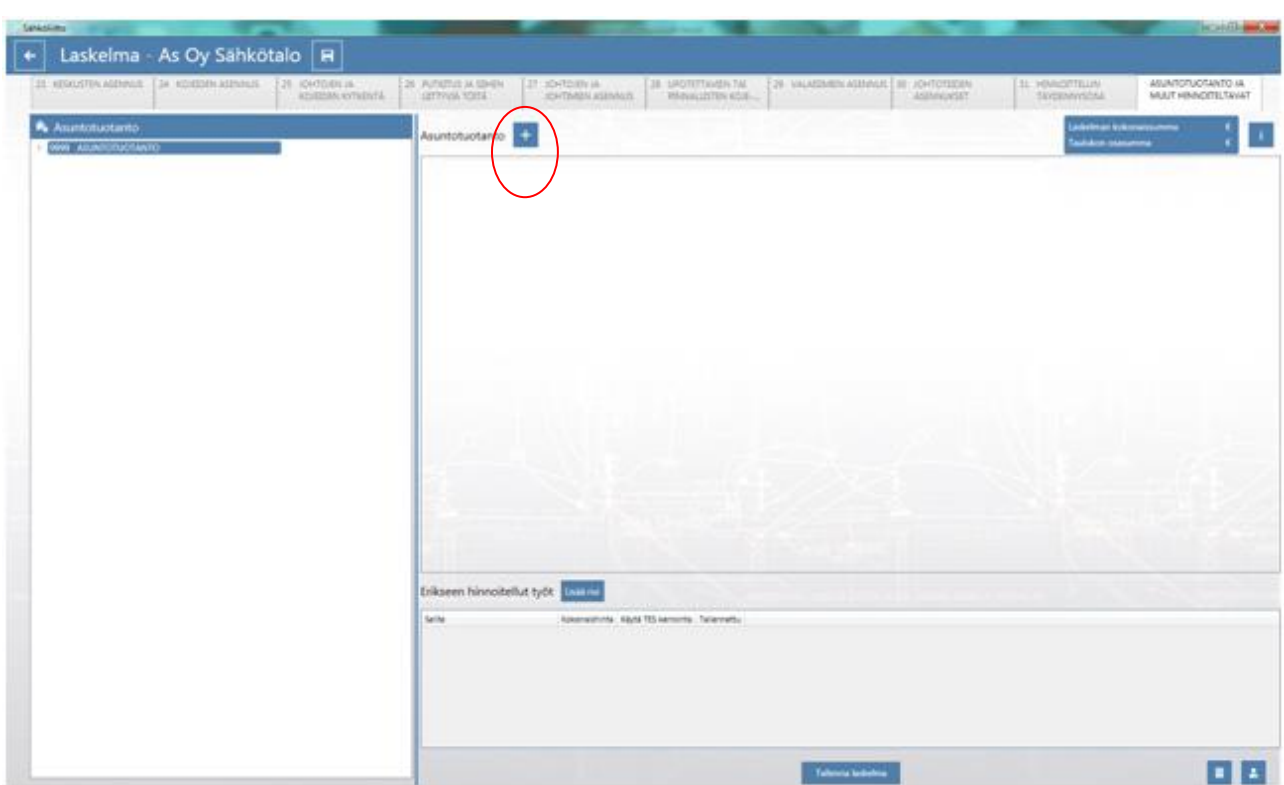

Oletuksena ohjelma siirtyy suoraan asuntotuotanto sivulle. Jossa lisätään laskentapaketti +napista.

Annetaan tunnus ja lisäselitteeseen voi tarkentaa esim. huoneistokoon. Syötetään huoneistojen määrä vasemmalla olevaan hinnoittelulaatikkoon, mikäli lisäpisteitä ei kyseisessä asuntotyypissä ole voi huoneistojen yhteismäärän lisätä suoraan tähän laatikkoon. Lisäpisteet voi syöttää joko yhteismääränä tai vaihtoehtoisesti huoneistokohtaisesti, jolloin lisäpisteet kohdistuvat yhteen huoneistoon ja asuntotyypin lukumäärä syötetään laskentapaketin määrä laatikkoon.

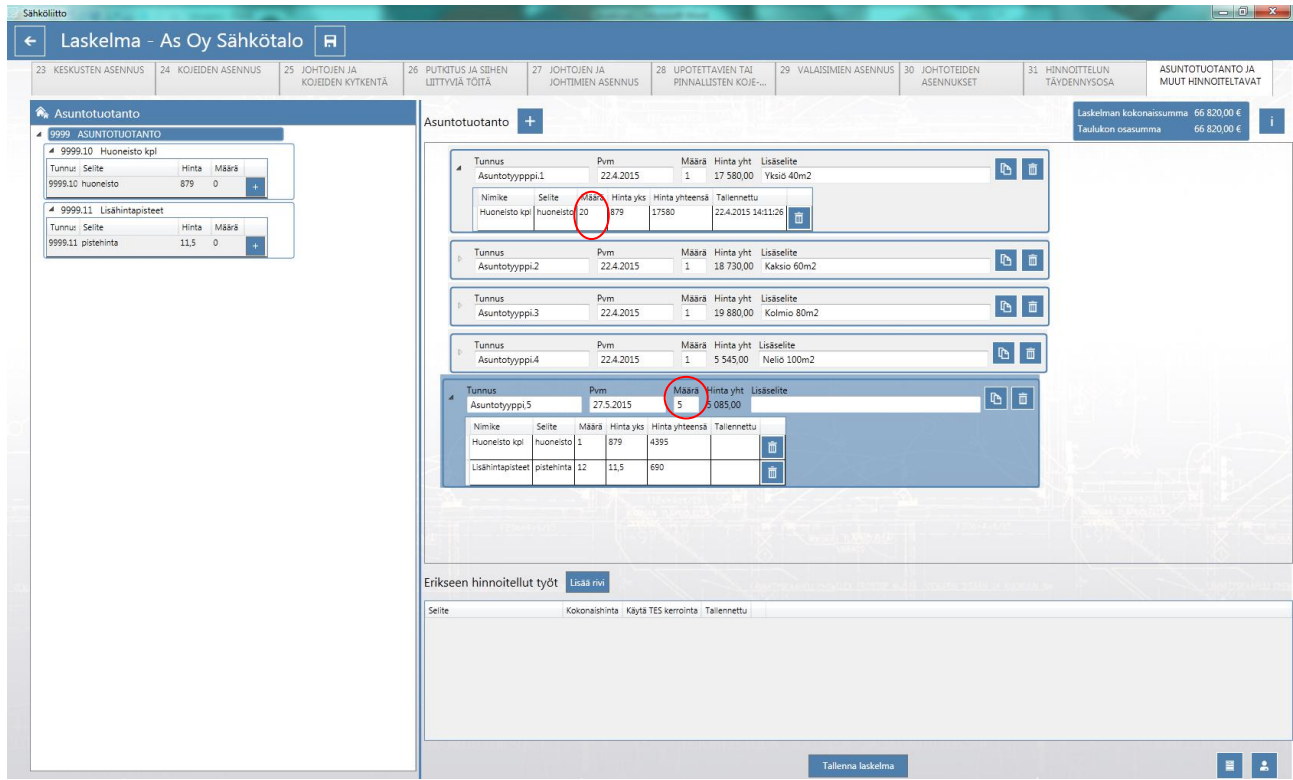

[Palaa sisällysluetteloon](#page-0-0)

### <span id="page-28-0"></span>**ASPA ohjelman könttäurakka laskenta**

|<br>|<br>|

Perustiedot ikkunassa lisätään työmaa ja työmaa ikkunassa täytetään \* merkityt työmaan tiedot. Annetaan aloituspäivämäärä ja tarjouspäivämäärä, täydennetään työmaan tyyppi.

Jos työmaasopimuksella on sovittu TES 8 § B 7.2.2 mukaisesti työalueen siistimisestä ja siitä maksettavasta korvauksesta (TES 8 § 7.2.3) rastitetaan "Työalueen siistimien asennusjätteistä" kohta ja merkitään sovittu kerroin. Oletuksena on 1,025.

Muutetaan jakopalkat, mikäli ne poikkeavat perustuntipalkkajaosta. Tallennetaan ja siirrytään laskelmaan.

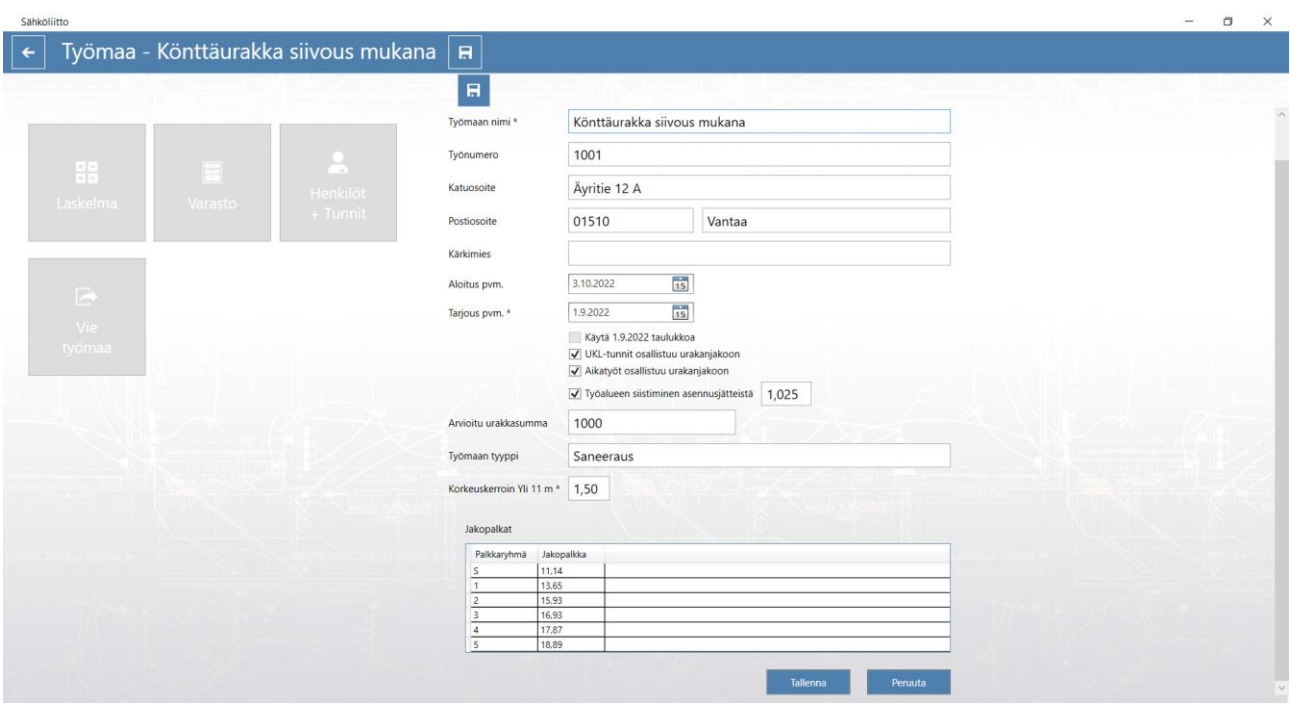

Ohjelma siirtyy oletuksena osaan 23 joten valitaan välilehti ASUNTOTUOTANTO JA MUUT HINNOITELTAVAT Mennään kohtaan erikseen hinnoiteltavat lisätään rivi ja kirjoitetaan selitteeseen urakkaa koskeva tarkenne, syötetään urakan kokonaishinta, jätetään kohta "Käytä TES kerrointa tyhjäksi". Mikäli urakan kokonaishintaan on sovittu lisättäväksi jotain muita esim. purkutyöt syötetään ne erillisinä riveinä. Erikseen hinnoiteltaviin lisätään myös mahdolliset kärkimies % tuntien summa. Selitteeseen on hyvä kirjoittaa, miten kyseinen summa on muodostettu. Työmaan KTAn saat urakkalaskelma henkilöittäin raportista. TES kerroin ruutu jätetään tyhjäksi. Laskelman kokonaissumma näkyy ylhäällä oikealla olevassa sinisessä ruudussa.

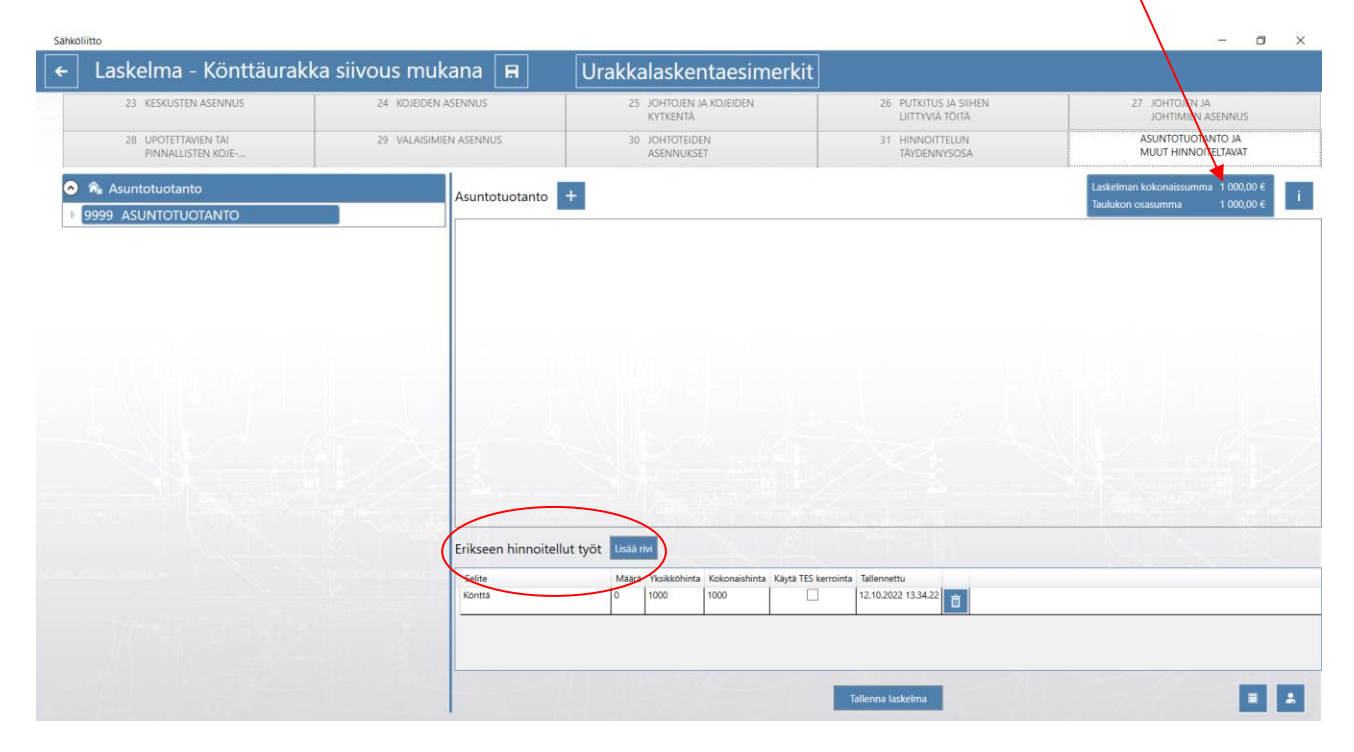

[Palaa sisällysluetteloon](#page-0-0)

## <span id="page-30-0"></span>**Henkilöiden lisääminen ja tuntien syöttö**

Henkilöt sivulla lisätään asentajien nimet ja palkkaryhmät. Päivämääräksi syötetään työsuhteen alku tai sitten työmaan aloituspäivää aiempi päivämäärä. Henkilölle syötetään palkkaryhmä valikosta ja lopuksi syötetään henkilökohtainen aikapalkka, mikäli henkilökohtainen aikapalkka on suurempi kuin urakantakuupalkka ohjelma laskee ulosmaksun henkilökohtaisen aikapalkan mukaan. Tallennetaan jokaisen henkilön kohdalla tallenna napilla. Kun kaikki henkilöt on lisätty, palataan perustiedot valikkoon.

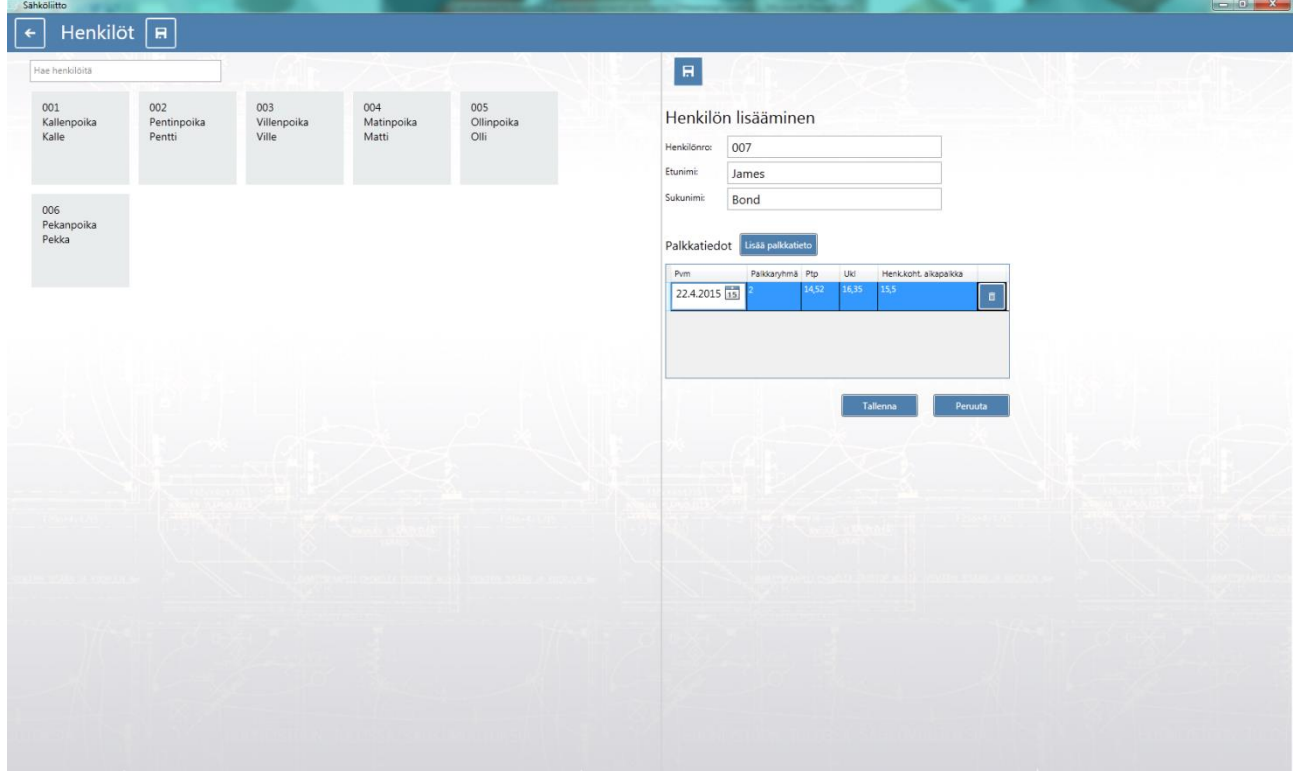

Perustiedot ikkunassa valitaan työmaa, johon kohdistetaan työtunnit joko klikkaamalla työmaa ikkunaa jolloin työmaan tiedot avautuu tai sitten kyseisen työmaan pienoisikkunaa jossa voi syöttää tunteja.

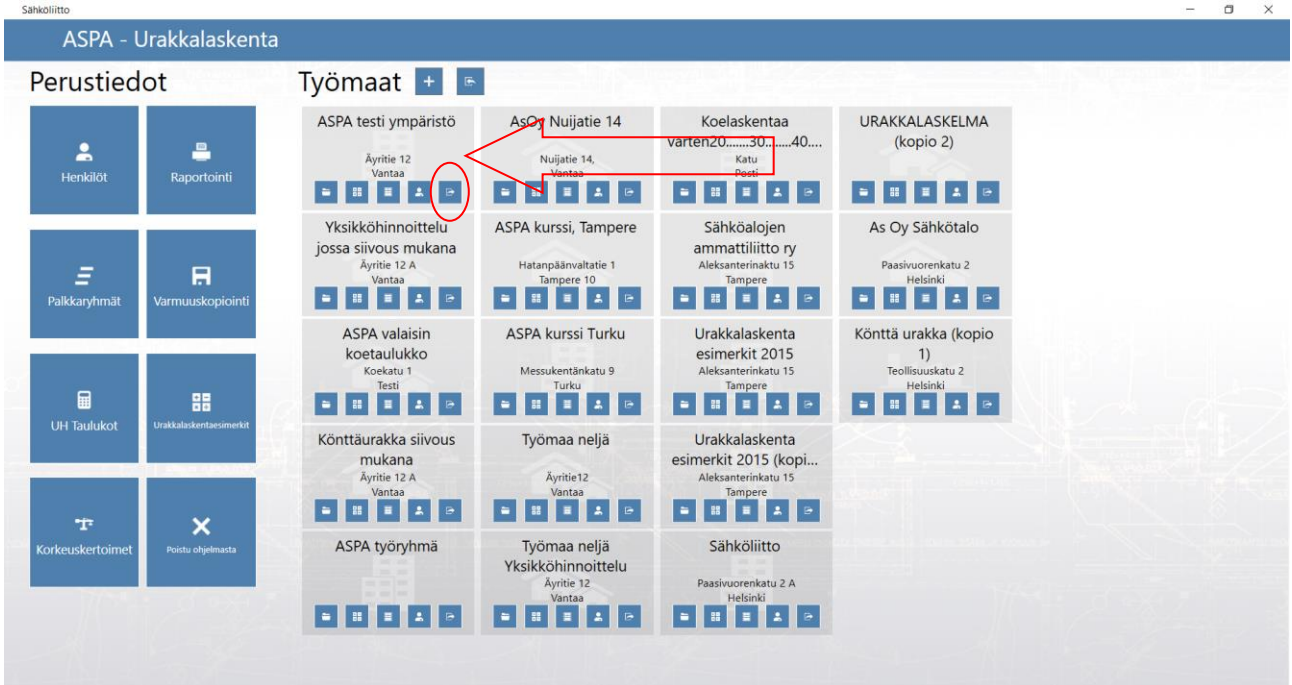

Avautuu työmaan perustiedot jossa klikataan Henkilöt + Tunnit ikkunaa.

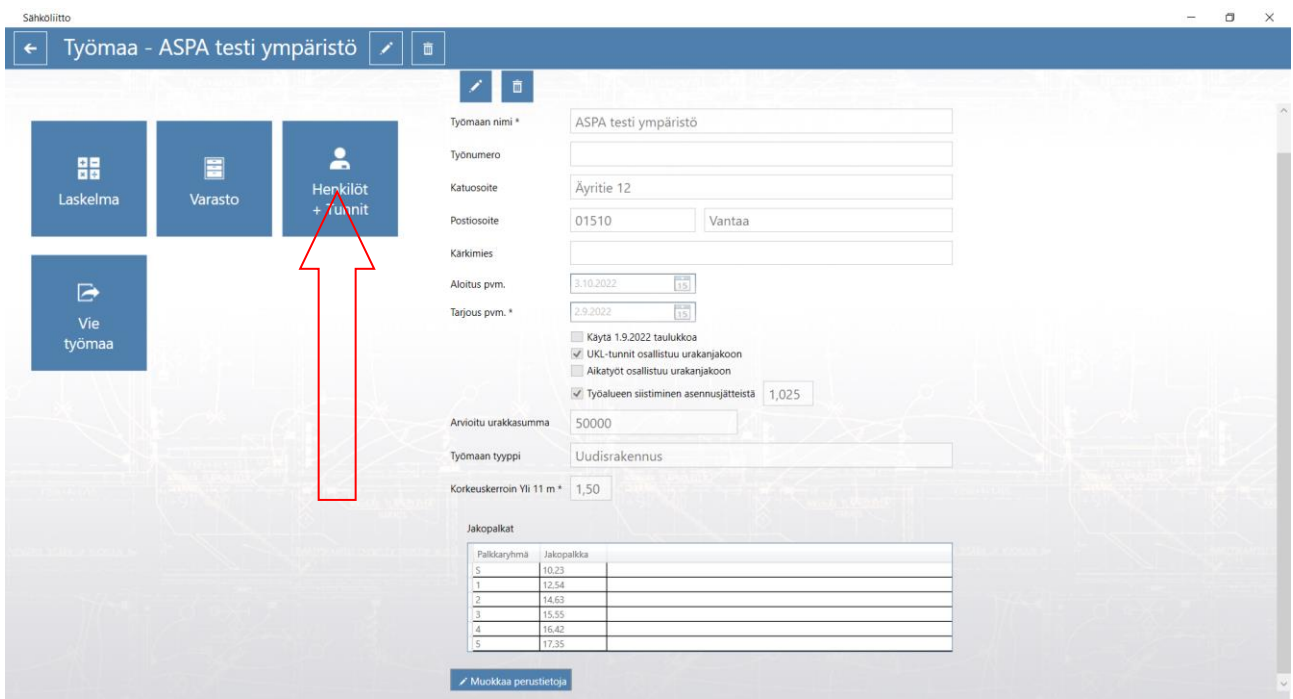

Avautuu työmaan tunnit ikkuna, jossa lisätään kyseiselle työlle ja henkilöille tunteja. Valitaan henkilö, jolle lisätään työtunteja. Klikataan muokkaa henkilön tunteja, jolloin lisää rivi nappi aktivoituu.

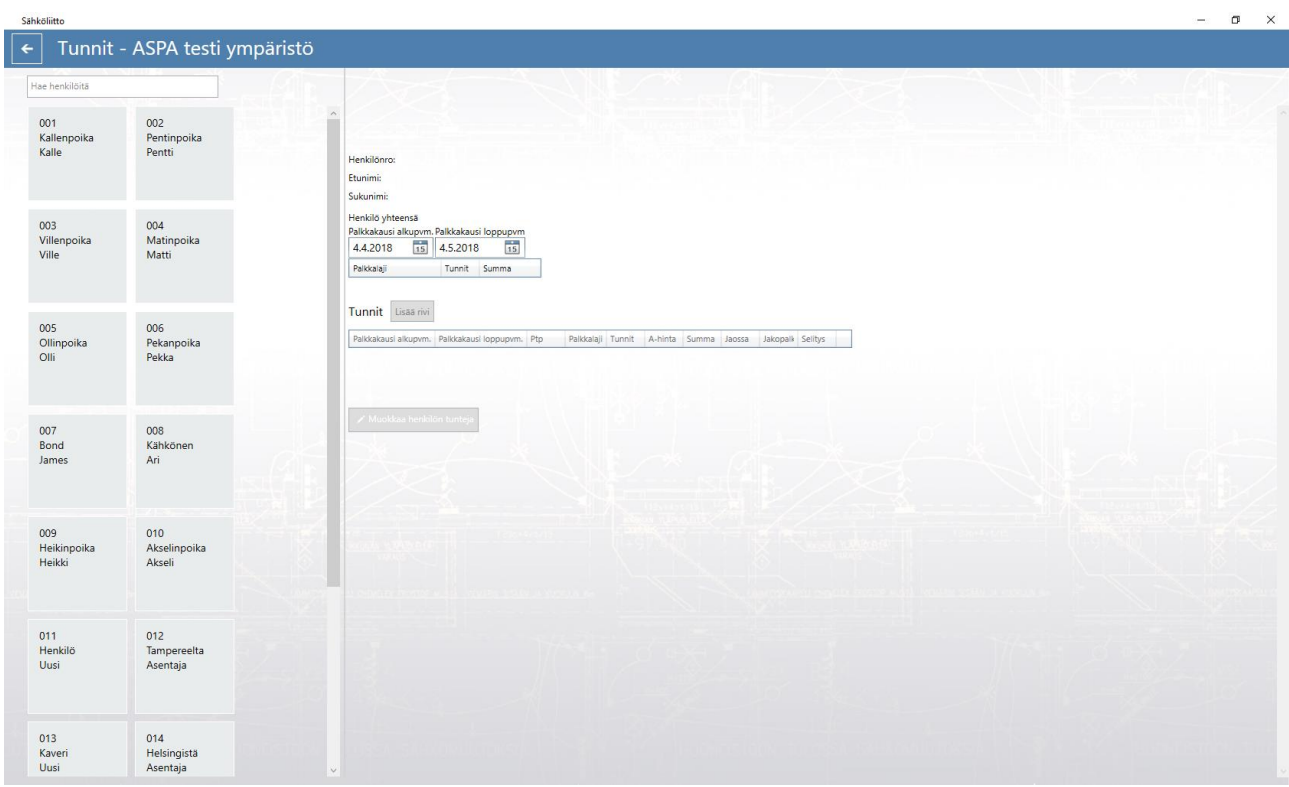

Valitaan palkkakauden aloitus- ja loppupäivämäärä. valitaan palkkalaji pudotusvalikosta ja syötetään tunnit. Kun tuntitiedot on syötetty, valitaan lisää rivi jossa voi syöttää esim. Ukl tunnit.

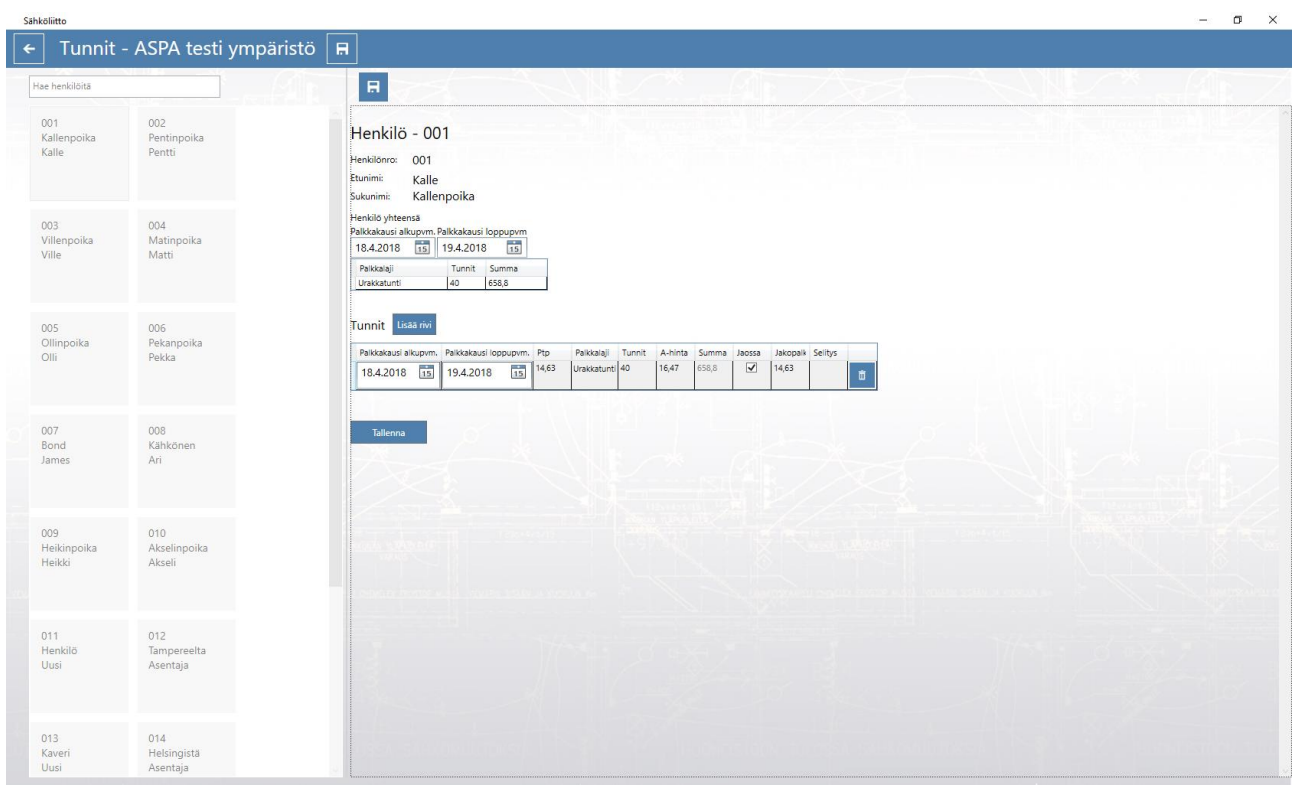

Selite sarakkeeseen voi lisätä tekstin mitä työtä on tehty. Jatketaan muiden palkkakausien kohdalta tai lisätään seuraavalle henkilölle tunteja.

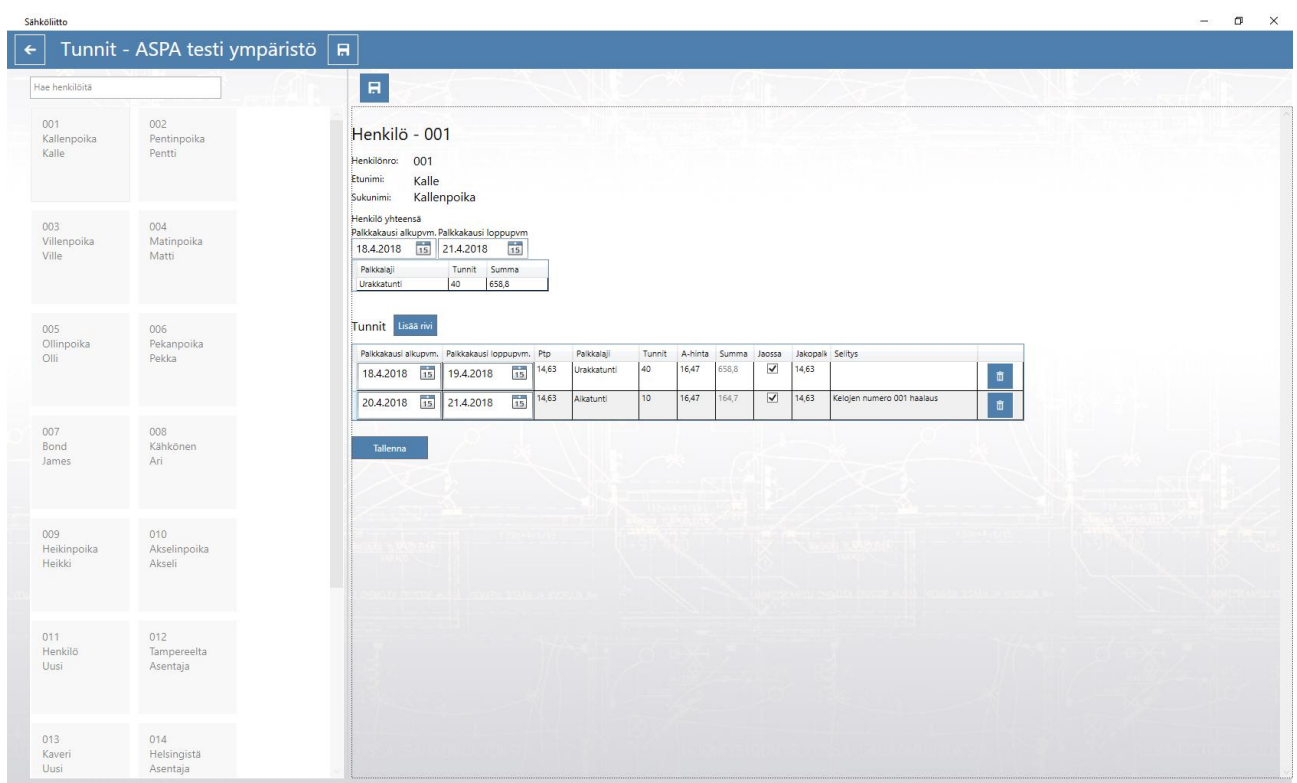

Henkilö yhteensä kohdassa näkyy paljonko ko. henkilö on työmaalla tehnyt tunteja, aikaväli on vapaasti valittavissa. Tätä voi hyödyntää esimerkiksi välipohjia laskettaessa jolloin voi valita ajanjakson jolle välipohjia otetaan ja näkee ajanjakson tehdyt tunnit.

### [Palaa sisällysluetteloon](#page-0-0)

### <span id="page-34-0"></span>**Kärkimies prosenttien lisääminen laskelmaan**

Työehtosopimuksen mukaan kärkimiehen ajankäytöstä korvataan urakkaryhmälle osa työajasta urakkatyön keskituntiansiolla. Tämä saadaan ohjelmalla laskettua seuraavasti:

Avataan perustiedot sivu, klikataan raportointi nappia.

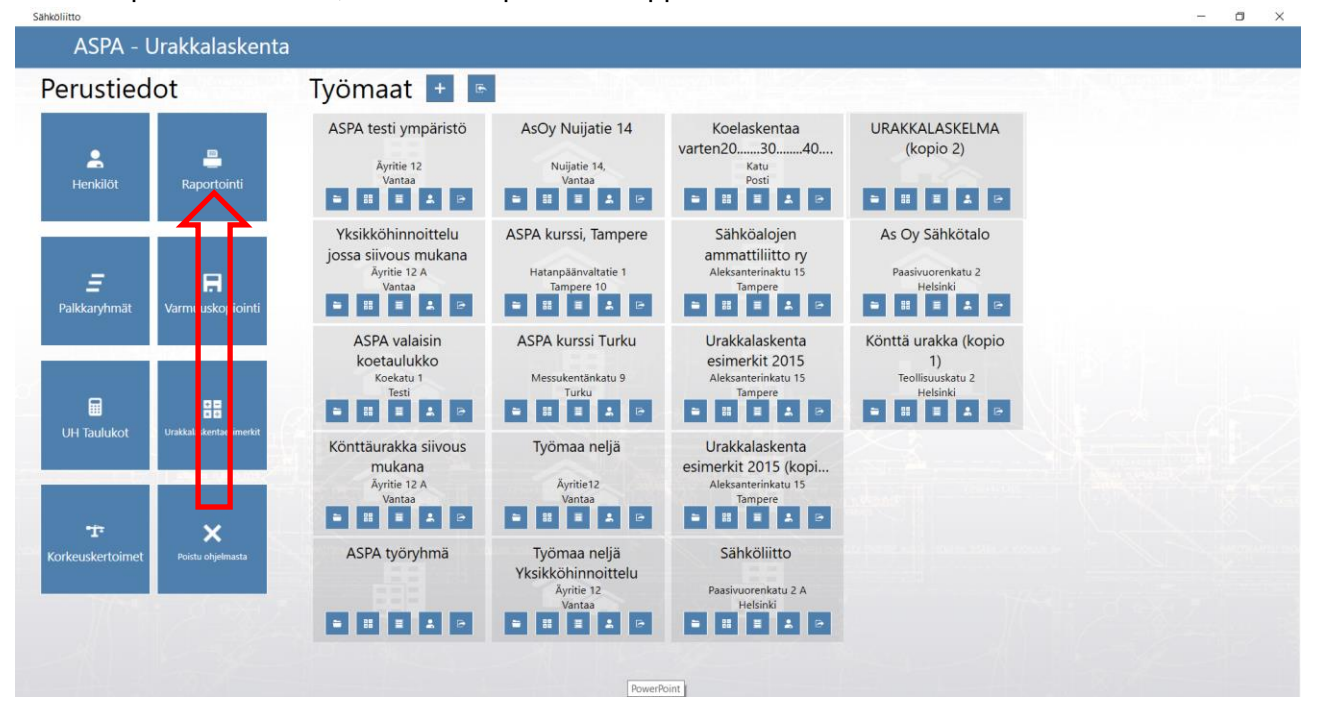

### Valitaan avautuvasta ikkunasta ko. työmaa ja sieltä urakkalaskelma henkilöittäin rivi.

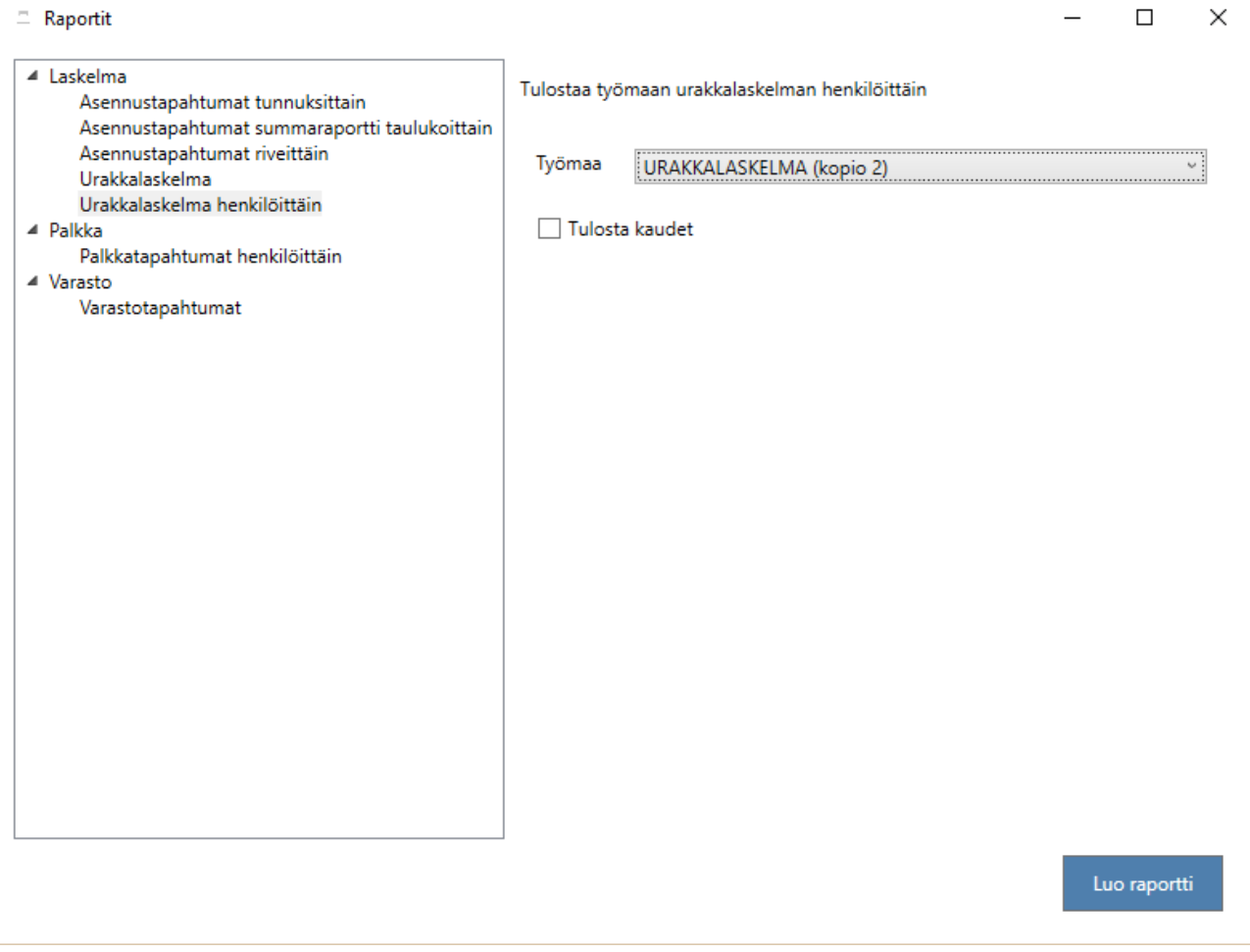

Painetaan Luo raportti painiketta.

Avautuvasta raportista nähdään työn KTA, joka on siis tehtyjen urakka- ja aika/Ukl-tuntien mukainen keskituntiansio. Otetaan KTA muistiin ja palataan perustiedot sivulle.

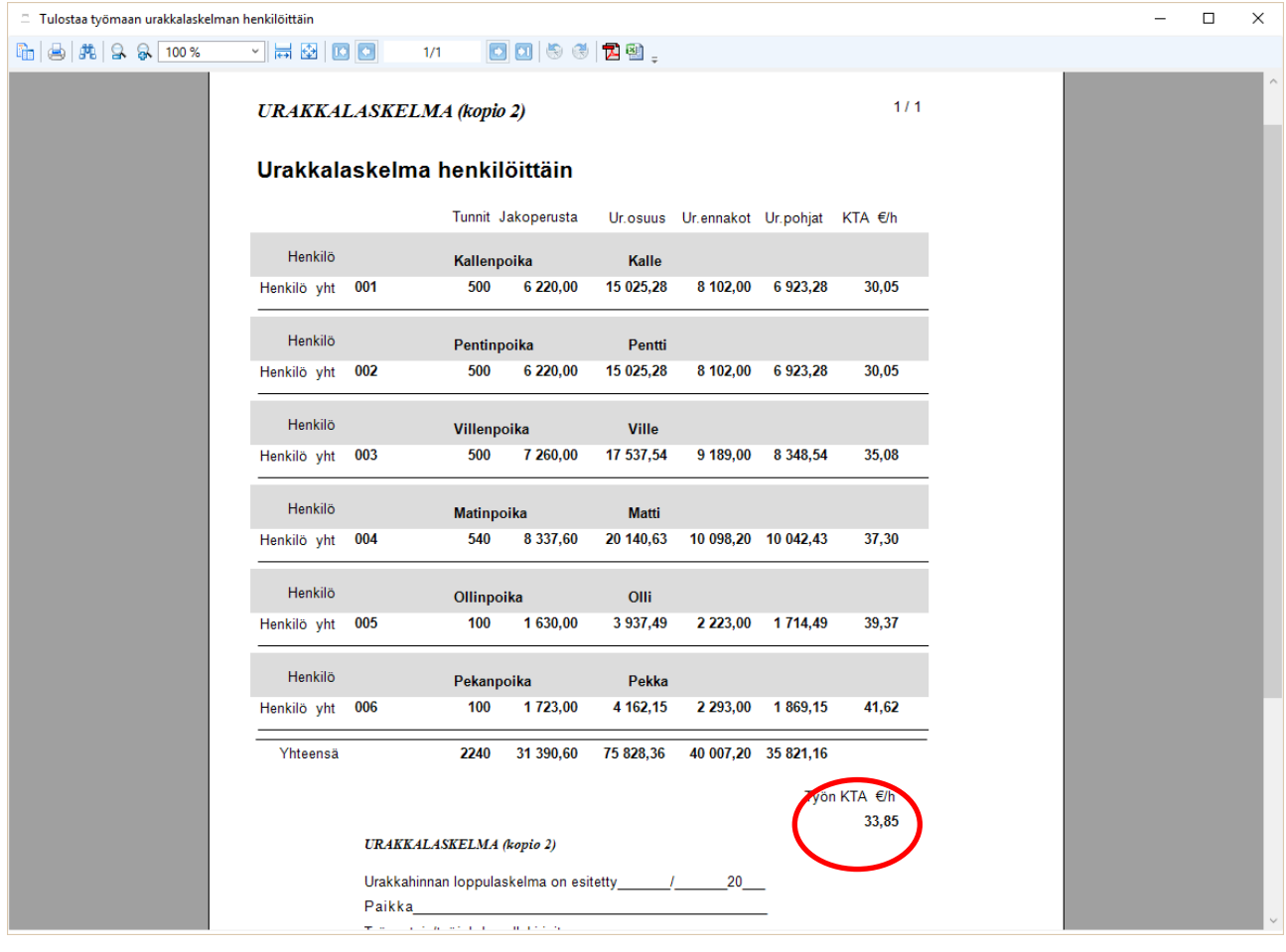

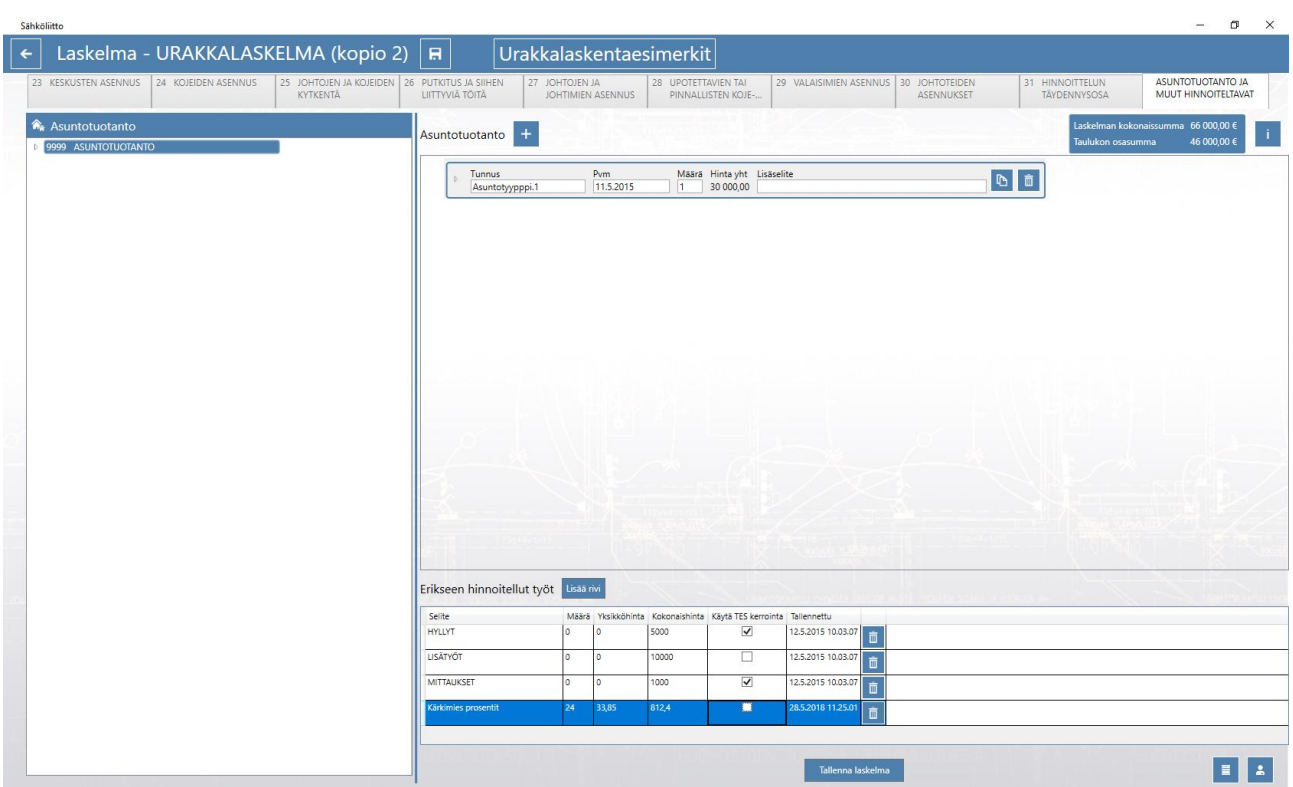

Mennään laskelmaan ja avataan sivu Muut urakalla tehtävät työt.

Lisätään erikseen hinnoiteltaviin rivi ja nimetään selite Kärkimiesprosentit sekä syötetään määrään prosenttiosuuden mukaiset tunnit sekä yksikköhintaan muistiin otettu työn KTA. Kokonaishinnan ohjelma ottaa urakan jaossa huomioon ja se näkyy laskelmassa erikseen hinnoiteltuna.

<span id="page-37-0"></span>[Palaa sisällysluetteloon](#page-0-0)

## **ASPA ohjelman varastotapahtumat**

Työmaan perustiedot ikkunassa siirrytään varastoon painamalla ko. nappia.

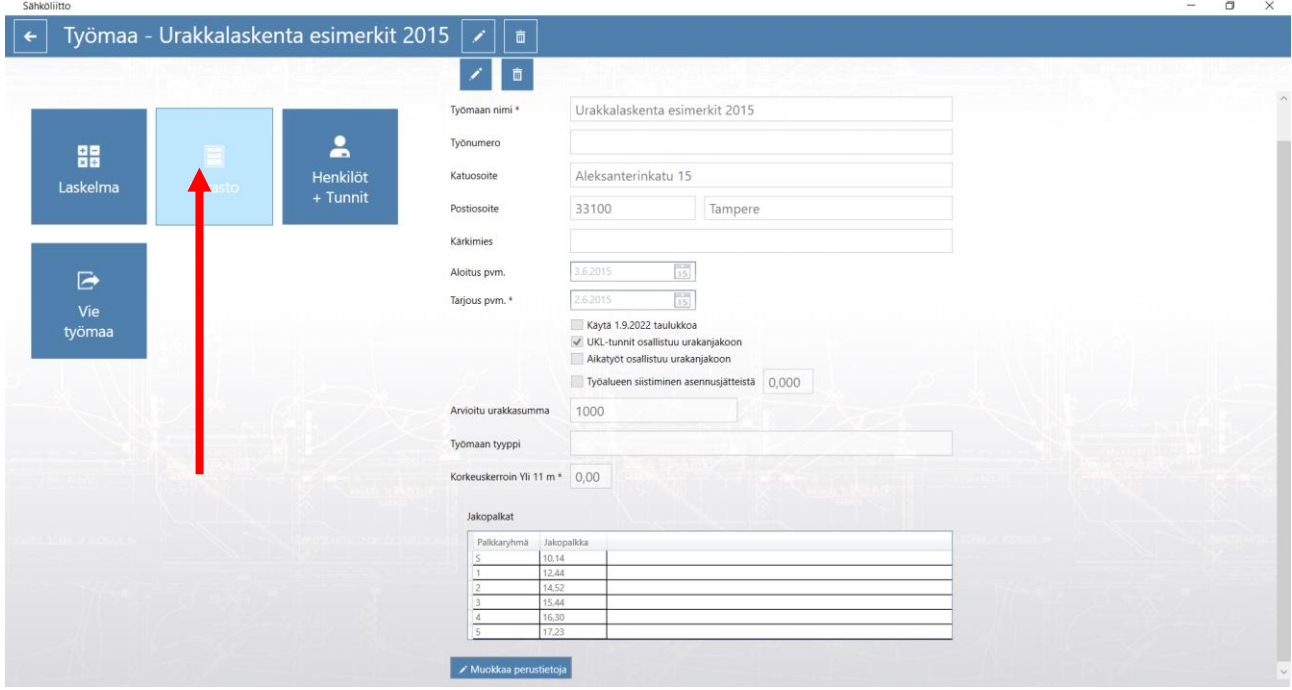

Avautuu varasto ikkuna jossa tuoterekisteriin on koottu yleisimmät tarvittavat kaapelit ja hinnoiteltavat asennusmateriaalit. Voit hakea tuotteita nimellä.

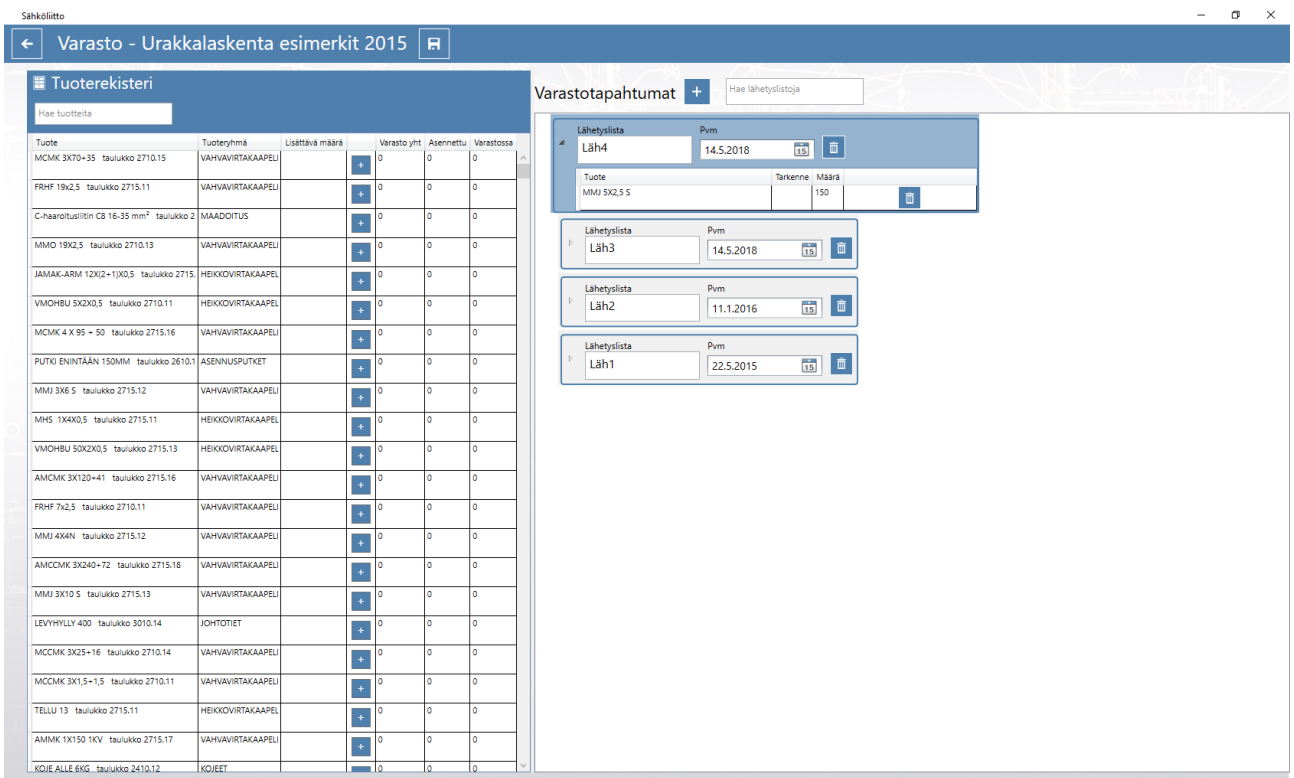

Lisää lähetyslista +napista. Lähetyslistat voit nimetä vaikka tukkurin nimellä tai jollakin muulla tavalla.

Tarvikkeet lisätään syöttämällä joko metri tai kappalemäärä ja liitetään lähetyslistaan +napilla. Tee vastaavasti muiden tarvikkeiden kohdalta. Jos on syötettävänä useampi lähetyslista lisää uusi lähetyslista ja tee vastaavat toimenpiteet muiden lähetysten osalta. Huomaa että varastoon voi lisätä vain tuoterekisterissä olevia tarvikkeita.

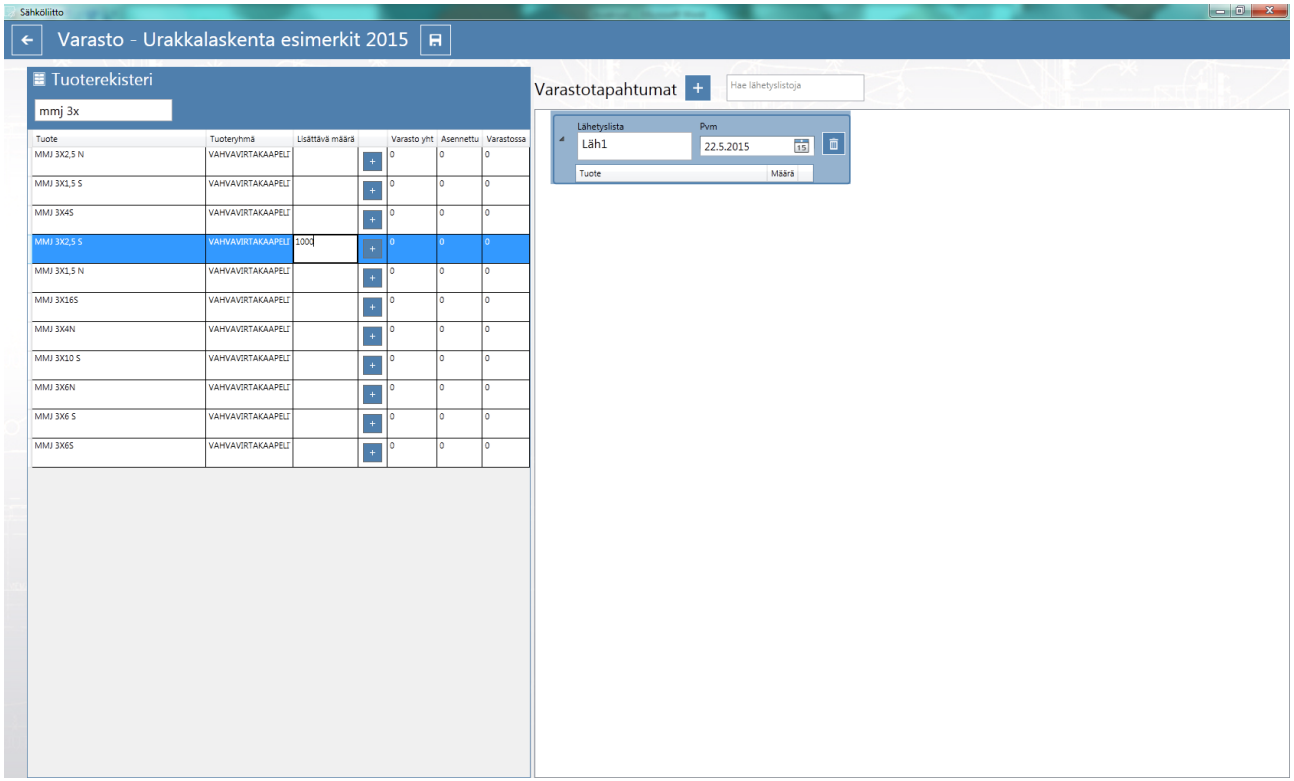

Lisättäessä samaa tarviketta uudella lähetyslistalla näkyy saapunut kokonaismäärä varasto yht. sarakkeessa. Asennettu sarakkeessa näkyy laskelmalla asennettu määrä ja varastossa sarakkeessa jäljellä oleva määrä. $\blacksquare$ 

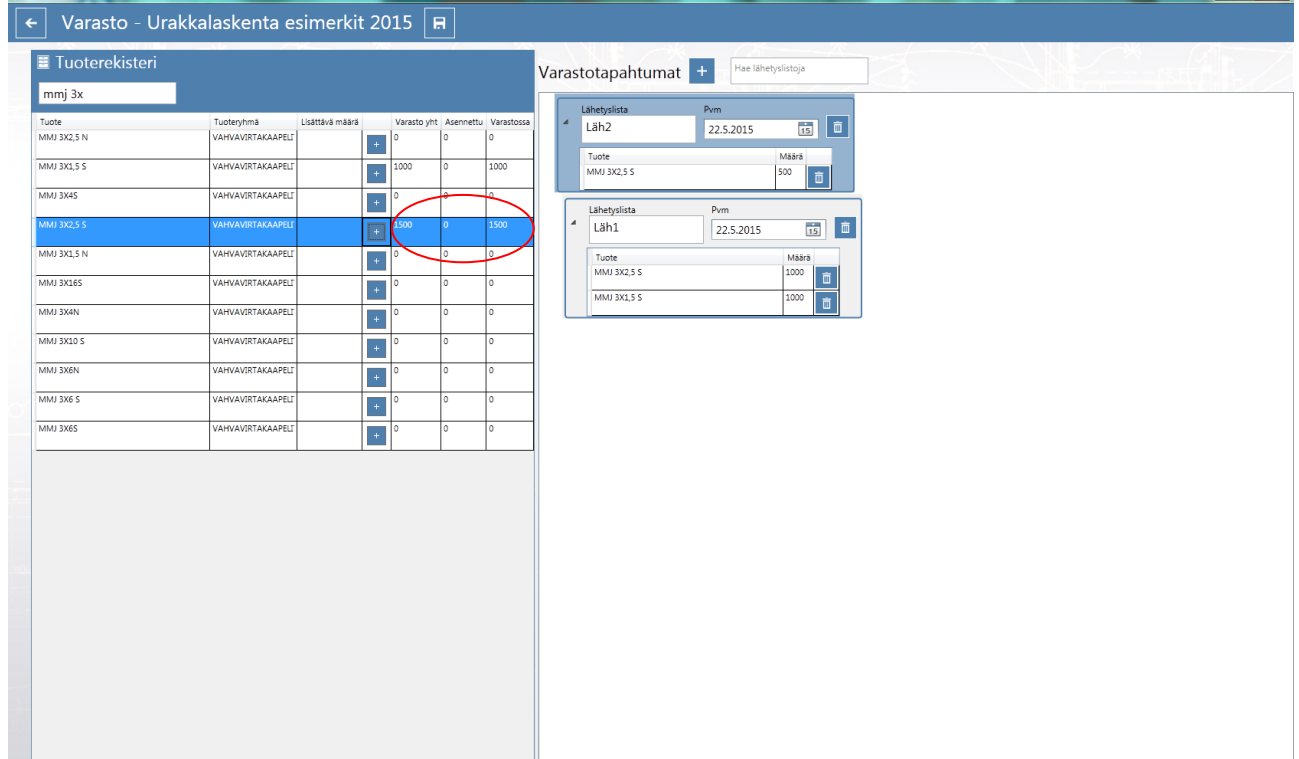

Huomaa kaapeleita lisättäessä, että voit valita kahdesta taulukosta joko 2710 tai 2715 joista jälkimmäinen on tarkoitettu kaapeleille jotka asennetaan toisten asentamiin putkiin. Ohjelma yhdistää näiden asennustapojen varastosaldon, jolloin menekki raportissa näkyy vain yhdellä tuotteella.

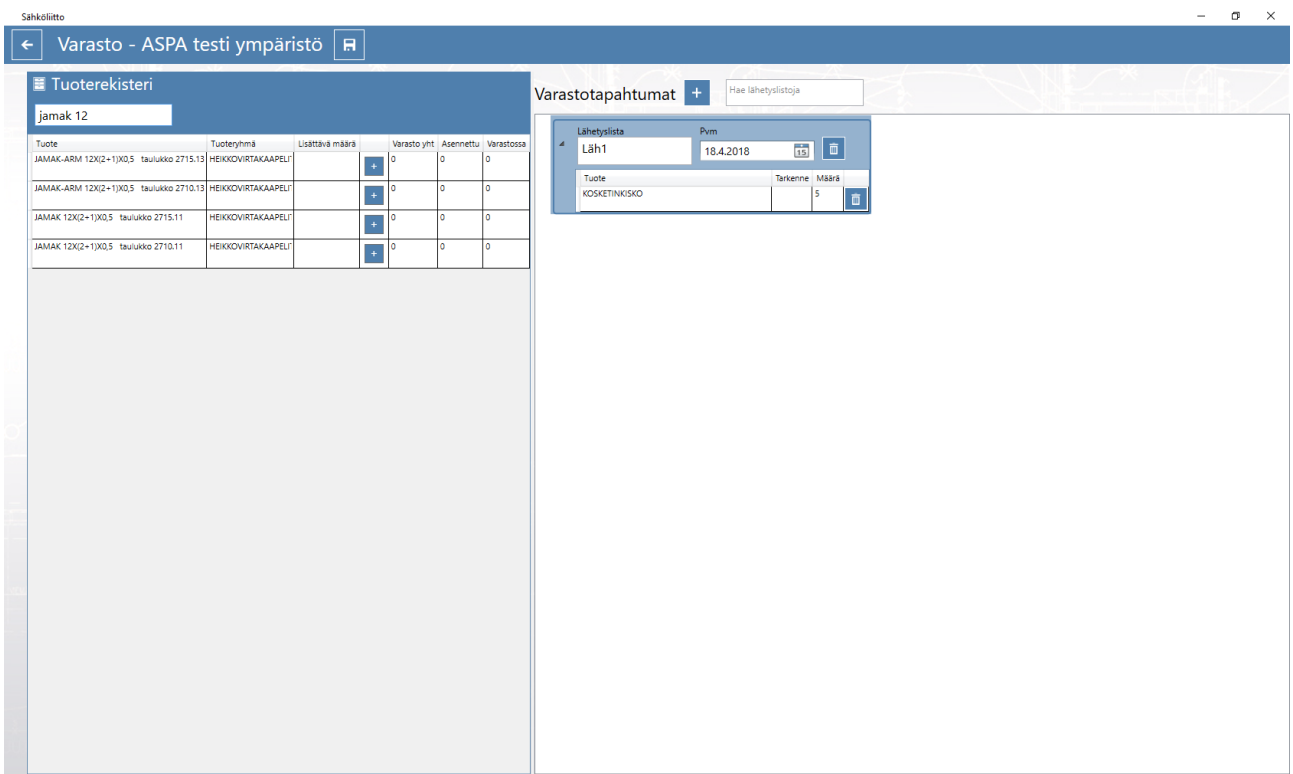

Lähetyslistassa on kohta tarkenne, johon voit kirjoittaa vapaasti tekstiä. Tarkenne näkyy myös varastotapahtumat tulosteessa.

Ohjelmaversiossa 1.02.05 on varastoon lisätty mahdollisuus lisätä omia tuotteita. Ohjeessa on esitelty, miten omien tuotteiden lisäys tehdään.

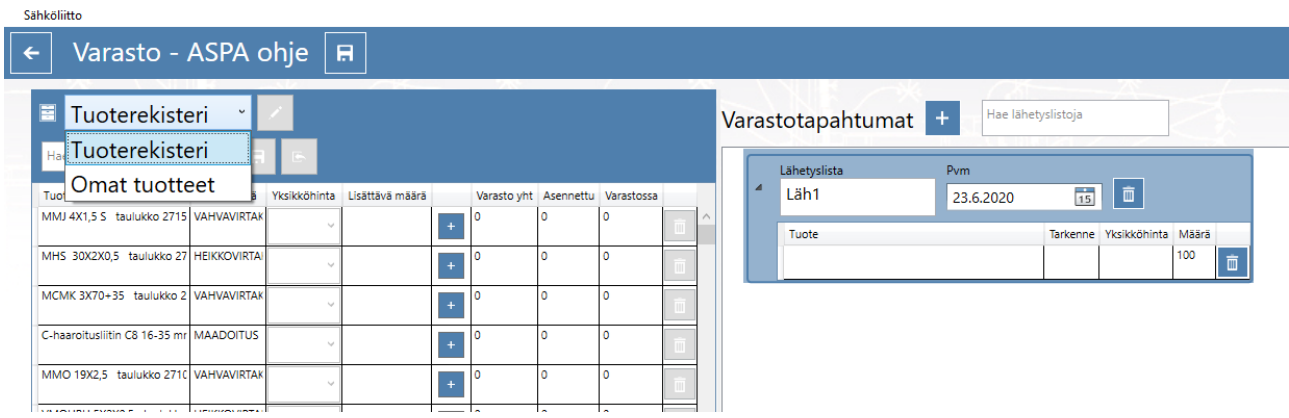

Avaa valikko tuoterekisterivalikosta, valitse Omat tuotteet

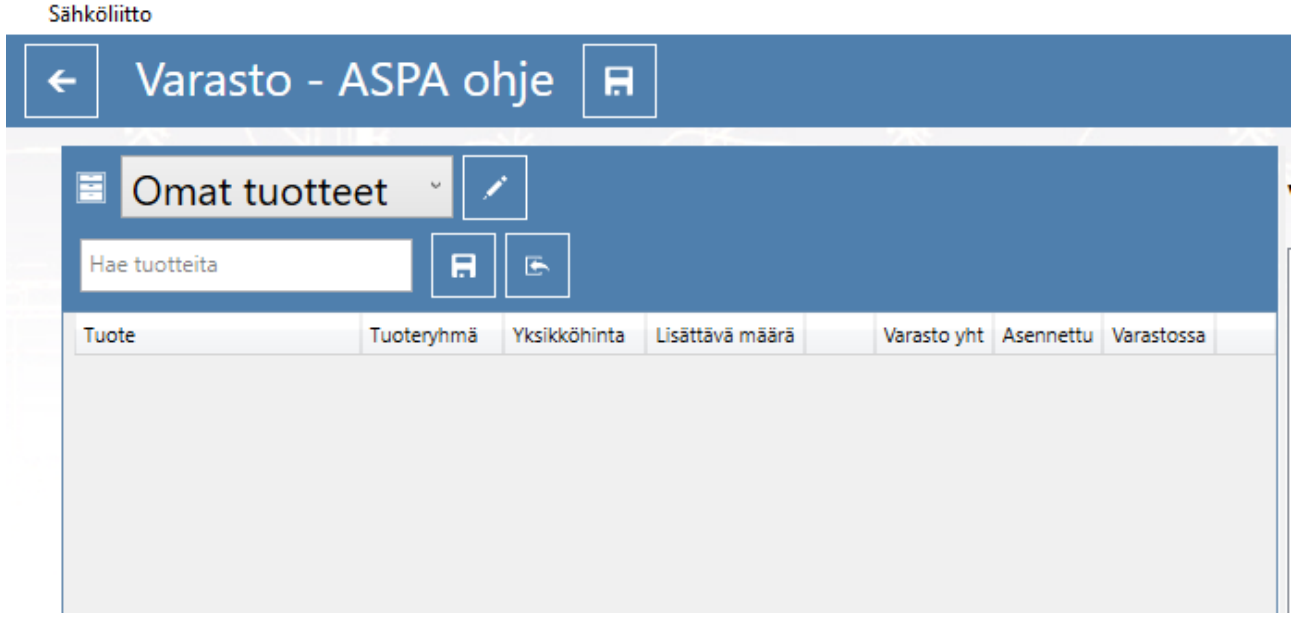

Omat tuotteet näkymässä voit lisätä kynä kuvakkeesta omia tarvikkeita.

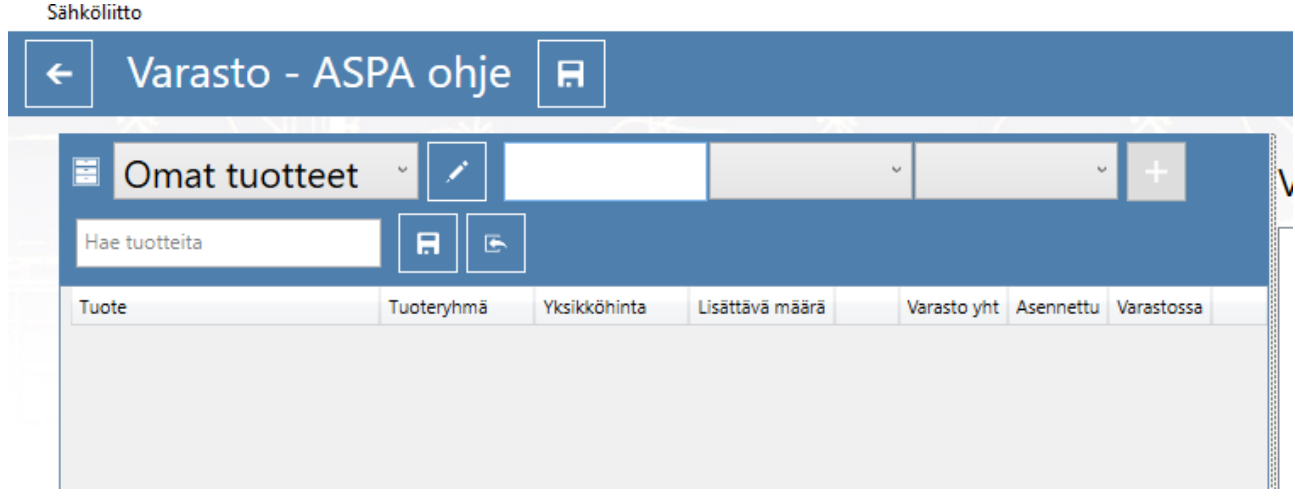

Ensin annetaan uuden tuotteen nimi esimerkkinä Omakaapelituote

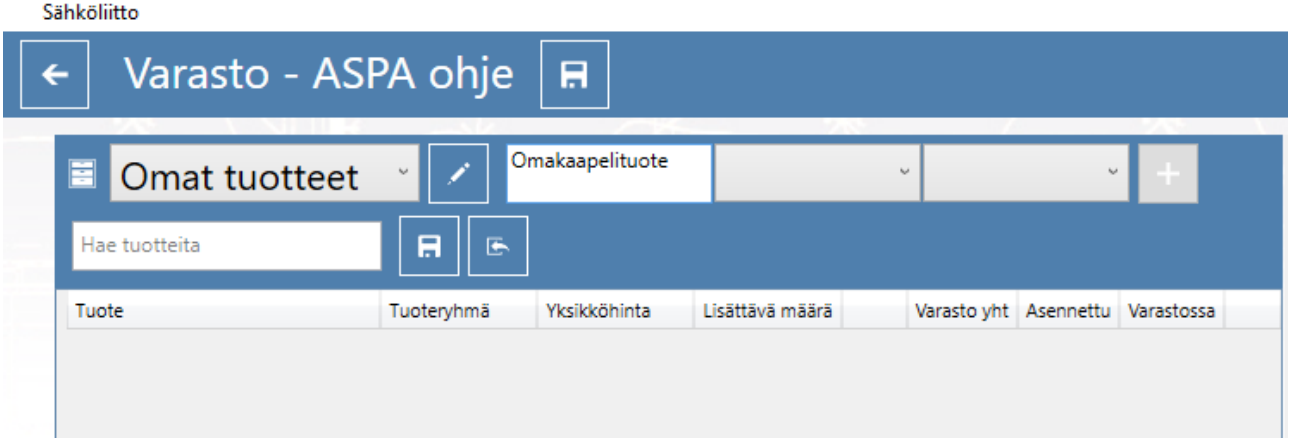

Tuote pitää hinnoitella, joten seuraavasta valikosta valitaan hinnoittelutaulukko, tässä tapauksessa kaapelitaulukko 2710.

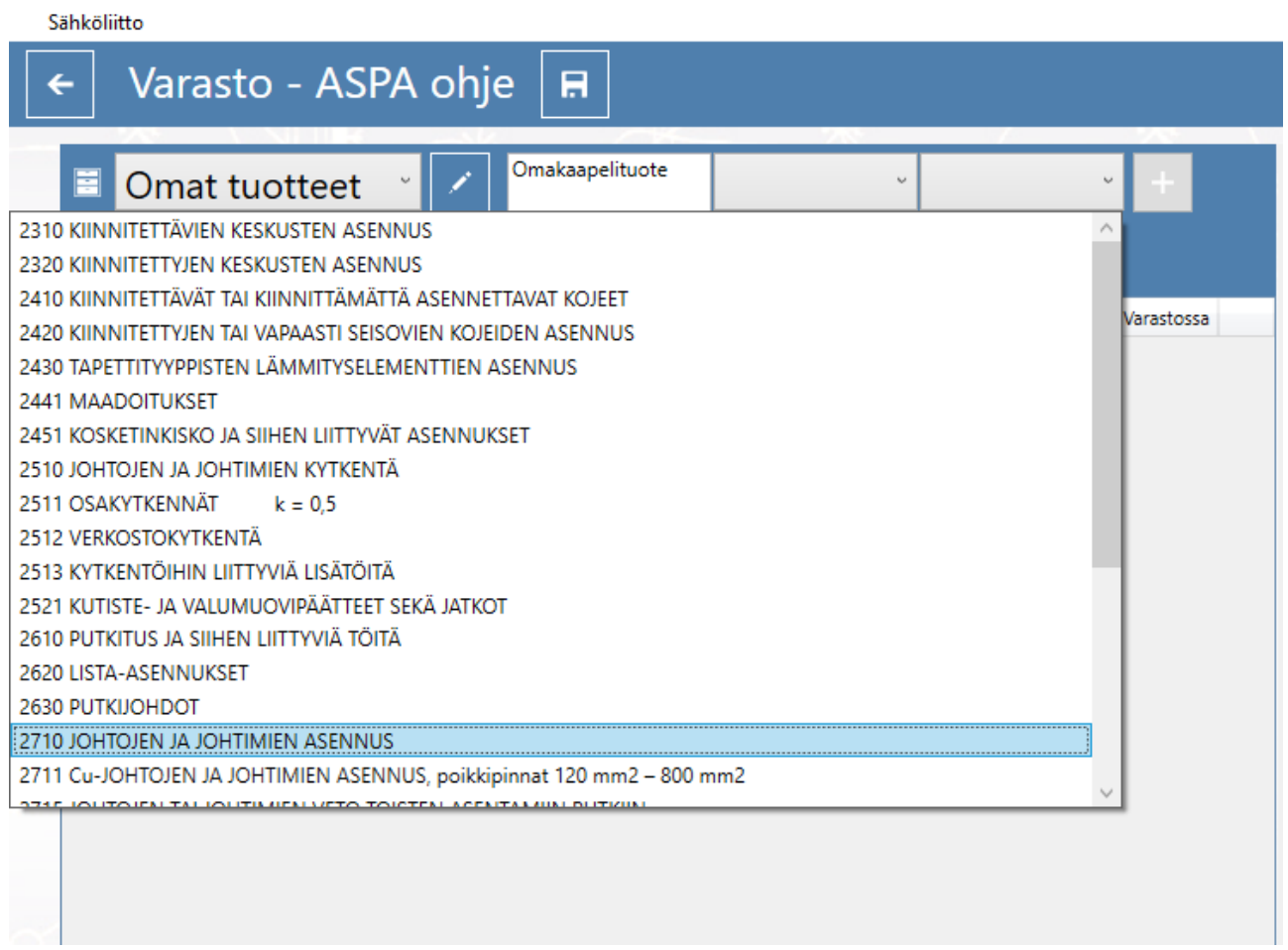

Seuraavaksi valitaan kaapelityyppiä vastaava hinnoittelurivi, esimerkiksi 6mm2 kaapeli taulukko 2710.12.

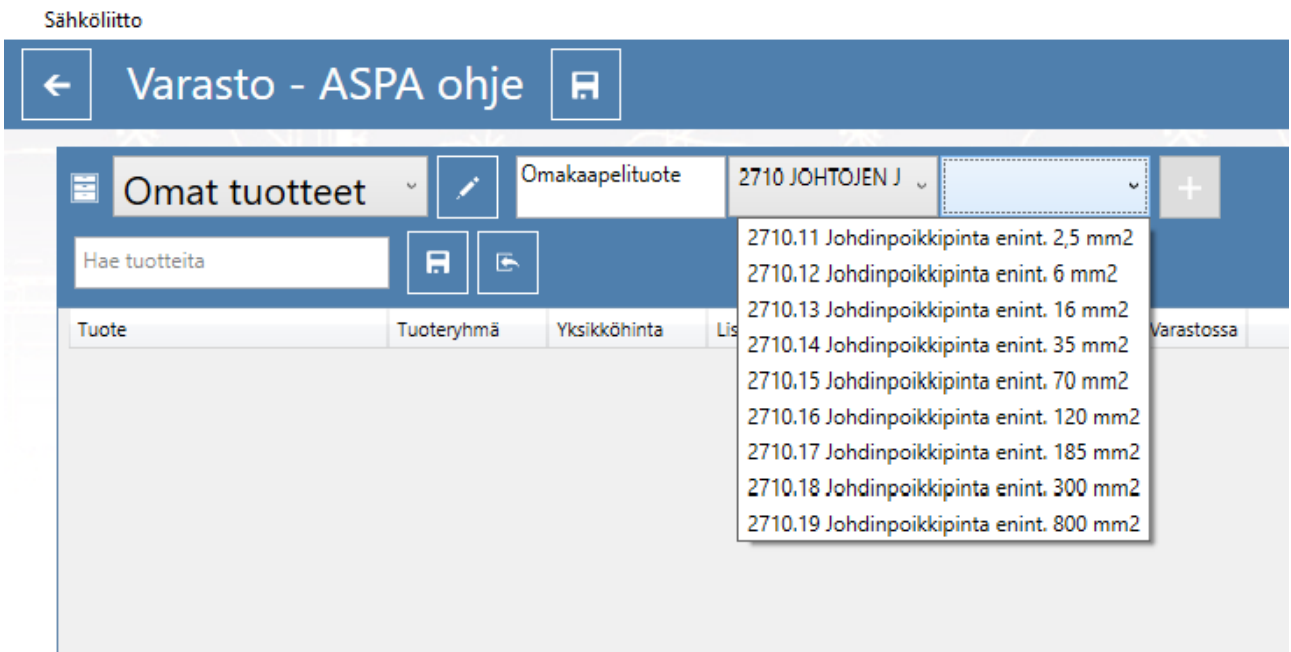

#### Sähköliitto

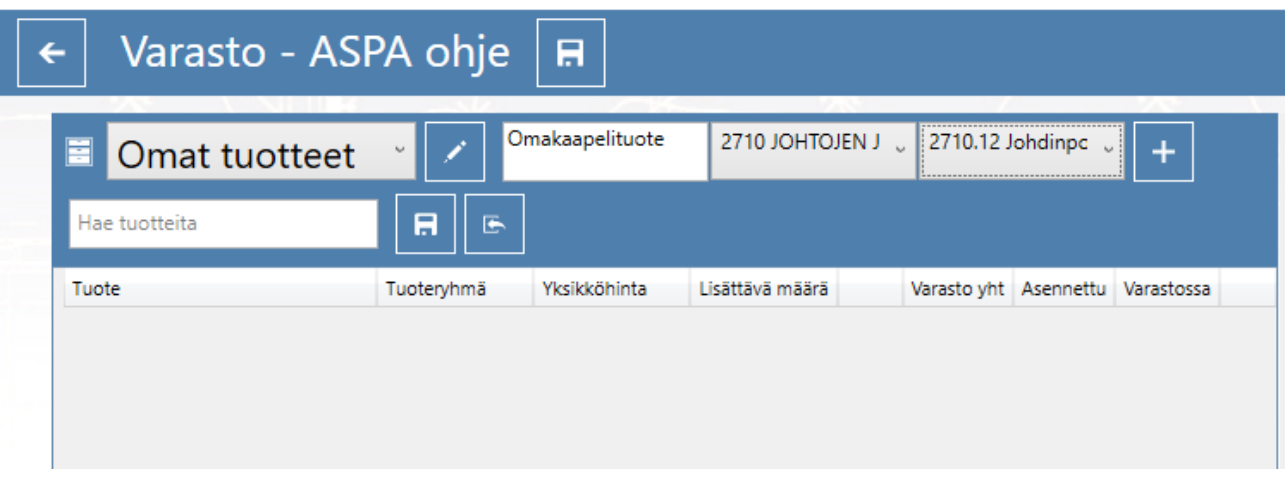

+ merkistä lisätään omatuote rekisteriin.

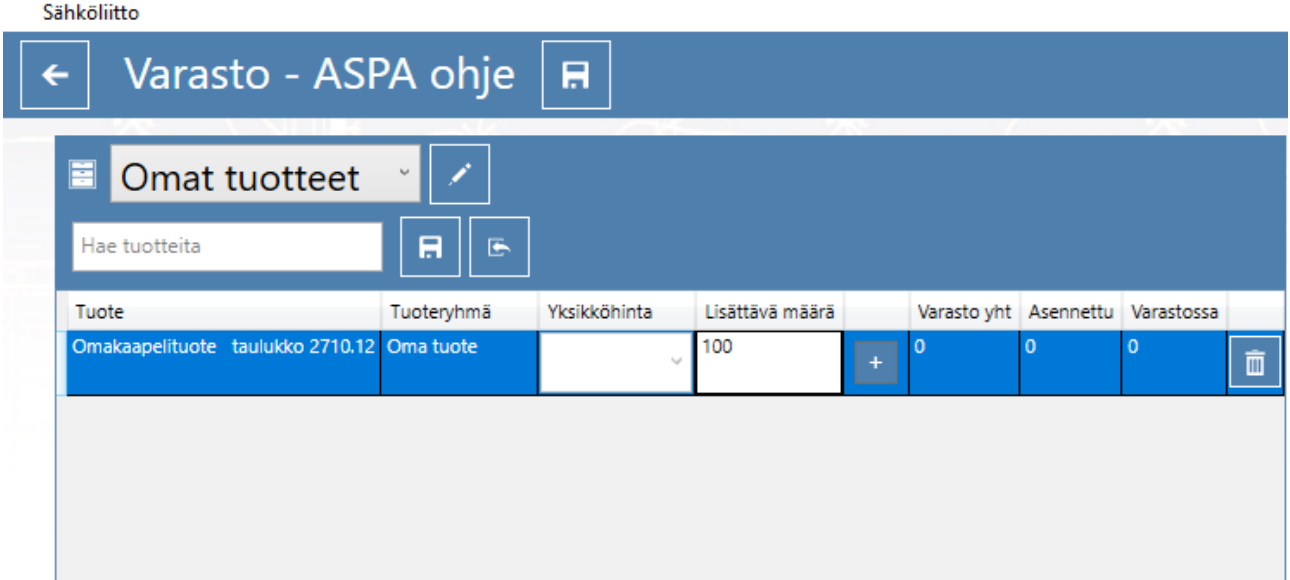

Lisätään määrä esimerkiksi 100m lähetyslistaan.

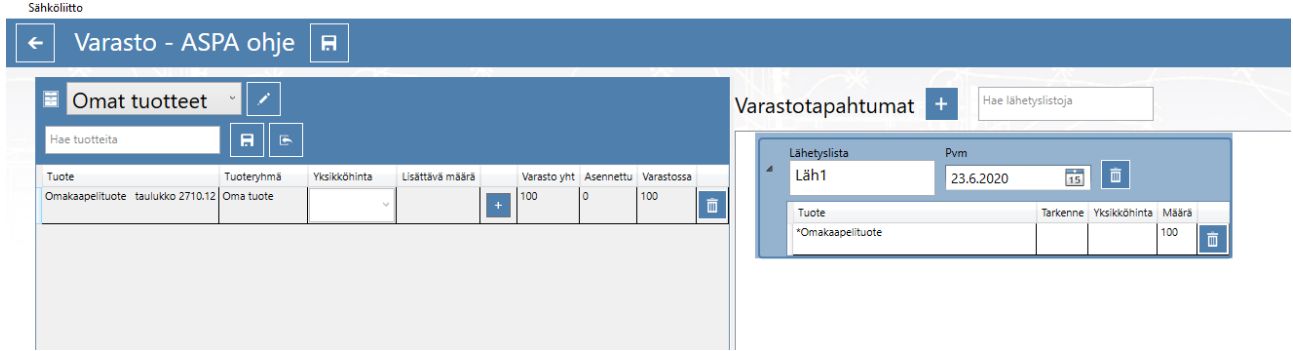

Omatuote näkyy laskelmassa varaston sisällössä, jossa tuotteen hinnoittelu tehdään asennustavan mukaan.

Oletuksena Omat tuotteet tallennetaan tiedostona työasemalle valitse sopiva hakemisto tai laadi uusi kansio johon tiedosto tallennetaan. Tallennus tapahtuu joka kerta kun olet lisännyt tai poistanut Omia tuotteita. Ohjelmapäivityksen yhteydessä Omat tuotteet rekisteri saattaa tyhjentyä joten voit palauttaa tuotteet tiedostosta.

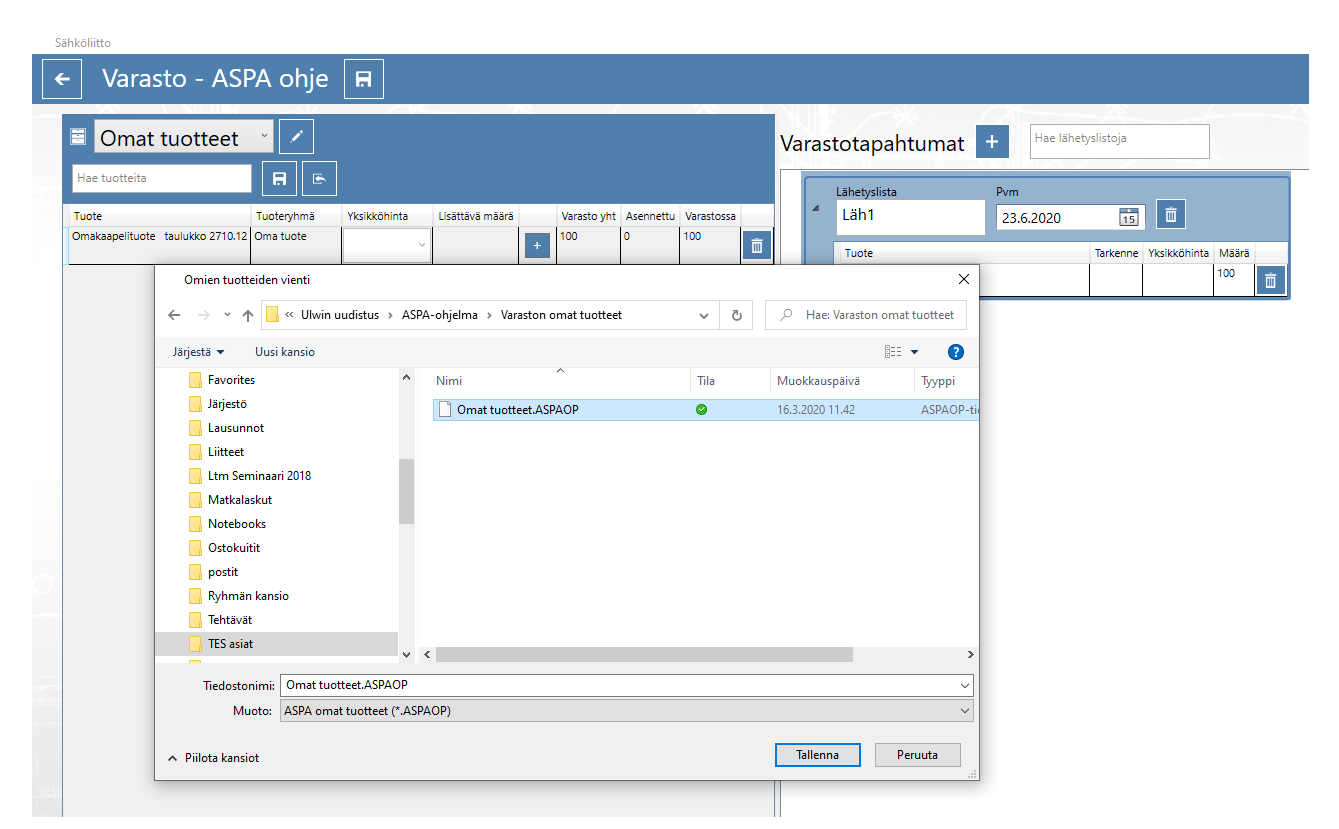

Tuotteiden tuonti toisesta tiedosta tehdään tuo tiedosto painikkeesta.

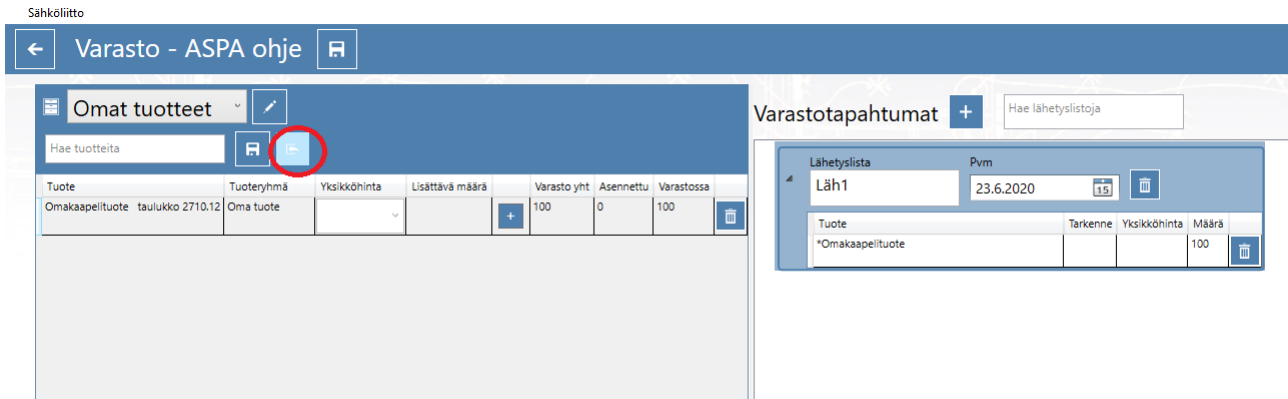

Omatuote rekisteri on työasemakohtainen, mikäli haluat jakaa lisäämiäsi tuotteita muille rekisteri pitää tallentaa levylle. Tallennetun Omat tuotteet rekisterin voi lähettää esimerkiksi sähköpostin liitteenä.

Levyltä tuotu rekisteri lisää tuotteet rekisteriin mikäli niitä ei ole siinä aiemmin ollut.

[Palaa sisällysluetteloon](#page-0-0)

### <span id="page-47-0"></span>**ASPA ohjelman raportit**

Perustiedot ikkunassa painetaan Raportointi nappia.

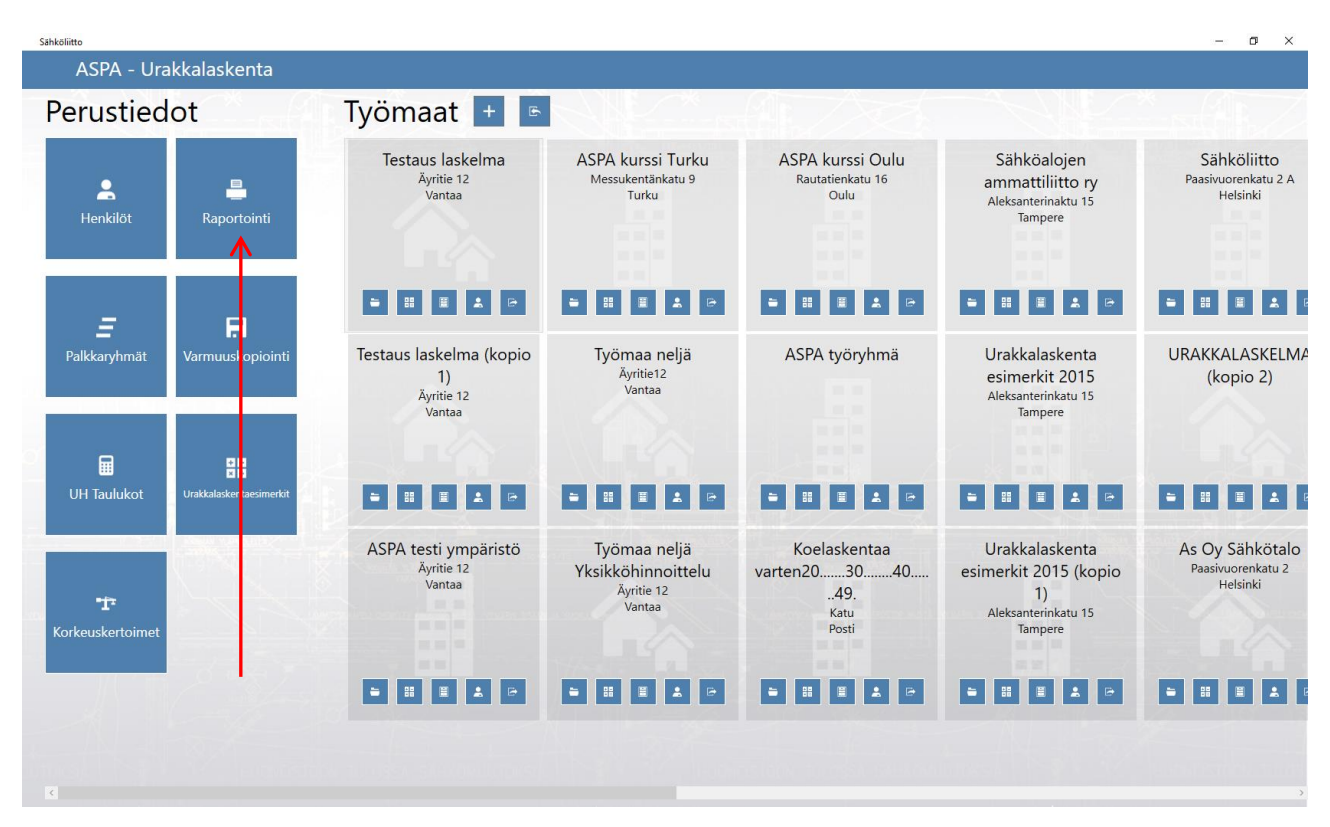

Avautuu Raportit ikkuna jossa valitaan Laskelma, Palkka tai Varasto valikoista haluttu tapahtuma.

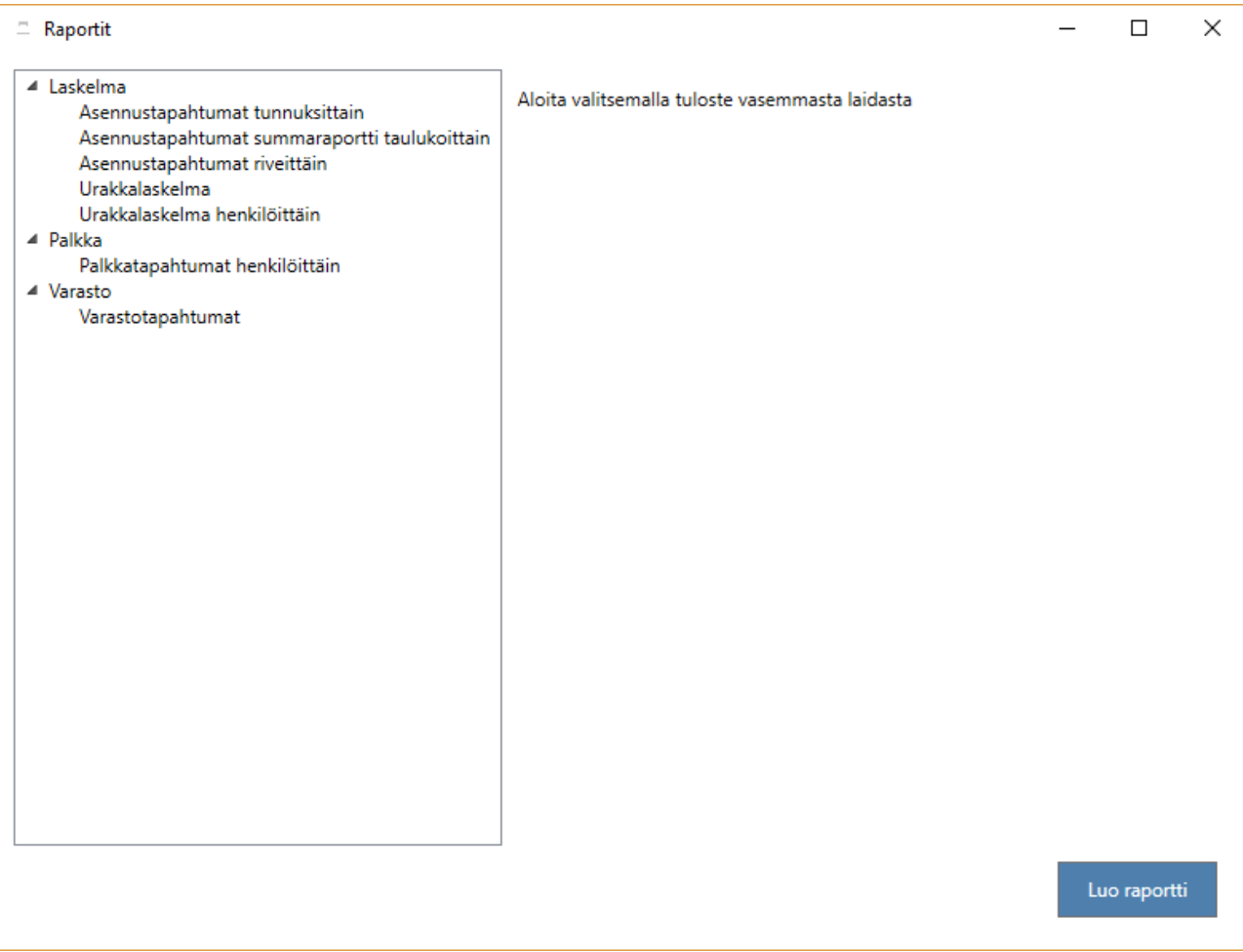

Asennustapahtumat tunnuksittain tulostaa laskelman, jossa laskelma on jaettu yksityiskohtaisiin osasummiin. Tulostettava tunnus valikosta voit valita tulostettavaksi joko kaikki tunnukset tai valita yksittäisen tunnuksen.

Asennustapahtumien summaraportti taulukoittain tulostaa valittujen taulukkojen mukaiset summat.

Asennustapahtumat riveittäin tulostaa valittujen taulukoitten laskenta tiedot rivikohtaisesti.

Urakkalaskelma tulostaa urakan loppusumman ja Urakkalaskelma henkilöittäin urakanjakolistan.

Palkkatapahtumat henkilöittäin tulostaa palkkakausittain syötetyt tunti ja palkkatapahtumat.

Varastotapahtumat tulostaa varastolistauksen.

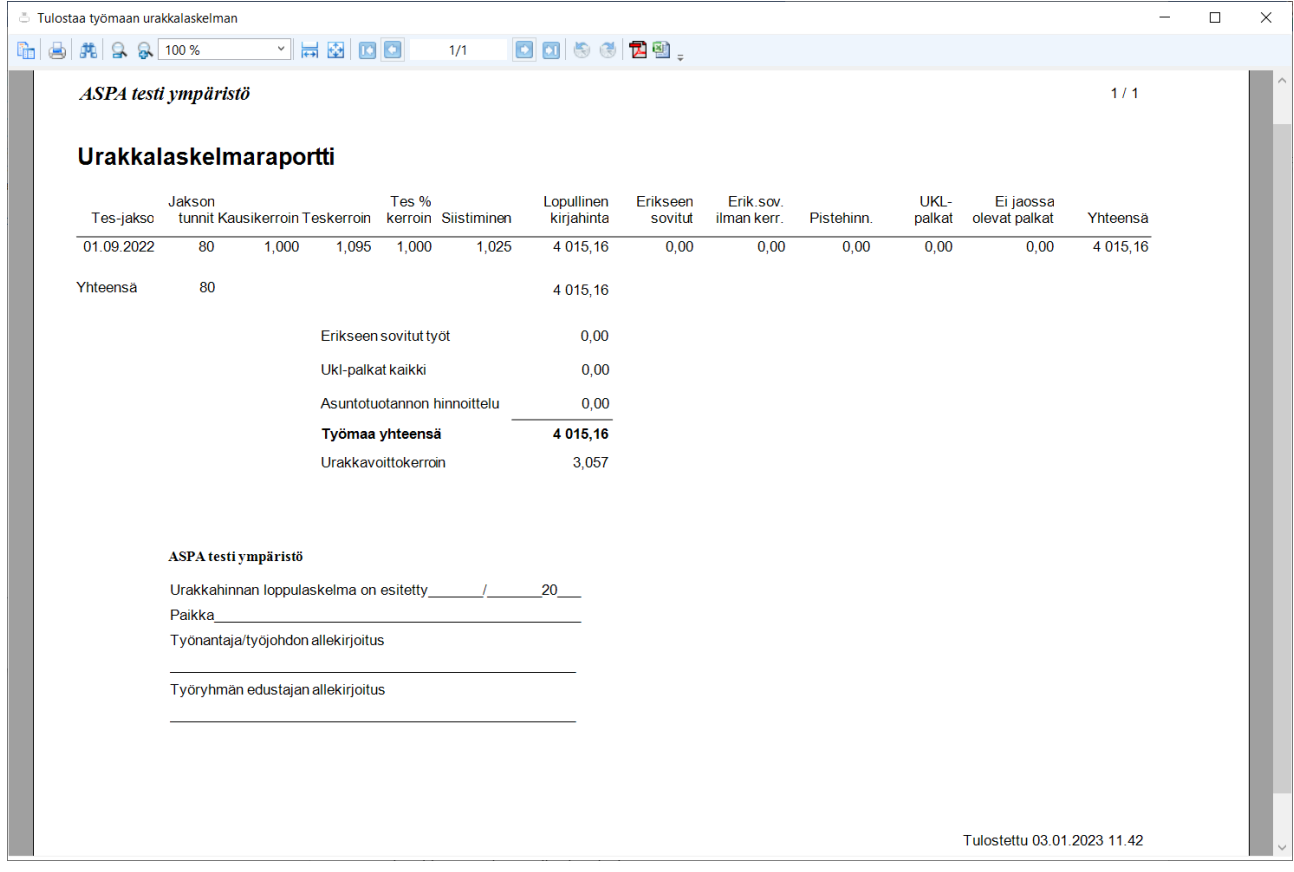

#### Raportin selvennys:

*Tes-jakso*

Työehtosopimuksen palkankorotuskausi

*Jakson tunnit*

Palkankorotuskaudella tehdyt työtunnit

#### *Kausikerroin*

suhdeluku jossa kauden urakanjakoon osallistuvat tunnit jaetaan kaikkien kausien urakanjakoon osallistuvilla tunneilla. Laskelman urakkasumma jaetaan palkankorotuskausiin suhdeluvun mukaan ja näin saatua urakkasummaa korotetaan kauden tes-kertoimen mukaisesti.

*Teskerroin*

Tes 8 § C 2101.30 mukainen urakkahinnoittelukerroin

#### *Tes % kerroin*

Tes palkankorotusten mukainen könttäurakan korotusprosentti, koskee laskelmassa erikseen hinnoiteltavia töitä. Tes prosenttikerroin huomioidaan mikäli yo. kohta on rastitettu.

### *Siistiminen*

Jos työmaasopimuksella on sovittu työmaan siistimisestä asennusjätteistä, näkyy tässä kohdassa kerroin joka on oletuksena 1,025. Korotus tehdään urakkahinnoittelukertoimella korotettuun urakan arvoon tai kokonaishintaurakassa työn lopulliseen kokonaishintaan. (TES 8 § B 7.2.3)

### *Lopullinen kirjahinta*

Jakautuu Tes kauden mukaisesti. Kausikerroin × koko urakkahinta × kauden urakkahinnoittelukerroin tai kokonaisurakan (könttä) kyseessä ollessa Kausikerroin × koko urakkahinta × kauden korotusprosentti

#### *Erikseen sovitut*

Laskelman erikseen hinnoiteltavien töiden urakkasummat.

### *Erikseen sovitut ilman kerrointa*

Laskelman erikseen hinnoiteltavien töiden urakkasummat joihin ei lisätä kauden korotusprosenttia. Tässä kohdassa ilmoitetaan osa ensimmäisen kärkimiehen työajasta urakan keskituntiansion mukaan laskettuna. (kärkimiesprosentit)

### *Pistehinnoittelu*

Laskelman asuntotuotantohinnoittelun mukainen urakkasumma

*UKL palkat*

Urakan ulkopuolella maksetut palkat jotka lisätään jaettavaan urakkasummaan

#### *Ei jaossa olevat palkat*

Urakkaan kuulumattomien työtuntien mukaiset palkat tes 8 § 7.2.6

#### *Urakkavoittokerroin*

Laskennallinen suure joka saadaan, kun Urakan kokonaishinta jaetaan Asentajien urakanjakoon osallistuvat tunnit × jakoperusteet. Urakkavoittokerrointa käytetään, kun lasketaan asentajan osuutta urakasta. Kertoimen ollessa yli 1 urakka on tuottava.

### [Palaa sisällysluetteloon](#page-0-0)

### <span id="page-51-0"></span>**Urakkalaskentaesimerkit osana ASPA ohjelmaa**

Päivitetyt urakkalaskentaesimerkit ovat ohjelman perusnäkymässä josta klikkaamalla avautuu esimerkit omaan ikkunaan.

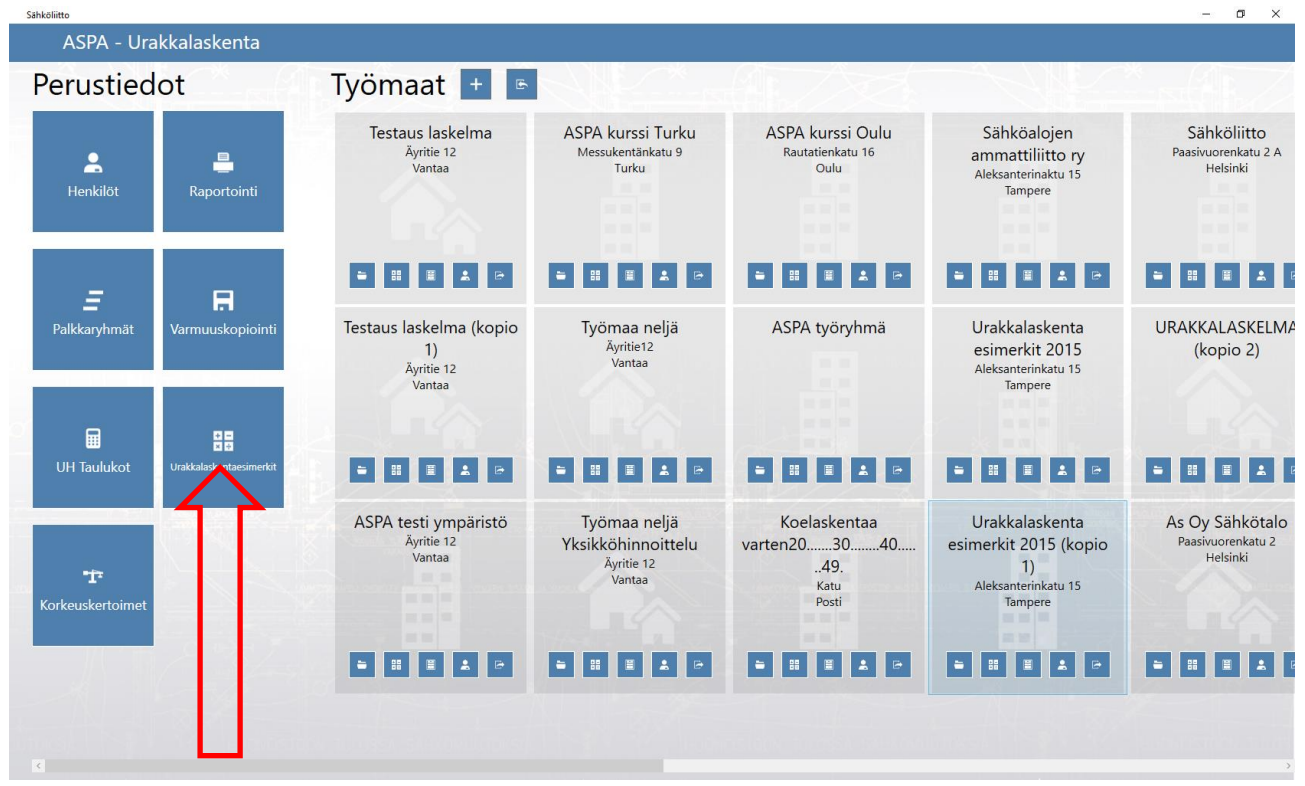

Esimerkeissä on oma sisällysluettelo jota klikkaamalla pääse suoraan ao. esimerkkiin. Esimerkit voi tulostaa valintanauhan ikoneista klikkaamalla.

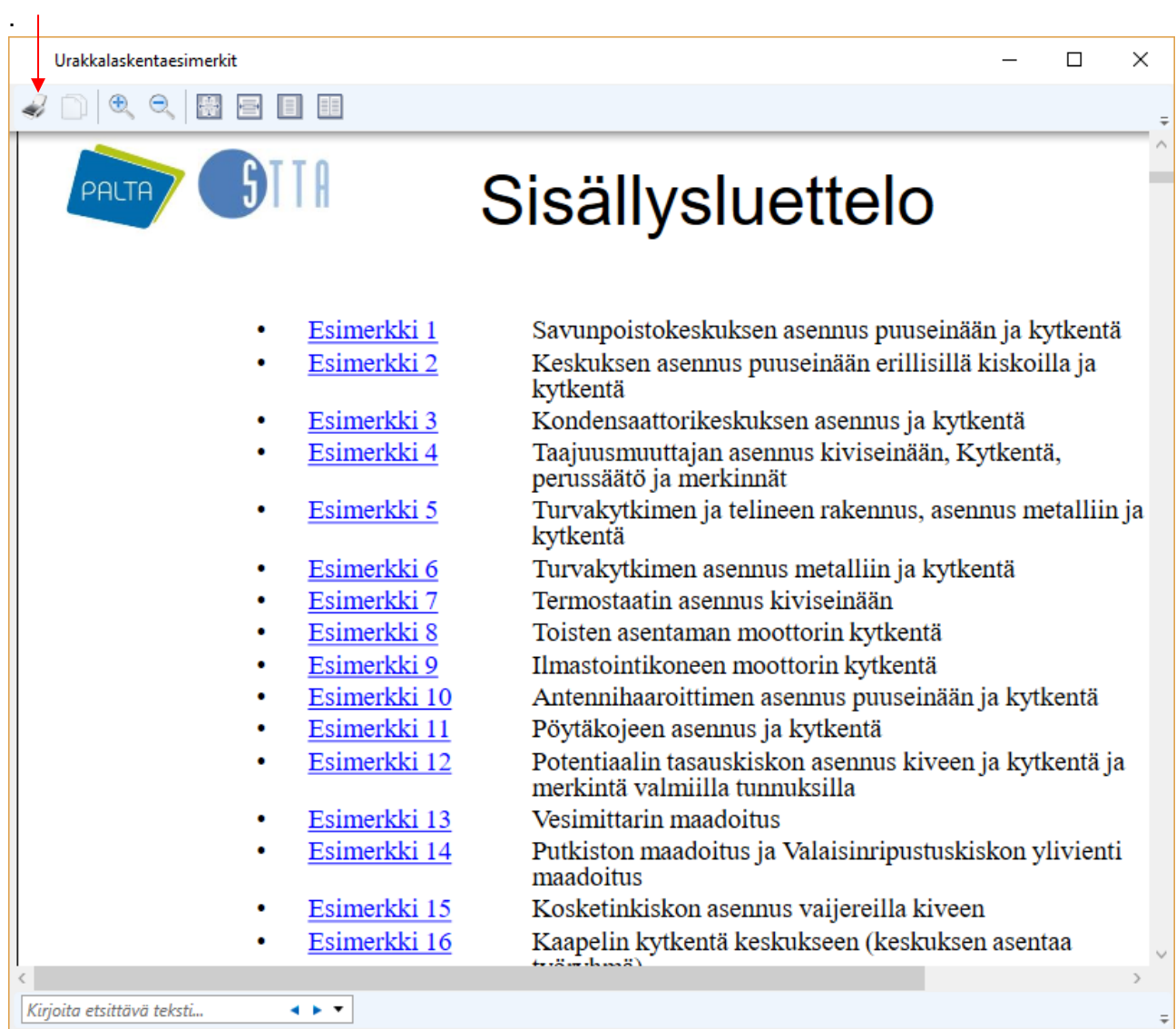

### [Palaa alkuun](#page-0-0)